## Canon

# PowerShot SX430 IS PowerShot SX432 IS Camera User Guide

**ENGLISH** 

- Make sure you read this guide, including the "Safety Instructions" (\$\sum\_12\$) section, before using the camera.
- Reading this guide will help you learn to use the camera properly.
- Store this guide safely so that you can use it in the future.

- Click the buttons in the lower right to access other pages.
  - : Next page
  - : Previous page
  - 🖄: Page before you clicked a link
- To jump to the beginning of a chapter, click the chapter title at right.

Before Use

Basic Guide

Advanced Guide

Camera Basics

2 Auto Mode

3 Other Shooting Modes

4 P Mode

5 Playback Mode

6 Wi-Fi Functions

**7** Setting Menu

8 Accessories

9 Appendix

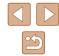

## **Before Use**

## **Initial Information**

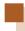

## **Package Contents**

Before use, make sure the following items are included in the package. If anything is missing, contact your camera retailer.

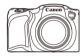

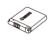

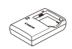

Camera

Battery Pack NB-11LH\*

Battery Charger CB-2LF/CB-2LFE

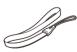

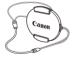

Wrist Strap

Lens Cap (with cord)

- \* Do not peel off the adhesive covering from a battery pack.
- · Printed matter is also included.
- A memory card is not included (Q2).

## **Compatible Memory Cards**

The following memory cards (sold separately) can be used, regardless of capacity.

- SD memory cards\*
- SDHC memory cards\*
- SDXC memory cards\*

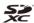

\* Cards conforming to SD standards. However, not all memory cards have been verified to work with the camera.

Before Use

Basic Guide

Advanced Guide

1 Camera Basics

2 Auto Mode

3 Other Shooting Modes

4 P Mode

5 Playback Mode

6 Wi-Fi Functions

**7** Setting Menu

**8** Accessories

**9** Appendix

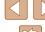

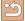

# Preliminary Notes and Legal Information

- Take and review some test shots initially to make sure the images
  were recorded correctly. Please note that Canon Inc., its subsidiaries
  and affiliates, and its distributors are not liable for any consequential
  damages arising from any malfunction of a camera or accessory,
  including memory cards, that result in the failure of an image to be
  recorded or to be recorded in a way that is machine readable.
- The user's unauthorized photographing or recording (video and/or sound) of people or copyrighted materials may invade the privacy of such people and/or may violate others' legal rights, including copyright and other intellectual property rights, even when such photographing or recording is intended solely for personal use.
- For information on camera warranty or Canon Customer Support, please refer to the warranty information provided with your camera User Manual Kit.
- Although the screen (monitor) is produced under extremely highprecision manufacturing conditions and more than 99.99% of the pixels meet design specifications, in rare cases some pixels may be defective or may appear as red or black dots. This does not indicate camera damage or affect recorded images.
- When the camera is used over an extended period, it may become warm. This does not indicate damage.

## Conventions in This Guide

- In this guide, icons are used to represent the corresponding camera buttons on which they appear, or which they resemble.
- The following camera buttons and controls are represented by icons.
   Numbers in parentheses indicate the numbers of corresponding controls in "Part Names" (4).
  - [A] Up button (9) on back
  - [4] Left button (13) on back
  - [ ] Right button (11) on back
  - [▼] Down button (12) on back
- Shooting modes and on-screen icons and text are indicated in brackets
- (): Important information you should know
- Notes and tips for expert camera use
- \$\infty\$xx: Pages with related information (in this example, "xx" represents
   a page number)
- The symbols "> Still Images" and "> Movies" below titles indicate how the function is used—whether for still images or movies.
- Instructions in this guide apply to the camera under default settings.
- For convenience, all supported memory cards are simply referred to as the "memory card".

Before Use

Basic Guide

**Advanced Guide** 

Camera Basics

-

2 Auto Mode

**3** Other Shooting Modes

4 P Mode

5 Playback Mode

6 Wi-Fi Functions

**7** Setting Menu

**8** Accessories

9 Appendix

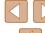

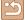

## **Part Names**

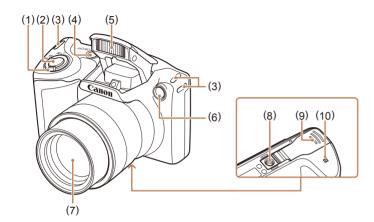

- (2) Shutter button
- (3) Strap mount
- (4) ON/OFF button
- \* Used with NFC features (QQ77).

- (5) Flash
- (6) Lamp
- (7) Lens
- (8) Tripod socket
- (9) Memory card/battery cover
- (10) [1] (N-Mark)\*

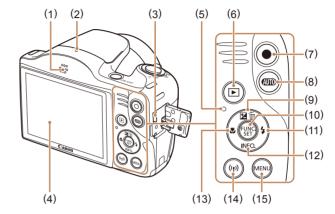

- (1) Speaker
- (2) Microphone
- AV OUT (Audio/video output) / DIGITAL terminal
- 1) Screen (monitor)
- (5) Indicator
- 6) [ (Playback)] button
- (7) Movie button
- (8) [AUTO (Auto)] button

- (10) FUNC. (Function) / SET button
- (11) [\$ (Flash)] / Right button
- (12) **[NFO.** (Information)] / Down button
- (13) [ (Macro)] / Left button
- (14) [ ((•)) (Wi-Fi)] button
- (15) [MENU] button

Before Use

Basic Guide

Advanced Guide

1 Camera Basics

-

2 Auto Mode

**3** Other Shooting Modes

4 P Mode

5 Playback Mode

6 Wi-Fi Functions

**7** Setting Menu

**8** Accessories

**9** Appendix

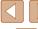

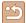

## **Table of Contents**

## **Before Use**

| Initial Information                             | 2  |
|-------------------------------------------------|----|
| Package Contents                                | 2  |
| Compatible Memory Cards                         | 2  |
| Preliminary Notes and Legal Information         | 3  |
| Conventions in This Guide                       | 3  |
| Part Names                                      | 4  |
| Common Camera Operations                        | 11 |
| Safety Instructions                             | 12 |
| Basic Guide                                     |    |
| Basic Operations                                | 15 |
| Initial Preparations                            | 15 |
| Attaching Accessories                           | 15 |
| Holding the Camera                              | 16 |
| Charging the Battery Pack                       | 16 |
| Inserting the Battery Pack and Your Memory Card | 17 |
| Removing the Battery Pack and Memory Card       | 17 |
| Setting the Date and Time                       | 18 |

 Changing the Date and Time
 18

 Display Language
 19

 Trying the Camera Out
 20

 Shooting (Smart Auto)
 20

 Viewing
 21

 Erasing Images
 22

## **Advanced Guide**

| 1 | Camera Basics                                | 23 |
|---|----------------------------------------------|----|
|   | On/Off                                       | 23 |
|   | Power-Saving Features (Auto Power Down)      | 24 |
|   | Power Saving in Shooting Mode                | 24 |
|   | Power Saving in Playback Mode                | 24 |
|   | Shutter Button                               | 24 |
|   | Shooting Display Options                     | 25 |
|   | Using the FUNC. Menu                         | 25 |
|   | Using the Menu Screen                        | 26 |
|   | On-Screen Keyboard                           | 27 |
|   | Indicator Display                            | 28 |
|   | Clock                                        | 28 |
| 2 | Auto Mode                                    | 29 |
|   | Shooting with Camera-Determined Settings     | 29 |
|   | Shooting (Smart Auto)                        | 29 |
|   | Still Images/Movies                          | 31 |
|   | Still Images                                 | 31 |
|   | Movies                                       | 31 |
|   | Scene Icons                                  | 32 |
|   | Image Stabilization Icons                    | 33 |
|   | On-Screen Frames                             | 33 |
|   | Common, Convenient Features                  | 34 |
|   | Zooming In Closer on Subjects (Digital Zoom) |    |
|   | Using the Self-Timer                         |    |
|   | Using the Self-Timer to Avoid Camera Shake   |    |
|   | Customizing the Self-Timer                   |    |
|   | Adding a Date Stamp                          |    |
|   | Continuous Shooting                          |    |
|   | Image Customization Features                 | 37 |

Before Use

Basic Guide

Advanced Guide

Camera Basics

2 Auto Mode

3 Other Shooting Modes

4 P Mode

5 Playback Mode

6 Wi-Fi Functions

**7** Setting Menu

**8** Accessories

**9** Appendix

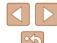

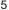

|   | Changing the Aspect Ratio                              | 37 |
|---|--------------------------------------------------------|----|
|   | Changing the Number of Recording Pixels (Image Size)   |    |
|   | Guidelines for Choosing Recording Pixel Setting Based  |    |
|   | on Paper Size (for 4:3 Images)                         | 38 |
|   | Changing Movie Image Quality                           | 38 |
|   | Helpful Shooting Features                              | 39 |
|   | Displaying Grid Lines                                  | 39 |
|   | Customizing Camera Operation                           | 39 |
|   | Deactivating the AF-Assist Beam                        | 39 |
|   | Deactivating the Red-Eye Reduction Lamp                | 40 |
|   | Changing the Image Display Style after Shots           | 40 |
|   | Changing the Image Display Period after Shots          | 40 |
|   | Changing the Screen Displayed after Shots              | 41 |
| 3 | Other Shooting Modes                                   | 42 |
|   | Brightness / Color Customization (Live View Control)   | 42 |
|   | Specific Scenes                                        | 43 |
|   | Applying Special Effects                               | 44 |
|   | Shooting with a Fish-Eye Lens Effect (Fish-Eye Effect) | 44 |
|   | Shots Resembling Miniature Models (Miniature Effect)   | 45 |
|   | Playback Speed and Estimated Playback Time             |    |
|   | (for One-Minute Clips)                                 | 45 |
|   | Shooting with a Toy Camera Effect (Toy Camera Effect)  | 46 |
|   | Shooting in Monochrome                                 | 46 |
|   | Special Modes for Other Purposes                       | 47 |
|   | Auto Shooting after Detecting New Person               |    |
|   | (Face Self-Timer)                                      | 47 |
|   | Shooting Long Exposures (Long Shutter)                 | 47 |

| P Mode                                             | 49 |
|----------------------------------------------------|----|
| Shooting in Program AE ([P] Mode)                  | 49 |
| Image Brightness (Exposure)                        | 50 |
| Adjusting Image Brightness (Exposure Compensation) | 50 |
| Changing the Metering Method                       |    |
| Changing the ISO Speed                             | 51 |
| Correcting Image Brightness (i-Contrast)           | 51 |
| Image Colors                                       | 52 |
| Adjusting White Balance                            | 52 |
| Custom White Balance                               | 52 |
| Changing Image Color Tones (My Colors)             | 52 |
| Custom Color                                       | 53 |
| Shooting Range and Focusing                        | 54 |
| Shooting Close-Ups (Macro)                         | 54 |
| Shooting Distant Subjects (Infinity)               | 54 |
| Digital Tele-Converter                             | 54 |
| Changing the AF Frame Mode                         | 55 |
| Center                                             | 55 |
| Face AiAF                                          | 55 |
| Choosing Subjects to Focus On (Tracking AF)        | 56 |
| Shooting with Servo AF                             | 56 |
| Changing the Focus Setting                         | 57 |
| Flash                                              | 57 |
| Changing the Flash Mode                            | 57 |
| Auto                                               | 57 |
| On                                                 | 57 |
| Slow Synchro                                       | 57 |
| Off                                                | 58 |
| Other Settings                                     | 58 |
| Changing the Compression Ratio (Image Quality)     | 58 |
| Changing the IS Mode Settings                      | 59 |
| Recording Movies with Subjects at the Same Size    |    |
| Shown before Shooting                              | 59 |

Before Use

Basic Guide

Advanced Guide

\_

1 Camera Basics

2 Auto Mode

**3** Other Shooting Modes

4 P Mode

5 Playback Mode

6 Wi-Fi Functions

**7** Setting Menu

8 Accessories

**9** Appendix

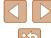

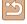

| 5 | Playback Mode                                   | 60             |
|---|-------------------------------------------------|----------------|
|   | Viewing                                         |                |
|   | Switching Display Modes                         |                |
|   | Overexposure Warning (for Image Highlights)     | 6              |
|   | Histogram                                       |                |
|   | GPS Information Display                         |                |
|   | Browsing and Filtering Images                   | 62             |
|   | Navigating through Images in an Index           |                |
|   | Finding Images Matching Specified Conditions    | 6              |
|   | Image Viewing Options                           | 64             |
|   | Magnifying Images                               | 6              |
|   | Viewing Slideshows                              | 6              |
|   | Changing Slideshow Settings                     | 6              |
|   | Auto Playback of Related Images (Smart Shuffle) | 6              |
|   | Protecting Images                               | 66             |
|   | Using the Menu                                  | 6              |
|   | Choosing Images Individually                    | 60             |
|   | Selecting a Range                               | 6              |
|   | Protecting All Images at Once                   | 68             |
|   | Clearing All Protection at Once                 | 68             |
|   | Erasing Images                                  | 68             |
|   | Erasing Multiple Images at Once                 | 68             |
|   | Choosing a Selection Method                     |                |
|   | Choosing Images Individually                    | 69             |
|   | Selecting a Range                               |                |
|   | Specifying All Images at Once                   | 69             |
|   | Rotating Images                                 | 70             |
|   | Using the Menu                                  | 70             |
|   | Deactivating Auto Rotation                      | 70             |
|   | Tagging Images as Favorites                     | 7 <sup>-</sup> |
|   | Using the Menu                                  | 7 <sup>-</sup> |

|   | Editing Still Images                                                                                | 72 |
|---|----------------------------------------------------------------------------------------------------|----|
|   | Resizing Images                                                                                     |    |
|   | Cropping                                                                                            | 72 |
|   | Changing Image Color Tones (My Colors)                                                              | 73 |
|   | Correcting Image Brightness (i-Contrast)                                                            | 74 |
|   | Correcting Red-Eye                                                                                  | 74 |
|   | Editing Movies                                                                                      | 75 |
| 6 | Wi-Fi Functions                                                                                     | 76 |
|   | Available Wi-Fi Features                                                                            | 76 |
|   | Sending Images to a Smartphone                                                                      | 77 |
|   | Sending Images to an NFC-Compatible Smartphone Connecting via NFC When Camera Is Off or in Shooting | 77 |
|   | Mode                                                                                                | 77 |
|   | Connecting via NFC When Camera Is in Playback Mode                                                  | 79 |
|   | Adding a Smartphone                                                                                 | 80 |
|   | Using Another Access Point                                                                          | 82 |
|   | Previous Access Points                                                                              | 82 |
|   | Saving Images to a Computer                                                                         | 83 |
|   | Preparing to Register a Computer                                                                    | 83 |
|   | Installing CameraWindow                                                                             | 83 |
|   | Configuring the Computer for a Wi-Fi Connection                                                     |    |
|   | (Windows Only)                                                                                      |    |
|   | Saving Images to a Connected Computer                                                               |    |
|   | Confirming Access Point Compatibility                                                               |    |
|   | Using WPS-Compatible Access Points                                                                  |    |
|   | Connecting to Listed Access Points                                                                  |    |
|   | Previous Access Points                                                                              |    |
|   | Sending Images to a Registered Web Service                                                          | 88 |
|   | Registering Web Services                                                                            |    |
|   | Registering CANON iMAGE GATEWAY                                                                     | 89 |
|   | Registering Other Web Services                                                                      | 90 |
|   | Uploading Images to Web Services                                                                    | 91 |

Before Use

Basic Guide

Advanced Guide

1 Camera Basics

2 Auto Mode

**3** Other Shooting Modes

4 P Mode

5 Playback Mode

6 Wi-Fi Functions

**7** Setting Menu

8 Accessories

**9** Appendix

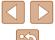

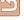

| Printing Images Wirelessly from a Connected Printer  | 92  |
|------------------------------------------------------|-----|
| Sending Images to Another Camera                     |     |
| Image Sending Options                                |     |
| Sending Multiple Images                              |     |
| Selecting a Range                                    |     |
| Sending Favorite Images                              |     |
| Notes on Sending Images                              |     |
| Choosing the Number of Recording Pixels (Image Size) |     |
| Adding Comments                                      |     |
| Sending Images Automatically (Image Sync)            |     |
| Initial Preparations                                 |     |
| Preparing the Camera                                 |     |
| Preparing the Computer                               |     |
| Sending Images                                       |     |
| Viewing Images Sent via Image Sync on a Smartphone   |     |
| Using a Smartphone to View Camera Images and Control |     |
| the Camera                                           | 99  |
| Geotagging Images on the Camera                      | 99  |
| Remote Live View Shooting                            |     |
| Editing or Erasing Wi-Fi Settings                    |     |
| Editing Connection Information                       |     |
| Changing a Device Nickname                           |     |
| Erasing Connection Information                       |     |
| Changing the Camera Nickname                         |     |
| Returning the Wi-Fi Settings to Default              | 102 |

| Setting Menu                      | 103 |
|-----------------------------------|-----|
| Adjusting Basic Camera Functions  | 103 |
| Silencing Camera Operations       | 103 |
| Adjusting the Volume              | 103 |
| Hiding Hints and Tips             | 104 |
| Date and Time                     | 104 |
| World Clock                       | 104 |
| Lens Retraction Timing            | 105 |
| Using Eco Mode                    | 105 |
| Power-Saving Adjustment           | 105 |
| Screen Brightness                 | 106 |
| Hiding the Start-Up Screen        | 106 |
| Formatting Memory Cards           | 106 |
| Low-Level Formatting              | 107 |
| File Numbering                    | 107 |
| Date-Based Image Storage          | 108 |
| Metric / Non-Metric Display       | 108 |
| Checking Certification Logos      | 108 |
| Display Language                  | 108 |
| Adjusting Other Settings          | 108 |
| Restoring Default Camera Settings | 109 |

|  |  | re |  |
|--|--|----|--|
|  |  |    |  |
|  |  |    |  |
|  |  |    |  |

Basic Guide

## Advanced Guide

1 Camera Basics

2 Auto Mode

**3** Other Shooting Modes

4 P Mode

5 Playback Mode

6 Wi-Fi Functions

**7** Setting Menu

8 Accessories

**9** Appendix

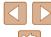

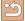

| 8 | Accessories                                    | 110 |
|---|------------------------------------------------|-----|
|   | System Map                                     | 110 |
|   | Optional Accessories                           | 111 |
|   | Power Supplies                                 | 111 |
|   | Flash Unit                                     | 112 |
|   | Other Accessories                              |     |
|   | Printers                                       | 112 |
|   | Photo and Movie Storage                        | 112 |
|   | Using Optional Accessories                     | 113 |
|   | Playback on a TV                               |     |
|   | Using the Software                             | 114 |
|   | Computer Connections via a Cable               |     |
|   | Checking Your Computer Environment             | 114 |
|   | Installing the Software                        | 114 |
|   | Saving Images to a Computer                    | 114 |
|   | Printing Images                                | 116 |
|   | Easy Print                                     |     |
|   | Configuring Print Settings                     | 117 |
|   | Cropping Images before Printing                | 117 |
|   | Choosing Paper Size and Layout before Printing | 118 |
|   | Available Layout Options                       | 118 |
|   | Printing ID Photos                             | 118 |
|   | Printing Movie Scenes                          | 119 |
|   | Movie Printing Options                         | 119 |
|   | Adding Images to the Print List (DPOF)         |     |
|   | Configuring Print Settings                     |     |
|   | Setting Up Printing for Individual Images      |     |
|   | Setting Up Printing for a Range of Images      |     |
|   | Setting Up Printing for All Images             |     |
|   | Clearing All Images from the Print List        |     |
|   | Printing Images Added to the Print List (DPOF) |     |
|   | Adding Images to a Photobook                   | 121 |

|   | Choosing a Selection Method               | 121 |
|---|-------------------------------------------|-----|
|   | Adding Images Individually                | 122 |
|   | Adding All Images to a Photobook          | 122 |
|   | Removing All Images from a Photobook      | 122 |
| 9 | Appendix                                  | 123 |
|   | Troubleshooting                           | 123 |
|   | On-Screen Messages                        | 127 |
|   | On-Screen Information                     | 129 |
|   | Shooting (Information Display)            | 129 |
|   | Battery Level                             | 129 |
|   | Playback (Detailed Information Display)   | 130 |
|   | Summary of Movie Control Panel            | 130 |
|   | Functions and Menu Tables                 | 131 |
|   | Functions Available in Each Shooting Mode | 131 |
|   | FUNC. Menu                                | 132 |
|   | Shooting Tab                              | 134 |
|   | Set Up Tab                                | 136 |
|   | Playback Tab                              |     |
|   | Print Tab                                 |     |
|   | Playback Mode FUNC. Menu                  | 137 |
|   | Handling Precautions                      | 137 |
|   | Specifications                            | 138 |
|   | Image Sensor                              | 138 |
|   | Lens                                      | 138 |
|   | Shutter                                   |     |
|   | Aperture                                  |     |
|   | Flash                                     |     |
|   | Monitor                                   |     |
|   | Shooting                                  |     |
|   | Recording                                 |     |
|   | Power                                     |     |
|   | Interface                                 | 140 |

Before Use

Basic Guide

Advanced Guide

1 Camera Basics

\_

2 Auto Mode

**3** Other Shooting Modes

4 P Mode

5 Playback Mode

6 Wi-Fi Functions

**7** Setting Menu

8 Accessories

**9** Appendix

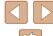

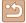

|      | Operating Environment                               | 140 |
|------|-----------------------------------------------------|-----|
|      | Dimensions (CIPA compliant)                         | 140 |
|      | Weight (CIPA Compliant)                             | 140 |
|      | Battery Pack NB-11LH                                | 141 |
|      | Battery Charger CB-2LF / CB-2LFE                    | 141 |
| Inde | ex                                                  | 142 |
|      | Precautions for Wireless Features (Wi-Fi or Others) | 144 |
|      | Radio Wave Interference Precautions                 | 144 |
|      | Security Precautions                                | 144 |
|      | Third-Party Software                                | 145 |
|      | Personal Information and Security Precautions       | 145 |
|      | Trademarks and Licensing                            | 146 |
|      | Disclaimer                                          | 146 |

Before Use

Basic Guide

Advanced Guide

Camera Basics

2 Auto Mode

**3** Other Shooting Modes

4 P Mode

5 Playback Mode

6 Wi-Fi Functions

**7** Setting Menu

8 Accessories

**9** Appendix

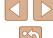

## **Common Camera Operations**

## **Shoot**

- Use camera-determined settings (Auto Mode)
  - 129

Shooting people well

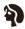

Portraits (43)

Matching specific scenes

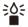

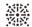

Low Light (43)

Fireworks (43)

Applying special effects

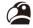

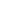

Vivid Colors (44)

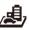

Miniature Effect (45)

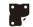

Poster Effect (44)

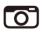

Toy Camera Effect ( 46)

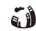

Fish-Eye Effect (Q44)

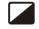

Monochrome

- While adjusting image settings (Live View Control)
  - 42
- Focus on faces
  - \$\mathbb{Q}29, \$\mathbb{Q}43, \$\mathbb{Q}55\$
- Without using the flash (Flash Off)
  - 29
- Include yourself in the shot (Self-Timer)
  - 📖 34, 📖 47
- Add a date stamp
  - 🕮 36

#### **▶** View

- View images (Playback Mode)
  - 🕮60
- Automatic playback (Slideshow)
  - 464
- On a TV
  - 113
- On a computer
  - 114
- Browse through images quickly
  - 🕮62
- Erase images
  - 📖68

Before Use

Basic Guide

Advanced Guide

Camera Basics

2 Auto Mode

**3** Other Shooting Modes

4 P Mode

5 Playback Mode

6 Wi-Fi Functions

**7** Setting Menu

8 Accessories

**9** Appendix

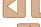

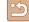

#### Record/View Movies

- Record movies
- 129
- View movies (Playback Mode)
  - 🕮 60

## Print

- Print pictures
  - 116

#### ☐ Save

- Save images to a computer
  - 114

#### **1** Use Wi-Fi Functions

- Send images to a smartphone
  - 1177
- Share images online
  - 📖 88
- Send images to a computer
  - 📖83

## Safety Instructions

- Be sure to read these instructions in order to operate the product safely.
- Follow these instructions to prevent injury or harm to the operator of the product or others.

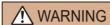

Denotes the risk of serious injury or death.

- Keep the product out of the reach of young children.
   A strap wrapped around a person's neck may result in strangulation.
   The accessory shoe cover is dangerous if swallowed. If swallowed, seek immediate medical assistance.
- Use only power sources specified in this instruction manual for use with the product.
- Do not disassemble or modify the product.
- Do not expose the product to strong shocks or vibration.
- Do not touch any exposed internal parts.
- Stop using the product in any case of unusual circumstances such as the presence of smoke or a strange smell.
- Do not use organic solvents such as alcohol, benzine or paint thinner to clean the product.
- Do not get the product wet. Do not insert foreign objects or liquids into the product.
- Do not use the product where flammable gases may be present. This may cause electric shock, explosion or fire.
- For products featuring a viewfinder, do not look through the viewfinder at strong light sources such as the sun on a bright day or lasers and other strong artificial light sources.

This may harm your vision.

Before Use

Basic Guide

Advanced Guide

Camera Basics

Camera Basic

2 Auto Mode

**3** Other Shooting Modes

4 P Mode

**5** Playback Mode

**6** Wi-Fi Functions

**7** Setting Menu

**8** Accessories

**9** Appendix

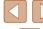

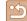

- Observe the following instructions when using commercially available batteries or provided battery packs.
- Use batteries/battery packs only with their specified product.
- Do not heat batteries/battery packs or expose them to fire.
- Do not charge batteries/battery packs using non-authorized battery chargers.
- Do not expose the terminals to dirt or let them come into contact with metallic pins or other metal objects.
- Do not use leaking batteries/battery packs.
- When disposing of batteries/battery packs, insulate the terminals with tape or other means.

This may cause electric shock, explosion or fire.

If a battery/battery pack leaks and the material contacts your skin or clothing, flush the exposed area thoroughly with running water. In case of eye contact, flush thoroughly with copious amounts of clean running water and seek immediate medical assistance.

- Observe the following instructions when using a battery charger.
  - Periodically remove any dust buildup from the power plug and power outlet using a dry cloth.
  - Do not plug in or unplug the product with wet hands.
  - Do not use the product if the power plug is not fully inserted into the power outlet.
  - Do not expose the power plug and terminals to dirt or let them come into contact with metallic pins or other metal objects.
  - Do not touch the battery charger or AC adapter connected to a power outlet during lightning storms.
  - Do not place heavy objects on the power cord. Do not damage, break or modify the power cord.
  - Do not wrap the product in cloth or other materials when in use or shortly after use when the product is still warm in temperature.
  - Do not leave the product connected to a power source for long periods of time.

This may cause electric shock, explosion or fire.

• Do not allow the product to maintain contact with the same area of skin for extended periods of time during use.

This may result in low-temperature contact burns, including skin redness and blistering, even if the product does not feel hot. The use of a tripod or similar equipment is recommended when using the product in hot places and for people with circulation problems or less sensitive skin.

 Follow any indications to turn off the product in places where its use is forbidden.

Not doing so may cause other equipment to malfunction due to the effect of electromagnetic waves and even result in accidents.

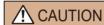

Denotes the risk of injury.

- Do not fire the flash near the eyes. It may hurt the eyes.
- Strap is intended for use on the body only. Hanging the strap with any
  product attached on a hook or other object may damage the product.
  Also, do not shake the product or expose the product to strong
  impacts.
- Do not apply strong pressure on the lens or allow an object to hit it. This may cause injury or damage to the product.
- Flash emits high temperatures when fired. Keep fingers, any other part of your body, and objects away from the flash unit while taking pictures.

This may cause burns or malfunction of the flash.

 Do not leave the product in places exposed to extremely high or low temperatures.

The product may become extremely hot/cold and cause burns or injury when touched.

Before Use

Basic Guide

Advanced Guide

Camera Basics

2 Auto Mode

**3** Other Shooting Modes

4 P Mode

5 Playback Mode

6 Wi-Fi Functions

**7** Setting Menu

**A**ccessories

**9** Appendix

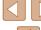

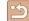

## Caution

Denotes the possibility of property damage.

• Do not aim the camera at intense light sources, such as the sun on a clear day or an intense artificial light source.

Doing so may damage the image sensor or other internal components.

- When using the camera on a sandy beach or at a windy location, be careful not to allow dust or sand to enter the camera.
- Wipe off any dust, grime, or other foreign matter on the flash with a cotton swab or cloth.

The heat emitted from the flash may cause foreign matter to smoke or the product to malfunction.

 Remove and store the battery pack/batteries when you are not using the product.

Any battery leakage that occurs may cause product damage.

 Before you discard the battery pack/batteries, cover the terminals with tape or other insulators.

Contacting other metal materials may lead to fire or explosions.

Unplug any battery charger used with the product when not in use.
 Do not cover with a cloth or other objects when in use.

Leaving the unit plugged in for a long period of time may cause it to overheat and distort, resulting in fire.

- Do not leave any dedicated battery packs near pets.

  Pets biting the battery pack could cause leakage, overheating, or explosion, resulting in product damage or fire.
- If your product uses multiple batteries, do not use batteries that have different levels of charge together, and do not use old and new batteries together. Do not insert the batteries with the + and – terminals reversed.

This may cause the product to malfunction.

• Do not sit down with the camera in your pant pocket. Doing so may cause malfunctions or damage the screen.

- When putting the camera in your bag, ensure that hard objects do not come into contact with the screen. Also close the screen (so that it faces the body), if your product's screen closes.
- Do not attach any hard objects to the product. Doing so may cause malfunctions or damage the screen.

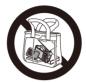

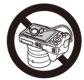

Before Use

Basic Guide

Advanced Guide

Camera Basics

2 Auto Mode

**3** Other Shooting Modes

4 P Mode

5 Playback Mode

6 Wi-Fi Functions

**7** Setting Menu

R Accessories

**9** Appendix

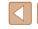

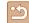

## **Basic Guide**

# **Basic Operations**

Basic information and instructions, from initial preparations to shooting and playback

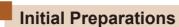

Prepare for shooting as follows.

## **Attaching Accessories**

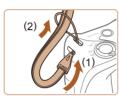

## Attach the strap.

• Thread the end of the strap through the strap mount (1), and then pull the other end of the strap through the loop on the threaded end (2).

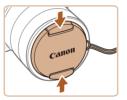

## 2 Attach the lens cap.

- Remove the lens cap from the lens momentarily, thread the end of the cord through the strap mount (1), and then pull the lens cap through the loop (2).
- Always remove the lens cap before turning the camera on.
- Keep the lens cap on the lens when the camera is not in use.

Before Use

Basic Guide

Advanced Guide

Camera Basics

2 Auto Mode

3 Other Shooting Modes

4 P Mode

5 Playback Mode

6 Wi-Fi Functions

**7** Setting Menu

8 Accessories

**9** Appendix

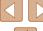

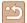

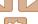

## **Holding the Camera**

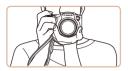

- Place the strap around your wrist.
- When shooting, keep your arms close to your body and hold the camera securely to prevent it from moving. If you have raised the flash, do not rest your fingers on it.

## **Charging the Battery Pack**

Before use, charge the battery pack with the included charger. Be sure to charge the battery pack initially, because the camera is not sold with the battery pack charged.

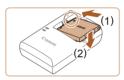

## 1 Insert the battery pack.

After aligning the 

 marks on the battery pack and charger, insert the battery pack by pushing it in (1) and down (2).

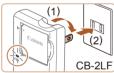

ČB-2LFE

# 2 Charge the battery pack.

- CB-2LF: Flip out the plug (1) and plug the charger into a power outlet (2).
- CB-2LFE: Plug the power cord into the charger, then plug the other end into a power outlet.
- The charging lamp turns orange, and charging begins.
- When charging is finished, the lamp turns green.

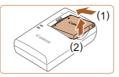

## 3 Remove the battery pack.

 After unplugging the battery charger, remove the battery pack by pushing it in (1) and up (2).

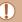

- To protect the battery pack and keep it in optimal condition, do not charge it continuously for more than 24 hours.
- For battery chargers that use a power cord, do not attach the charger or cord to other objects. Doing so could result in malfunction or damage to the product.

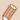

- For details on charging time and the number of shots and recording time possible with a fully charged battery pack, see "Recording" (2139).
- Charged battery packs gradually lose their charge, even when they are not used. Charge the battery pack on (or immediately before) the day of use.
- The charger can be used in areas with 100 240 V AC power (50/60 Hz). For power outlets in a different format, use a commercially available adapter for the plug. Never use an electrical transformer designed for traveling, which may damage the battery pack.

Before Use

**Basic Guide** 

Advanced Guide

Camera Basics

2 Auto Mode

**3** Other Shooting Modes

4 P Mode

5 Playback Mode

**6** Wi-Fi Functions

**7** Setting Menu

**8** Accessories

9 Appendix

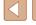

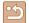

## **Inserting the Battery Pack and Your Memory Card**

Insert the included battery pack and a memory card (sold separately). Note that before using a memory card that is new or has been formatted in another device, you should format the memory card with this camera (\$\sum 106\$).

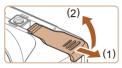

## 1 Open the cover.

• Slide the cover (1) and open it (2).

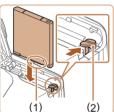

## 2 Insert the battery pack.

- Holding the battery pack with the terminals (1) facing as shown, press the battery lock (2) in the direction of the arrow and insert the battery pack until the lock clicks shut
- If you insert the battery pack facing the wrong way, it cannot be locked into the correct position. Always confirm that the battery pack is facing the right way and locks when inserted

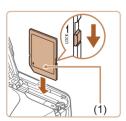

## 3 Check your card's write-protect switch and insert the memory card.

- Recording is not possible on memory cards with a write-protect switch when the switch is in the locked position. Slide the switch to the unlocked position.
- Insert the memory card with the label (1) facing as shown until it clicks into place.
- Make sure the memory card is facing the right way when you insert it. Inserting memory cards facing the wrong way may damage the camera.

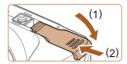

## 4 Close the cover.

 Lower the cover (1) and hold it down as you slide the switch, until it clicks into the closed position (2).

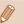

• For guidelines on how many shots or hours of recording can be saved on one memory card, see "Recording" (2139).

## Removing the Battery Pack and Memory Card

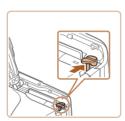

#### Remove the battery pack.

- Open the cover and press the battery lock in the direction of the arrow.
- The battery pack will pop up.

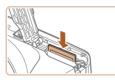

## Remove the memory card.

- Push the memory card in until it clicks, and then slowly release it.
- The memory card will pop up.

Before Use

Basic Guide

Advanced Guide

Camera Basics

2 Auto Mode

\_\_\_\_

**3** Other Shooting Modes

4 P Mode

5 Playback Mode

6 Wi-Fi Functions

**7** Setting Menu

**8** Accessories

**9** Appendix

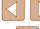

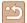

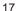

## **Setting the Date and Time**

Set the current date and time correctly as follows if the [Date/Time] screen is displayed when you turn the camera on. Information you specify this way is recorded in image properties when you shoot, and it is used when you manage images by shooting date or print images showing the date. You can also add a date stamp to shots, if you wish (136).

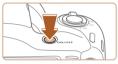

## 1 Turn the camera on.

- Press the ON/OFF button.
- The [Date/Time] screen is displayed.

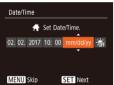

#### 2 Set the date and time.

- Press the [◀][▶] buttons to choose an item.
- Press the [▲][▼] buttons to specify the date and time.
- When finished, press the [ ] button.

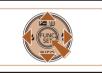

SET OK

Time Zone

**1** 02.02.2017 10:00

MENU Previous

## 3 Specify your home time zone.

- Press the [◀][▶] buttons to choose your home time zone.
- 4 Finish the setup process.
- Press the [\*\*] button when finished.
   After a confirmation message, the setting screen is no longer displayed.
- To turn off the camera, press the ON/OFF button.

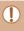

 Unless you set the date, time, and home time zone, the [Date/ Time] screen will be displayed each time you turn the camera on. Specify the correct information.

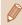

 To set daylight saving time (1 hour ahead), choose [冷析] in step 2 and then choose [冷析] by pressing the [▲][▼] buttons.

## Changing the Date and Time

Adjust the date and time as follows.

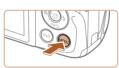

## 1 Access the menu screen.

Press the [MENU] button.

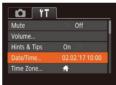

## 2 Choose [Date/Time].

- Move the zoom lever to choose the [<sup>\*</sup> † ] tab.
- Press the [▲][▼] buttons to choose [Date/Time], and then press the [<sup>®</sup>] button.

## **3** Change the date and time.

- Follow step 2 in "Setting the Date and Time" (\$\iii 18\$) to adjust the settings.
- Press the [MENU] button to close the menu screen.

Before Use

Basic Guide

Advanced Guide

Camera Basics

2 Auto Mode

**3** Other Shooting Modes

4 P Mode

5 Playback Mode

**6** Wi-Fi Functions

**7** Setting Menu

**8** Accessories

9 Appendix

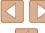

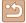

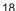

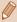

- Date/time settings can be retained for about 3 weeks by the camera's built-in date/time battery (backup battery) after the battery pack is removed.
- The date/time battery will be charged in about 4 hours once you insert a charged battery pack, even if the camera is left off.
- Once the date/time battery is depleted, the [Date/Time] screen will be displayed when you turn the camera on. Set the correct date and time as described in "Setting the Date and Time" (218).

## **Display Language**

Change the display language as needed.

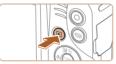

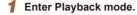

• Press the [ ] button.

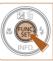

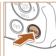

| 2 | Access the setting screen. |
|---|----------------------------|
|   | D                          |

• Press and hold the [ ) button, and then immediately press the [MENU] button.

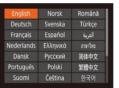

- 3 Set the display language.
- Press the [▲][▼][◀][▶] buttons to choose a language, and then press the [ ] button.
- Once the display language has been set. the setting screen is no longer displayed.

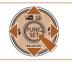

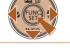

- The current time is displayed if you wait too long in step 2 after pressing the [ button before you press the [ MENU] button. In this case, press the [()) button to dismiss the time display and repeat step 2.
- You can also change the display language by pressing the [MENU] button and choosing [Language [3]] on the [1] tab.

Before Use

Basic Guide

Advanced Guide

Camera Basics

2 Auto Mode

3 Other Shooting Modes

4 P Mode

5 Playback Mode

6 Wi-Fi Functions

**7** Setting Menu

8 Accessories

**9** Appendix

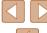

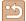

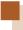

## **Trying the Camera Out**

Still Images Movies

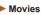

Try out the camera by turning it on, shooting some still images or movies. and viewing them.

## **Shooting (Smart Auto)**

For fully automatic selection of the optimal settings for specific scenes. simply let the camera determine the subject and shooting conditions.

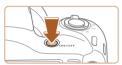

### Turn the camera on

- Press the ON/OFF button.
- The startup screen is displayed.

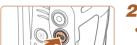

## 2 Enter [AUTO] mode.

- Press the [AUTO] button several times until [AUTO] is displayed.
- · Aim the camera at the subject. The camera will make a slight clicking noise as it determines the scene
- Icons representing the scene and image stabilization mode are displayed in the upper right of the screen.
- Frames displayed around any detected subjects indicate that they are in focus.

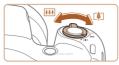

## Compose the shot.

the zoom lever toward [ (telephoto), and to zoom away from the subject, move it toward [ (wide angle).

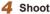

## **Shooting Still Images**

- Press the shutter button lightly, halfway down. The camera beeps twice after focusing, and AF frames are displayed to indicate image areas in focus.
- If [Raise the flash] is displayed, lift the flash with your fingers. It will fire when shooting. If you prefer not to use the flash, push it down with your finger, into

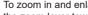

• To zoom in and enlarge the subject, move

## Shoot.

#### 1) Focus.

the camera

Before Use

Basic Guide

#### **Advanced Guide**

Camera Basics

2 Auto Mode

3 Other Shooting Modes

4 P Mode

5 Playback Mode

6 Wi-Fi Functions

**7** Setting Menu

**8** Accessories

**9** Appendix

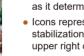

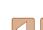

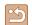

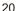

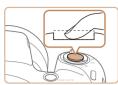

### 2) Shoot.

- Press the shutter button all the way down.
- As the camera shoots, a shutter sound is played, and in low-light conditions when you have raised the flash, it fires automatically.
- Keep the camera still until the shutter sound ends
- After displaying your shot, the camera will revert to the shooting screen.

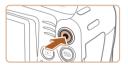

## **Recording Movies**

## 1) Start recording.

- Press the movie button. The camera beeps once as recording begins, and [ Rec] is displayed with the elapsed time (1).
- Black bars are displayed on the top and bottom edges of the screen, and the subject is slightly enlarged. The black bars indicate image areas not recorded.
- Frames displayed around any detected faces indicate that they are in focus.
- Once recording begins, take your finger off the movie button.

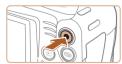

## 2) Finish recording.

 Press the movie button again to stop recording. The camera beeps twice as recording stops.

## Viewing

After shooting images or movies, you can view them on the screen as follows.

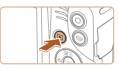

## 1 Enter Playback mode.

- Press the [1] button.
- Your last shot is displayed.

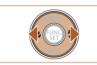

## 2 Choose images.

 To view the previous image, press the [◀] button. To view the next image, press the [▶] button.

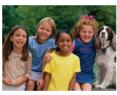

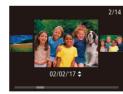

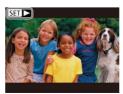

- To access this screen (Scroll Display mode), press and hold the [◀][▶] buttons for at least one second. In this mode, press the [◀][▶] buttons to browse through images.
- To return to single-image display, press the [ button.
- Movies are identified by a [SET ►] icon.
   To play movies, go to step 3.

Before Use

Basic Guide

Advanced Guide

1 Camera Basics

2 Auto Mode

\_\_\_\_\_

3 Other Shooting Modes

4 P Mode

5 Playback Mode

6 Wi-Fi Functions

**7** Setting Menu

8 Accessories

**9** Appendix

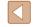

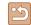

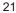

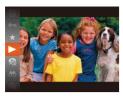

## 3 Play movies.

- Press the [★] button, press the [▲][▼] buttons to choose [▶], and then press the [♠] button again.
- Playback now begins, and after the movie is finished, [SEI >] is displayed.
- To adjust the volume, press the [▲][▼] buttons.

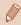

To switch to Shooting mode from Playback mode, press the shutter button halfway (\$\subseteq 24\$).

## Erasing Images

You can choose and erase unneeded images one by one. Be careful when erasing images, because they cannot be recovered.

## 1 Choose an image to erase.

• Press the [◀][▶] buttons to choose an image.

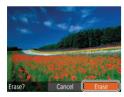

## 2 Erase the image.

- Press the [A] button.
- After [Erase?] is displayed, press the [◀][▶] buttons to choose [Erase], and then press the [∰] button.
- The current image is now erased.
- To cancel erasure, press the [◀][▶] buttons to choose [Cancel], and then press the [⑥] button.

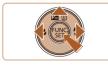

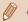

You can choose multiple images to erase at once (Q68).

Before Use

Basic Guide

Advanced Guide

1 Camera Basics

2 Auto Mode

**3** Other Shooting Modes

4 P Mode

5 Playback Mode

6 Wi-Fi Functions

**7** Setting Menu

8 Accessories

**9** Appendix

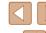

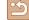

# **Advanced Guide**

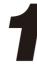

## **Camera Basics**

Other basic operations and more ways to enjoy your camera, including shooting and playback options

## On/Off

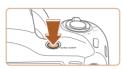

## **Shooting Mode**

- Press the ON/OFF button to turn the camera on and prepare for shooting.
- To turn the camera off, press the ON/OFF button again.

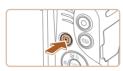

### Playback Mode

- Press the [**>**] button to turn the camera on and view your shots.
- To turn the camera off, press the [**>**] button again.

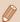

- To switch to Playback mode from Shooting mode, press the []
- To switch to Shooting mode from Playback mode, press the shutter button halfway (224).
- The lens will be retracted after about one minute once the camera is in Playback mode. You can turn the camera off when the lens is retracted by pressing the [ ] button.

Before Use

Basic Guide

Advanced Guide

Camera Basics

2 Auto Mode

3 Other Shooting Modes

4 P Mode

5 Playback Mode

6 Wi-Fi Functions

**7** Setting Menu

8 Accessories

**9** Appendix

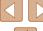

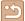

## Power-Saving Features (Auto Power Down)

As a way to conserve battery power, the camera automatically deactivates the screen (Display Off) and then turns itself off after a specific period of inactivity.

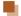

## Power Saving in Shooting Mode

The screen is automatically deactivated after about one minute of inactivity. In about two more minutes, the lens is retracted and the camera turns itself off. To activate the screen and prepare for shooting when the screen is off but the lens is still out, press the shutter button halfway  $(\square 24).$ 

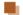

## Power Saving in Playback Mode

The camera turns itself off automatically after about five minutes of inactivity.

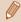

- You can deactivate Auto Power Down and adjust the timing of Display Off, if you prefer (\$\infty\$105).
- Power saving is not active while the camera is connected to other devices via Wi-Fi (Q76), or when connected to a computer (III).

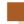

## **Shutter Button**

To ensure your shots are in focus, always begin by holding the shutter button halfway down, and once the subject is in focus, press the button all the way down to shoot.

In this guide, shutter button operations are described as pressing the button halfway or all the way down.

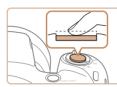

- Press halfway. (Press lightly to focus.)
- Press the shutter button halfway. The camera beeps twice, and frames are displayed around image areas in focus.

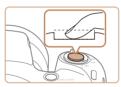

- Press all the way down. (From the halfway position, press fully to shoot.)
- The camera shoots, as a shutter sound is played.
- Keep the camera still until the shutter sound ends.

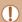

- Images may be out of focus if you shoot without initially pressing the shutter button halfway.
- Length of shutter sound playback varies depending on the time required for the shot. It may take longer in some shooting scenes, and images will be blurry if you move the camera (or the subject moves) before the shutter sound ends.

Before Use

Basic Guide

**Advanced Guide** 

Camera Basics

2 Auto Mode

**3** Other Shooting Modes

4 P Mode

**5** Playback Mode

6 Wi-Fi Functions

Setting Menu

Accessories

**9** Appendix

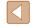

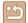

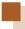

## **Shooting Display Options**

Press the [▼] button to view other information on the screen, or to hide the information. For details on the information displayed, see "On-Screen Information" (☐ 129).

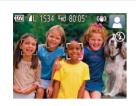

Information is displayed

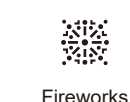

No information is displayed

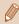

- Screen brightness is automatically increased by the night view function when you are shooting under low light, making it easier to check how shots are composed. However, on-screen image brightness may not match the brightness of your shots. Note that any on-screen image distortion or jerky subject motion will not affect recorded images.
- For playback display options, see "Switching Display Modes" (\$\subseteq\$61).

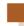

## Using the FUNC. Menu

Configure commonly used functions through the FUNC. menu as follows. Note that menu items and options vary depending on the shooting mode ( $\square 132$ ) or playback mode ( $\square 137$ ).

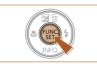

1 Access the FUNC. menu.

Press the [ button.

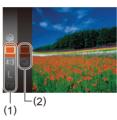

2 Choose a menu item.

- Press the [▲][▼] buttons to choose a menu item (1), and then press the [⊕] or [▶] button.
- Available options (2) are listed next to menu items, on the right.
- Depending on the menu item, functions can be specified simply by pressing the [\*\*] or [\*\*] button, or another screen is displayed for configuring the function.

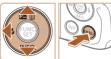

3 Choose an option.

- Press the [▲][▼] buttons to choose an option.
- Items labeled with a [MENU] icon can be configured by pressing the [MENU] button
- To return to the menu items, press the [◀] button.

Before Use

Basic Guide

Advanced Guide

1 Camera Basics

2 Auto Mode

**3** Other Shooting Modes

4 P Mode

5 Playback Mode

6 Wi-Fi Functions

**7** Setting Menu

**8** Accessories

9 Appendix

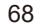

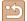

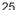

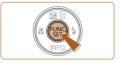

## Confirm your choice and exit.

- Press the [ button.
- The screen before you pressed the [ button in step 1 is displayed again, showing the option you configured.

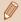

To undo any accidental setting changes, you can restore the camera's default settings (QQ 109).

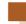

## **Using the Menu Screen**

Configure a variety of camera functions through the menu screen as follows. Menu items are grouped by purpose on tabs, such as shooting [ ], playback [ ], and so on. Note that available menu items vary depending on the selected shooting or playback mode (2134 - 2137).

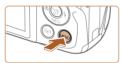

## Access the menu screen.

• Press the [MENU] button.

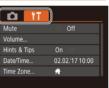

### 2 Choose a tab.

- Move the zoom lever to choose a tab.
- After you have pressed the [▲][▼] buttons to choose a tab initially, you can switch between tabs by pressing the [4][1] buttons.

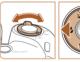

io it

Hints & Tips

Date/Time..

Time Zone..

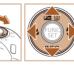

#

# Choose a menu item.

- Press the [▲][▼] buttons to choose an item.
- For menu items with options not shown, first press the [∰] or [▶] button to switch screens, and then press the [▲][▼] buttons to select the menu item.
- To return to the previous screen, press the [MENU] button.

Before Use

Basic Guide

Advanced Guide

Camera Basics

2 Auto Mode

3 Other Shooting Modes

4 P Mode

5 Playback Mode

6 Wi-Fi Functions

**7** Setting Menu

8 Accessories

**9** Appendix

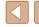

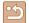

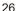

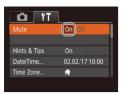

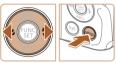

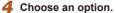

To undo any accidental setting changes, you can restore the

camera's default settings (\$\sum\_109\$).

Press the [◀][▶] buttons to choose an option.

## 5 Confirm your choice and exit.

 Press the [MENU] button to return to the screen displayed before you pressed the [MENU] button in step 1.

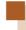

## **On-Screen Keyboard**

Use the on-screen keyboard to enter information for Wi-Fi connections ( $\square$ 76). Note that the length and type of information you can enter varies depending on the function you are using.

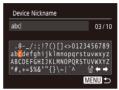

## **Entering Characters**

 Press the [▲][▼][◀][▶] buttons to choose a character, and then press the [∰] button to enter it.

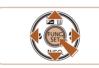

### **Moving the Cursor**

Choose [←] or [→] and press the [⊕] button.

## **Deleting Characters**

Choose [∰] and press the [∰] button.
The previous character will be deleted.

# Confirming Input and Returning to the Previous Screen

• Press the [MENU] button.

Before Use

**Basic Guide** 

#### Advanced Guide

Camera Basics

2 Auto Mode

3 Other Shooting Modes

4 P Mode

5 Playback Mode

6 Wi-Fi Functions

**7** Setting Menu

8 Accessories

**9** Appendix

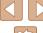

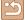

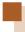

## **Indicator Display**

The indicator on the back of the camera  $(\square 4)$  blinks in green at these times.

- Connected to a computer (Q114)
- Display off (\$\infty\$24, \$\infty\$105)
- Starting up, recording, or reading
- Communicating with other devices
- Shooting long exposures (Q47)
- Connecting/transmitting via Wi-Fi

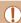

 When the indicator blinks green, do not turn the camera off, open the memory card/battery cover, or shake or hit the camera, which may corrupt images or damage the camera or memory card.

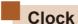

You can check the current time.

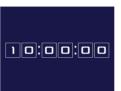

- Press and hold the [ button.
- The current time appears.
- If you hold the camera vertically while using the clock function, it will switch to vertical display. Press the [◀][▶] buttons to change the display color.
- Press the [ button again to cancel the clock display.

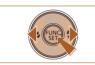

• When the camera is off, press and hold the [ ) button, then press the ON/OFF button to display the clock.

Before Use

Basic Guide

Advanced Guide

1 Camera Basics

2 Auto Mode

3 Other Shooting Modes

4 P Mode

5 Playback Mode

6 Wi-Fi Functions

**7** Setting Menu

8 Accessories

**9** Appendix

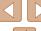

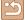

## **Auto Mode**

Convenient mode for easy shots with greater control over shooting

## **Shooting with Camera-Determined** Settings

For fully automatic selection of the optimal settings for specific scenes. simply let the camera determine the subject and shooting conditions.

## **Shooting (Smart Auto)**

► Still Images ► Movies

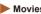

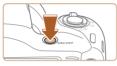

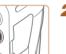

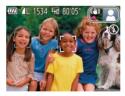

- Turn the camera on.
- Press the ON/OFF button.
- The startup screen is displayed.
- 2 Enter [AUTO] mode.
- Press the [AUTO] button several times until [AUTO] is displayed.
- Aim the camera at the subject. The camera will make a slight clicking noise as it determines the scene
- Icons representing the scene and image stabilization mode are displayed in the upper right of the screen (232, 233).
- Frames displayed around any detected subjects indicate that they are in focus.

Before Use

Basic Guide

#### Advanced Guide

Camera Basics

2 Auto Mode

3 Other Shooting Modes

4 P Mode

5 Playback Mode

6 Wi-Fi Functions

**7** Setting Menu

8 Accessories

**9** Appendix

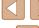

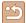

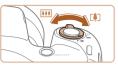

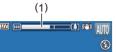

## 3 Compose the shot.

- To zoom in and enlarge the subject, move the zoom lever toward [1] (telephoto), and to zoom away from the subject, move it toward [1] (wide angle). (A zoom bar (1) showing the zoom position is displayed.)
- To zoom in or out quickly, move the zoom lever all the way toward [4] (telephoto) or [44] (wide angle), and to zoom in or out slowly, move it just a little in the desired direction

## 4 Shoot.

## **Shooting Still Images**

#### 1) Focus.

- Press the shutter button halfway.
   The camera beeps twice after focusing, and AF frames are displayed to indicate image areas in focus.
- Several AF frames are displayed when multiple areas are in focus.

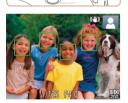

 If [Raise the flash] is displayed, lift the flash with your fingers. It will fire when shooting. If you prefer not to use the flash, push it down with your finger, into the camera.

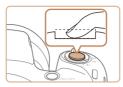

#### 2) Shoot.

- Press the shutter button all the way down.
- As the camera shoots, a shutter sound is played, and in low-light conditions when you have raised the flash, it fires automatically.
- Keep the camera still until the shutter sound ends
- After displaying your shot, the camera will revert to the shooting screen.

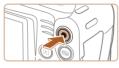

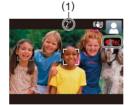

#### **Recording Movies**

### 1) Start recording.

- Press the movie button. The camera beeps once as recording begins, and [ Rec] is displayed with the elapsed time (1).
- Black bars are displayed on the top and bottom edges of the screen, and the subject is slightly enlarged. The black bars indicate image areas not recorded.
- Frames displayed around any detected faces indicate that they are in focus.
- Once recording begins, take your finger off the movie button.

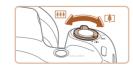

# 2) Resize the subject and recompose the shot as needed.

 To resize the subject, repeat the operations in step 3.
 However, note that the sound of camera operations will be recorded. Note that movies shot at zoom factors shown in blue will look grainy.

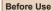

Basic Guide

#### Advanced Guide

Camera Basics

2 Auto Mode

**3** Other Shooting Modes

4 P Mode

5 Playback Mode

6 Wi-Fi Functions

**7** Setting Menu

**8** Accessories

9 Appendix

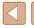

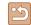

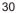

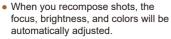

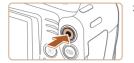

## 3) Finish recording.

- Press the movie button again to stop recording. The camera beeps twice as recording stops.
- Recording will stop automatically when the memory card becomes full.

## Still Images/Movies

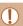

If the camera makes no operating sounds, it may have been turned on while holding down the [MENU] button. To activate sounds, press the [MENU] button, choose [Mute] on the [♣¶] tab, and then press the [♣][▶] buttons to choose [Off].

## Still Images

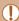

- A blinking [A] icon warns that images are more likely to be blurred by camera shake. In this case, mount the camera on a tripod or take other measures to keep it still.
- If your shots are dark despite the flash firing, move closer to the subject. For details on the flash range, see "Flash" (1138).
- The subject may be too close if the camera only beeps once
  when you press the shutter button halfway. For details on the
  range of focus (shooting range), see "Shooting Range (measured
  from the tip of the lens)" (2138).
- To reduce red-eye and to assist in focusing, the lamp may be lit when shooting in low-light conditions.
- A blinking (\$\frac{1}{2}\$) icon displayed when you attempt to shoot
  indicates that shooting is not possible until the flash has finished
  recharging. Shooting can resume as soon as the flash is ready,
  so either press the shutter button all the way down and wait, or
  release it and press it again.
- Although you can shoot again before the shooting screen is displayed, your previous shot may determine the focus, brightness, and colors used.

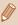

 You can change how long images are displayed after shots (\(\subseteq 40\)).

## **Movies**

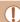

Before shooting a movie, lower the flash with your finger.
 Be careful not to touch the microphone (1) when shooting a
movie. Leaving the flash raised, or blocking the microphone may
prevent audio from being recorded or may cause the recording to
sound muffled.

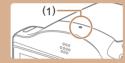

- Avoid touching camera controls other than the movie button when recording movies, because sounds made by the camera will be recorded.
- Once movie recording begins, the image display area changes and subjects are enlarged to allow for correction of significant camera shake. To shoot subjects at the same size shown before shooting, adjust the image stabilization setting (\$\subseteq\$59\$).

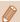

Audio recording is monaural.

#### Before Use

Basic Guide

#### Advanced Guide

Camera Basics

2 Auto Mode

3 Other Shooting Modes

4 P Mode

5 Playback Mode

6 Wi-Fi Functions

**7** Setting Menu

8 Accessories

9 Appendix

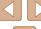

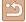

## **Scene Icons**

► Still Images ► Movies

In [AUTO] mode, shooting scenes determined by the camera are indicated by the icon displayed, and corresponding settings are automatically selected for optimal focusing, subject brightness, and color.

|                         | When Shooting People |             |                   | Icon                |
|-------------------------|----------------------|-------------|-------------------|---------------------|
| Background              | People               | In Motion*1 | Shadows on Face*1 | Background<br>Color |
| Bright                  |                      |             | Crov              |                     |
| Bright and Backlit      | (F)                  |             | _                 | Gray                |
| With Blue Sky           |                      | <b>P</b>    | 2                 |                     |
| Blue Sky and<br>Backlit |                      |             | -                 | Light Blue          |
| Spotlights              | Δ                    | Δ           | Δ                 |                     |
| Dark                    | R                    | A           |                   | Dark Blue           |
| Dark, Using Tripod      | *2                   | _           | _                 |                     |

|                         | When Shooting Other Subjects |             |                   | Icon                |
|-------------------------|------------------------------|-------------|-------------------|---------------------|
| Background              | Other<br>Subjects            | In Motion*1 | At Close<br>Range | Background<br>Color |
| Bright                  | AUTO                         | <b>●</b> ≡  | *                 | 0                   |
| Bright and Backlit      | <b>T</b> <sub>17</sub>       |             | w.En              | Gray                |
| With Blue Sky           | AUTO                         | <b>•</b>    | <b>W</b>          |                     |
| Blue Sky and<br>Backlit | 3                            |             | <b>3</b>          | Light Blue          |
| Sunsets                 | *                            | **          | -                 | Orange              |
| Spotlights              |                              |             |                   |                     |
| Dark                    | AUTO                         | AUTO        | ₩.                | Dark Blue           |
| Dark, Using Tripod      | <b>&gt;</b> *2               | _           | _                 |                     |

- \*1 Not displayed for movies.
- \*2 Displayed in dark scenes when the camera is held still, as when mounted on a tripod.

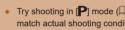

• Try shooting in [P] mode (Q49) if the scene icon does not match actual shooting conditions, or if it is not possible to shoot with your expected effect, color, or brightness.

| Befor | e Use                         |
|-------|-------------------------------|
| Basic | : Guide                       |
| Adva  | nced Guide                    |
|       | 1 Camera Basics               |
|       | 2 Auto Mode                   |
|       | <b>3</b> Other Shooting Modes |
|       | 4 P Mode                      |
|       | <b>5</b> Playback Mode        |

| _ |    |     |     |      |   |
|---|----|-----|-----|------|---|
| R | Ac | ces | ssc | orie | • |

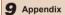

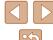

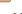

## **Image Stabilization Icons**

► Still Images ► Movies

Optimal image stabilization for the shooting conditions is automatically applied (Intelligent IS). Additionally, the following icons are displayed in [ALIT∩] mode

| LAUTO         | [AO IO] mode.                                                                                                    |  |  |
|---------------|----------------------------------------------------------------------------------------------------|--|--|
| (4)           | Image stabilization for still images (Normal)                                                                                                    |  |  |
| ((→))         | Image stabilization for still images when panning (Panning)*                                                                                                    |  |  |
| (E)           | Image stabilization for angular camera shake and shift-shake in macro shots (Hybrid IS). For movies, [((***))] is displayed and [(****)] image stabilization is also applied.                                                                        |  |  |
| ( <b>4</b> B) | Image stabilization for movies, reducing strong camera shake, as when recording while walking (Dynamic)                                                                                                    |  |  |
| (4)           | Image stabilization for slow camera shake, such as when recording movies at telephoto (Powered)                                                                                                    |  |  |
| (P)<br>(P)    | No image stabilization, because the camera is mounted on a tripod or held still by other means. However, during movie recording, [((f))] is displayed, and image stabilization to counteract wind or other sources of vibration is used (Tripod IS). |  |  |

Displayed when you pan, following moving subjects with the camera. When you follow subjects moving horizontally, image stabilization only counteracts vertical camera shake, and horizontal stabilization stops. Similarly, when you follow subjects moving vertically, image stabilization only counteracts horizontal camera shake

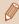

To cancel image stabilization, set [IS Mode] to [Off] (\$\subseteq\$59). In this case, an IS icon is not displayed

## **On-Screen Frames**

► Still Images ► Movies

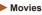

A variety of frames are displayed once the camera detects subjects you are aiming the camera at.

- A white frame is displayed around the subject (or person's face) determined by the camera to be the main subject, and gray frames are displayed around other detected faces. Frames follow moving subjects within a certain range to keep them in focus. However, if the camera detects subject movement, only the white frame will remain on the screen.
- When you are pressing the shutter button halfway and the camera detects subject movement, a blue frame is displayed, and the focus and image brightness are constantly adjusted (Servo AF).

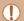

• Try shooting in [P] mode (Q49) if no frames are displayed, if frames are not displayed around desired subjects, or if frames are displayed on the background or similar areas

Before Use

Basic Guide

Advanced Guide

Camera Basics

2 Auto Mode

3 Other Shooting Modes

4 P Mode

5 Playback Mode

6 Wi-Fi Functions

**7** Setting Menu

**8** Accessories

**9** Appendix

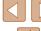

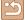

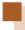

## **Common, Convenient Features**

Still Images Movies

## Zooming In Closer on Subjects (Digital Zoom)

When distant subjects are too far away to enlarge using the optical zoom. use digital zoom for up to about 180x enlargement.

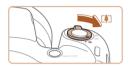

## Move the zoom lever toward [□▲□].

- Hold the lever until zooming stops.
- Zooming stops at the largest zoom factor before the image becomes noticeably grainy, which is then indicated on the screen.

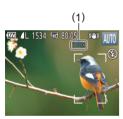

## Move the zoom lever toward [ ] again.

- The camera zooms in even closer on the subject.
- (1) is the current zoom factor.

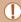

- Moving the zoom lever will display the zoom bar (which indicates the zoom position). The zoom bar is color-coded to indicate the
- White range: optical zoom range where the image will not appear grainy.
- Yellow range: digital zoom range where the image is not noticeably grainy (ZoomPlus).
- Blue range: digital zoom range where the image will appear
- Because the blue range will not be available at some recording pixel settings (Q38), the maximum zoom factor can be achieved by following step 1.

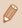

 To deactivate digital zoom, choose MENU (26) > [ tab > [Digital Zoom] > [Off].

## **Using the Self-Timer**

Still Images Movies

With the self-timer, you can include yourself in group photos or other timed shots. The camera will shoot about 10 seconds after you press the shutter button

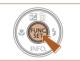

## Configure the setting.

- Press the [ button, choose [ in the menu, and then choose [1] (25).
- Once the setting is complete, [3] is displayed.

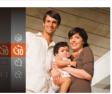

### Shoot.

- For Still Images: Press the shutter button halfway to focus on the subject, and then press it all the way down.
- For Movies: Press the movie button

Before Use

Basic Guide

**Advanced Guide** 

Camera Basics

2 Auto Mode

**3** Other Shooting Modes

4 P Mode

**5** Playback Mode

6 Wi-Fi Functions

7 Setting Menu

**8** Accessories

**9** Appendix

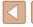

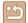

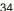

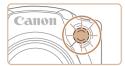

- Once you start the self-timer, the lamp will blink and the camera will play a self-timer sound.
- Two seconds before the shot, the blinking and sound will speed up. (The lamp will remain lit in case the flash fires.)
- To cancel shooting after you have triggered the self-timer, press the IMFNUI button.
- To restore the original setting, choose [\(\hat{\text{in}}\)]
  in step 1.

## Using the Self-Timer to Avoid Camera Shake

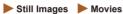

This option delays shutter release until about two seconds after you have pressed the shutter button. If the camera is unsteady while you are pressing the shutter button, it will not affect your shot.

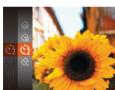

- Follow step 1 in "Using the Self-Timer" (□34) and choose [○].
- Once the setting is complete, [☼] is displayed.

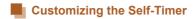

► Still Images ► Movies

You can specify the delay (0 - 30 seconds) and number of shots (1 - 10).

**1** Choose [ੴ].

• Following step 1 in "Using the Self-Timer" (☐34), choose [ⓒ] and press the [MENU] button.

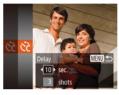

## Configure the setting.

- Press the [▲][▼] buttons to choose [Delay] or [Shots].
- Press the [◀][▶] buttons to choose a value, and then press the [∰] button.
- Once the setting is complete, [℃] is displayed.
- Follow step 2 in "Using the Self-Timer" (34) to shoot.

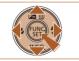

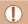

 For movies shot using the self-timer, [Delay] represents the delay before recording begins, but the [Shots] setting has no effect.

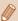

- When you specify multiple shots, image brightness and white balance are determined by the first shot. More time is required between shots when the flash fires or when you have specified to take many shots. Shooting will stop automatically when the memory card becomes full.
- When a delay longer than two seconds is specified, two seconds before the shot, the lamp blinking and self-timer sound will speed up. (The lamp will remain lit in case the flash fires.)

Before Use

Basic Guide

Advanced Guide

1 Camera Basics

2 Auto Mode

**3** Other Shooting Modes

4 P Mode

5 Playback Mode

**6** Wi-Fi Functions

**7** Setting Menu

**8** Accessories

**9** Appendix

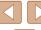

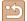

## Adding a Date Stamp

► Still Images ► Movies

The camera can add the shooting date to images, in the lower-right corner

However, note that date stamps cannot be edited or removed, so confirm beforehand that the date and time are correct (\$\sum\_{18}\$).

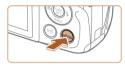

O YT

Review image after shooting.

Flash settings...

Grid Lines

IS Settings. Date Stamp 
→ Date

## Configure the setting.

- Press the [MFNI] button, choose [Date Stamp ( on the tab, and then choose the desired option (26).
- Once the setting is complete, [ ] is displayed.

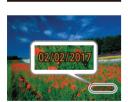

## 2 Shoot.

- As you take shots, the camera adds the shooting date or time to the lower-right corner of images.
- To restore the original setting, choose [Off] in step 1.

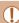

Date stamps cannot be edited or removed.

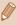

 Shots taken without adding a date stamp can be printed with one as follows

However, adding a date stamp this way to images that already have one may cause it to be printed twice.

- Print using printer functions (Q116)
- Use camera DPOF print settings (\$\infty\$119) to print

## **Continuous Shooting**

**3** Other Shooting Modes

Camera Basics

4 P Mode

2 Auto Mode

Before Use

Basic Guide

Advanced Guide

5 Playback Mode

6 Wi-Fi Functions

**7** Setting Menu

8 Accessories

**9** Appendix

Index

► Still Images ► Movies

Hold the shutter button all the way down to shoot continuously. For details on the continuous shooting speed, see "Continuous Shooting" (139).

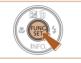

## Configure the setting.

- Press the [ button, choose [ ] in the menu, and then choose  $[\Box i]$  ( $\Box 25$ ).
- Once the setting is complete. □il is displayed.

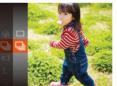

## Shoot.

 Hold the shutter button all the way down to shoot continuously.

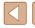

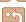

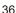

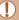

- During continuous shooting, focus and exposure are locked at the position/level determined when you pressed the shutter button halfway.
- Cannot be used with the self-timer ( 34).
- Shooting may stop momentarily or continuous shooting may slow down depending on shooting conditions, camera settings, and the zoom position.
- As more shots are taken, shooting may slow down.
- · Shooting may slow down if the flash fires.

# **Image Customization Features**

# **Changing the Aspect Ratio**

Still Images Movies

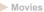

Change the image aspect ratio (ratio of width to height) as follows.

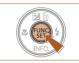

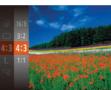

- Press the [(\*\*)] button, choose [4:3] in the menu, and choose the desired option (25).
- Once the setting is complete, the screen aspect ratio will be updated.
- To restore the original setting, repeat this process but choose [4:3].

Same aspect ratio as widescreen HDTVs.

Same aspect ratio as 35mm film, used for printing images at 5 x 7-inch or postcard sizes.

Native aspect ratio of the camera screen. Used for display on 4:3 standard-definition televisions or similar display devices. Also used for printing images at 3.5 x 5-inch or A-series sizes.

1:1 Square aspect ratio.

Before Use

Basic Guide

**Advanced Guide** 

Camera Basics

2 Auto Mode

3 Other Shooting Modes

4 P Mode

**5** Playback Mode

6 Wi-Fi Functions

**7** Setting Menu

8 Accessories

**9** Appendix

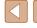

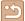

# Changing the Number of Recording Pixels (Image Size)

► Still Images ► Movies

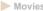

Choose the image's number of recording pixels from 4 levels, as follows. For guidelines on how many shots at each recording pixel setting can fit on a memory card, see "Recorded Pixels, Number of shots per a memory card" (QQ 139).

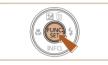

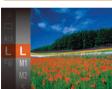

- Press the [ button, choose L in the menu, and choose the desired option (25).
- The option you configured is now displayed.
- To restore the original setting, repeat this process but choose [L].

# **Guidelines for Choosing Recording Pixel Setting** Based on Paper Size (for 4:3 Images)

| L  | A2 (16.5 x 23.4 in.)                  |  |
|----|---------------------------------------|--|
| M1 | A3 – A5 (11.7 x 16.5 – 5.8 x 8.3 in.) |  |
| M2 | 3.5 x 5 in., 5 x 7 in., Postcard      |  |
| S  | For e-mailing and similar purposes    |  |

## **Changing Movie Image Quality**

Still Images Movies

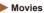

Two image quality settings are available. For guidelines on the total recording time for movies at each level of image quality that will fit on a memory card, see "Recorded Pixels, Number of shots per a memory card" (2139).

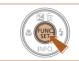

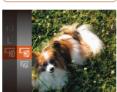

- Press the [∰] button, choose [♣µn] in the menu, and choose the desired option (25).
- The option you configured is now displayed.
- To restore the original setting, repeat this process but choose [EHD].

| Image<br>Quality | Number of Recording Pixels | Frame Rate | Details                              |
|------------------|----------------------------|------------|--------------------------------------|
| EHD              | 1280 x 720                 | 25 fps     | For shooting in HD.                  |
| EVGA             | 640 x 480                  |            | For shooting in standard definition. |

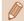

In [EHD] mode, black bars displayed on the top and bottom edges of the screen indicate image areas not recorded.

Before Use

Basic Guide

Advanced Guide

Camera Basics

2 Auto Mode

3 Other Shooting Modes

4 P Mode

5 Playback Mode

6 Wi-Fi Functions

**7** Setting Menu

**8** Accessories

**9** Appendix

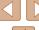

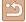

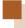

# **Helpful Shooting Features**

# **Displaying Grid Lines**

► Still Images ► Movies

Grid lines can be displayed on the screen for vertical and horizontal reference while shooting.

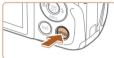

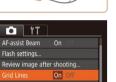

- Press the [MFNI] button, choose [Grid Lines] on the [ tab, and then choose [On] (QQ26).
- Once the setting is complete, grid lines are displayed on the screen.
- To restore the original setting, repeat this process but choose [Off].

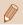

O YT

Grid lines are not recorded in your shots.

# **Customizing Camera Operation**

Customize shooting functions on the [ 1 tab of the menu screen as follows.

For instructions on menu functions, see "Using the Menu Screen" (26).

# **Deactivating the AF-Assist Beam**

► Still Images ► Movies

You can deactivate the lamp that normally lights up to help you focus when you press the shutter button halfway in low-light conditions.

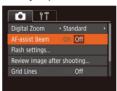

- Press the [MFNI] button, choose [AF-assist Beam] on the [ tab, and then choose [Off] (QQ26).
- To restore the original setting, repeat this process but choose [On].

Before Use

Basic Guide

Advanced Guide

Camera Basics

2 Auto Mode

3 Other Shooting Modes

4 P Mode

5 Playback Mode

6 Wi-Fi Functions

**7** Setting Menu

8 Accessories

9 Appendix

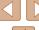

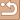

# Deactivating the Red-Eye Reduction Lamp

► Still Images ► Movies

You can deactivate the red-eve reduction lamp that lights up to reduce red-eve when the flash is used in low-light shots.

## Access the [Flash settings] screen.

• Press the [MFNI] button, choose [Flash settings] on the [ ] tab, and then press the [@] button (Q26).

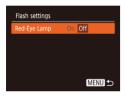

# 2 Configure the setting.

- Choose [Red-Eye Lamp], and then choose [Off] (Q26).
- To restore the original setting, repeat this process but choose [On].

# Changing the Image Display Style after Shots

► Still Images ► Movies

You can change how long images are displayed and what information is displayed immediately after shooting.

# Changing the Image Display Period after Shots

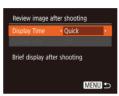

- 1 Access the [Review image after shooting] screen.
- Press the [MFNI] button, choose [Review image after shooting] on the [ tab, and then press the [ button  $(\square 26).$

# 2 Configure the setting.

- Press the [▲][▼] buttons to choose [Display Time]. Press the [4][1] buttons to choose the desired option.
- To restore the original setting, repeat this process but choose [Quick].

| Quick                        | Displays images only until you can shoot again.                                                                                                   |
|------------------------------|----------------------------------------------------------------------------------------------------|
| 2 sec.,<br>4 sec.,<br>8 sec. | Displays images for the specified time. Even while the shot is displayed, you can take another shot by pressing the shutter button halfway again. |
| Hold                         | Displays images until you press the shutter button halfway.                                                                                       |
| Off                          | No image display after shots.                                                                                                    |

Before Use

Basic Guide

#### Advanced Guide

Camera Basics

2 Auto Mode

3 Other Shooting Modes

4 P Mode

5 Playback Mode

6 Wi-Fi Functions

**7** Setting Menu

**8** Accessories

**9** Appendix

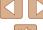

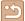

# Changing the Screen Displayed after Shots

Change the way images are displayed after shots as follows.

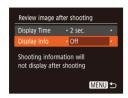

- Set [Display Time] to [2 sec.], [4 sec.], [8 sec.], or [Hold] (□ 40).
- 2 Configure the setting.
- Press the [▲][▼] buttons to choose [Display Info]. Press the [◀][▶] buttons to choose the desired option.
- To restore the original setting, repeat this process but choose [Off].

| Off      | Displays only the image.           |
|----------|------------------------------------|
| Detailed | Displays shooting details (📖 130). |

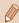

- When [Display Time] ( 40) is set to [Off] or [Quick], [Display Info] is set to [Off] and cannot be changed.
- By pressing the [▼] button while an image is displayed after shooting, you can switch the display information. Note that the settings of [Display Info] are not changed. You can also erase images by pressing the [▲] button, or protect (□66) or tag images as favorites (□71) by pressing the [★] button.

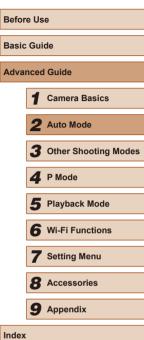

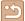

# **Other Shooting Modes**

Shoot more effectively in various scenes, and take shots enhanced with unique image effects or captured using special functions

# **Brightness / Color Customization** (Live View Control)

► Still Images ► Movies

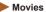

Image brightness or colors when shooting can be easily customized as follows.

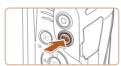

#### Enter [LIVE] mode.

• Press the [AUTO] button several times until [LIVE] is displayed.

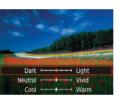

## 2 Configure the setting.

- Press the [▼] button to access the setting screen. Press the [▲][▼] buttons to choose a setting item, and then press the [◀][▶] buttons to adjust the value as you watch the screen.
- Press the [(\*\*)] button.

# 3 Shoot.

| Brightness | For brighter images, adjust the level to the right, and for darker images, adjust it to the left.            |  |  |
|------------|----------------------------------------------------------------------------------------------------|--|--|
| Color      | For more vivid images, adjust the level to the right, and for more subdued images, adjust it to the left.    |  |  |
| Tone       | For a warm, reddish tone, adjust the level to the right, and for a cool, bluish tone, adjust it to the left. |  |  |

Before Use

Basic Guide

#### Advanced Guide

Camera Basics

2 Auto Mode

**3** Other Shooting Modes

4 P Mode

5 Playback Mode

6 Wi-Fi Functions

**7** Setting Menu

8 Accessories

**9** Appendix

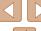

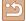

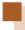

# **Specific Scenes**

Choose a mode matching the shooting scene, and the camera will automatically configure the settings for optimal shots.

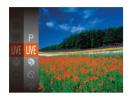

### 1 Choose a shooting mode.

- Press the [AUTO] button several times until [LIVE] is displayed.
- Press the [\*\*] button, choose [LIVE] in the menu, and choose the desired option (\$\subseteq\$25).
- 2 Shoot.

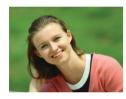

## Shooting Portraits (Portrait)

- ► Still Images ► Movies
- Take shots of people with a softening effect.

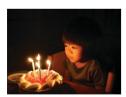

#### Shooting under Low Light (Low Light)

- Still Images Movies
- Shoot with minimal camera and subject shake even in low-light conditions.

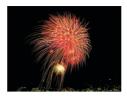

#### Shooting Fireworks (Fireworks)

► Still Images ► Movies

Vivid shots of fireworks.

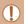

 In mode, mount the camera on a tripod or take other measures to keep it still and prevent camera shake. Additionally, you should set [IS Mode] to [Off] when using a tripod or other means to secure the camera (\$\infty\$59).

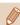

- ['a'] mode recording pixel setting is [M] (2560 x 1920) and cannot be changed.
- In mode, although no frames are displayed when you press the shutter button halfway, optimal focus is still determined.

Before Use

Basic Guide

#### Advanced Guide

Camera Basics

2 Auto Mode

3 Other Shooting Modes

4 P Mode

• . ....

5 Playback Mode

6 Wi-Fi Functions

**7** Setting Menu

Accessories

9 Appendix

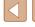

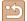

# **Applying Special Effects**

Add a variety of effects to images when shooting.

- Choose a shooting mode.
- Follow step 1 in "Specific Scenes" (Q43) to choose a shooting mode.
- 2 Shoot.

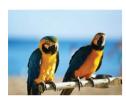

Shooting in Vivid Colors (Super Vivid)

► Still Images ► Movies

Shots in rich, vivid colors.

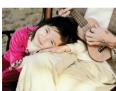

Posterized Shots (Poster Effect)

► Still Images ► Movies

• Shots that resemble an old poster or illustration.

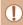

• In [2] and [7] modes, try taking some test shots first, to make sure you obtain the desired results.

# Shooting with a Fish-Eye Lens Effect (Fish-Eve Effect)

Still Images Movies

Shoot with the distorting effect of a fish-eye lens.

- 1 Choose [ all.
- Follow step 1 in "Specific Scenes"  $(\square 43)$  and choose  $[\square 43]$ .

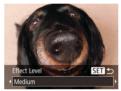

2 Choose an effect level.

- Press the [▼] button, press the [◀][▶] buttons to choose an effect level, and then press the [ button.
- A preview is shown of how your shot will look with the effect applied.
- Shoot.

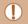

• Try taking some test shots first, to make sure you obtain the desired results.

Before Use

Basic Guide

Advanced Guide

Camera Basics

2 Auto Mode

Other Shooting Modes

4 P Mode

5 Playback Mode

6 Wi-Fi Functions

**7** Setting Menu

8 Accessories

**9** Appendix

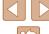

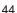

# **Shots Resembling Miniature Models** (Miniature Effect)

► Still Images ► Movies

Creates the effect of a miniature model, by blurring image areas above and below your selected area.

You can also make movies that look like scenes in miniature models by choosing the playback speed before the movie is recorded. People and objects in the scene will move quickly during playback. Note that sound is not recorded

# Choose [4].

- Follow step 1 in "Specific Scenes" ( 43) and choose [ 1.
- A white frame is displayed, indicating the image area that will not be blurred.

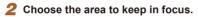

- Press the [▼] button.
- Move the zoom lever to resize the frame. and press the [▲][▼] buttons to move it.

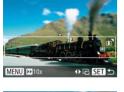

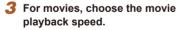

- Press the [MENU] button, and then press the [4][ >] buttons to choose the speed.
- Return to the shooting screen and shoot.
- Press the [MENU] button to return to the shooting screen, and then shoot.

# **Playback Speed and Estimated Playback Time** (for One-Minute Clips)

| Speed | Playback Time   |
|-------|-----------------|
| 5x    | Approx. 12 sec. |
| 10x   | Approx. 6 sec.  |
| 20x   | Approx. 3 sec.  |

Movies are played back at 30 fps.

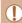

- The zoom is not available when shooting movies. Be sure to set the zoom before shooting.
- Try taking some test shots first, to make sure you obtain the desired results.

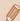

- To switch the orientation of the frame to vertical, press the [◀][▶] buttons in step 2. To return the frame to horizontal orientation, press the [ ] buttons.
- To move the frame when it is in horizontal orientation, press the [1] buttons, and to move the frame when it is in vertical orientation, press the [◀][▶] buttons.
- Holding the camera vertically will change the orientation of the
- Movie image quality is [[VGA] at an aspect ratio of [4:3] and [LHD] at an aspect ratio of [16:9] (437). These quality settings cannot be changed.

Before Use

Basic Guide

**Advanced Guide** 

Camera Basics

2 Auto Mode

Other Shooting Modes

4 P Mode

**5** Playback Mode

6 Wi-Fi Functions

**7** Setting Menu

**8** Accessories

**9** Appendix

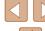

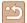

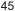

# **Shooting with a Toy Camera Effect** (Toy Camera Effect)

Still Images Movies

This effect makes images resemble shots from a toy camera by vignetting (darker, blurred image corners) and changing the overall color.

## Choose [6].

• Follow step 1 in "Specific Scenes" (43) and choose [ 7].

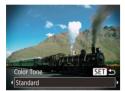

### Choose a color tone.

- Press the [▼] button, press the [◀][▶] buttons to choose a color tone, and then press the [ button.
- A preview is shown of how your shot will look with the effect applied.

### 3 Shoot.

| Standard | Shots resemble toy camera images.               |
|----------|-------------------------------------------------|
| Warm     | Images have a warmer tone than with [Standard]. |
| Cool     | Images have a cooler tone than with [Standard]. |

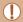

Try taking some test shots first, to make sure you obtain the desired results.

# **Shooting in Monochrome**

► Still Images ► Movies

Shoot images in black and white, sepia, or blue and white.

# **1** Choose [ ☐1.

• Follow step 1 in "Specific Scenes"  $(\square 43)$  and choose  $[\square]$ .

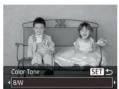

### 2 Choose a color tone.

- Press the [▼] button, press the [◀][▶] buttons to choose a color tone, and then press the [ button.
- A preview is shown of how your shot will look with the effect applied.

#### Shoot.

| B/W |       | Black and white shots. |
|-----|-------|------------------------|
|     | Sepia | Sepia tone shots.      |
|     | Blue  | Blue and white shots.  |

Before Use

Basic Guide

#### Advanced Guide

Camera Basics

2 Auto Mode

Other Shooting Modes

4 P Mode

5 Playback Mode

6 Wi-Fi Functions

**7** Setting Menu

8 Accessories

**9** Appendix

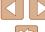

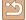

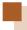

# **Special Modes for Other Purposes**

# **Auto Shooting after Detecting New Person** (Face Self-Timer)

Still Images Movies

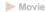

The camera will shoot about two seconds after detecting that the face of another person (such as the photographer) has entered the shooting area (\$\sum\_55\$). This is useful when including yourself in group photos or similar shots

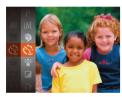

#### Choose M.

- Follow step 1 in "Specific Scenes" (43) and choose [3].
- 2 Compose the shot and press the shutter button halfway.
- Make sure a green frame is displayed around the face you focus on and white frames around other faces.
- Press the shutter button all the way down.
- The camera now enters shooting standby mode, and [Look straight at camera to start count downl is displayed.
- The lamp blinks and the self-timer sound is played.

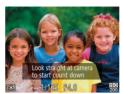

#### Join the subjects in the shooting area and look at the camera.

- After the camera detects a new face, the lamp blinking and self-timer sound will speed up. (When the flash fires, the lamp will remain lit.) About two seconds later. the camera will shoot.
- To cancel shooting after you have triggered the self-timer, press the [MENU] button.

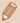

- Even if your face is not detected after you join the others in the shooting area, the camera will shoot about 15 seconds later.
- To change the number of shots, after choosing [ in step 1, press the [V] button, press the [V] buttons to choose the number of shots, and then press the [(si)] button.

# **Shooting Long Exposures (Long Shutter)**

► Still Images ► Movies

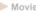

Specify a shutter speed of 1 – 15 seconds to shoot long exposures. In this case, mount the camera on a tripod or take other measures to prevent camera shake

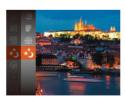

#### Choose [∗5].

 Follow step 1 in "Specific Scenes"  $(\square 43)$  and choose  $[\star]$ .

Before Use

Basic Guide

#### **Advanced Guide**

Camera Basics

2 Auto Mode

Other Shooting Modes

4 P Mode

**5** Playback Mode

6 Wi-Fi Functions

7 Setting Menu

**8** Accessories

**9** Appendix

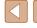

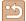

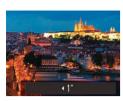

### 2 Choose the shutter speed.

 Press the [▲] button, press the [◀][▶] buttons to choose the shutter speed, and then press the [ button.

## 3 Check the exposure.

 Press the shutter button halfway to view the exposure for your selected shutter speed.

## 4 Shoot.

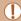

- On-screen image brightness in step 3, when you pressed the shutter button halfway, may not match the brightness of your shots.
- With shutter speeds of 1.3 seconds or slower, there will be a delay before you can shoot again, as the camera processes images to reduce noise.
- Set [IS Mode] to [Off] when using a tripod or other means to secure the camera (\$\iint\_59\$).

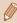

• If the flash fires, your shot may be overexposed. In this case, set the flash to [3] and shoot again (\$\mathbb{Q}\$57).

Before Use

Basic Guide

#### Advanced Guide

Camera Basics

2 Auto Mode

**3** Other Shooting Modes

4 P Mode

5 Playback Mode

6 Wi-Fi Functions

**7** Setting Menu

8 Accessories

**9** Appendix

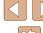

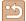

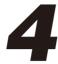

# P Mode

More discerning shots, in your preferred shooting style

- Instructions in this chapter apply to the camera when set to [P] mode.
- [P]: Program AE: AE: Auto Exposure
- Before using a function introduced in this chapter in modes other than [P], make sure the function is available in that mode (1131).

# **Shooting in Program AE ([P] Mode)**

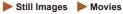

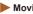

You can customize many function settings to suit your preferred shooting stvle.

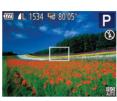

- Enter [P] mode.
- Follow step 1 in "Specific Scenes"  $(\square 43)$  and choose  $[\mathbf{P}]$ .
- 2 Customize the settings as desired  $(\square 50 - \square 59)$ , and then shoot.

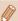

- If the optimum exposure cannot be obtained when you press the shutter button halfway, the shutter speed and aperture value are displayed in orange. In this case, try adjusting the ISO speed (\$\infty\$51) or activating the flash (if subjects are dark, \$\infty\$57), which may enable optimum exposure.
- Movies can be recorded in [P] mode as well, by pressing the movie button. However, some FUNC. (Q25) and MENU (Q26) settings may be automatically adjusted for movie recordina.

Before Use

Basic Guide

#### Advanced Guide

Camera Basics

2 Auto Mode

3 Other Shooting Modes

4 P Mode

5 Playback Mode

6 Wi-Fi Functions

**7** Setting Menu

**8** Accessories

**9** Appendix

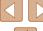

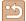

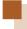

# **Image Brightness (Exposure)**

# **Adjusting Image Brightness** (Exposure Compensation)

► Still Images ► Movies

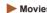

The standard exposure set by the camera can be adjusted in 1/3-stop increments. in a range of -2 to +2.

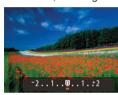

- Press the [📤] button. As you watch the screen, press the [◀][▶] buttons to adjust
- When shooting movies, shoot with the exposure compensation bar displayed.
- When shooting still images, press the [ button to display the set exposure compensation amount, and then shoot.

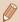

- You can also shoot still images with exposure compensation bar
- While recording a movie, [AFL] is displayed, and the exposure is locked

## **Changing the Metering Method**

► Still Images ► Movies

Adjust the metering method (how brightness is measured) to suit shooting conditions as follows

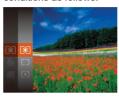

- Press the [ button, choose [ in the menu, and choose the desired option (25).
- The option you configured is now displayed.

| Evaluative           | For typical shooting conditions, including backlit shots. Automatically adjusts exposure to match the shooting conditions.                              |
|----------------------|----------------------------------------------------------------------------------------------------|
| Center Weighted Avg. | Determines the average brightness of light across<br>the entire image area, calculated by treating<br>brightness in the central area as more important. |
| Spot                 | Metering restricted to within the [ ] (Spot AE Point frame), displayed in the center of the screen.                                                     |

Before Use

Basic Guide

Advanced Guide

Camera Basics

2 Auto Mode

3 Other Shooting Modes

4 P Mode

5 Playback Mode

6 Wi-Fi Functions

**7** Setting Menu

8 Accessories

**9** Appendix

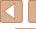

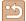

## Changing the ISO Speed

► Still Images ► Movies

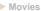

Set the ISO speed to [AUTO] for automatic adjustment to suit the shooting mode and conditions. Otherwise, set a higher ISO speed for higher sensitivity, or a lower value for lower sensitivity.

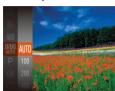

- Press the [@] button, choose [\mathbb{M}] in the menu, and choose the desired option (25).
- The option you configured is now displayed.

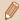

- To view the automatically determined ISO speed when you have set the ISO speed to [AUTO], press the shutter button halfway.
- Although choosing a lower ISO speed may reduce image graininess, there may be a greater risk of subject and camera shake in some shooting conditions.
- Choosing a higher ISO speed will increase shutter speed, which may reduce subject and camera shake and increase the flash range. However, shots may look grainy.

## **Correcting Image Brightness (i-Contrast)**

► Still Images ► Movies

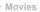

Before shooting, excessively bright or dark image areas (such as faces or backgrounds) can be detected and automatically adjusted to the optimal brightness. Insufficient overall image contrast can also be automatically corrected before shooting to make subjects stand out better.

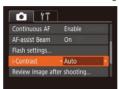

- Press the [MENU] button, choose [i-Contrast] on the [ ] tab, and then choose [Auto] (26).
- Once the setting is complete. [C:] is displayed.

 Under some shooting conditions, correction may be inaccurate or may cause images to appear grainy.

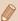

You can also correct existing images (\$\infty\$74).

Before Use

Basic Guide

Advanced Guide

Camera Basics

2 Auto Mode

3 Other Shooting Modes

4 P Mode

**5** Playback Mode

6 Wi-Fi Functions

7 Setting Menu

**8** Accessories

**9** Appendix

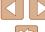

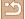

# **Image Colors**

# **Adjusting White Balance**

► Still Images ► Movies

By adjusting white balance (WB), you can make image colors look more natural for the scene you are shooting.

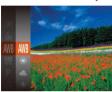

- Press the [ button, choose [ lim in the menu, and choose the desired option (25).
- The option you configured is now displayed.

| AWB | Auto          | Automatically sets the optimal white balance for the shooting conditions. |
|-----|---------------|---------------------------------------------------------------------------|
| *   | Day Light     | For shooting outdoors in fair weather.                                    |
| 2   | Cloudy        | For shooting in cloudy weather or at twilight.                            |
| *   | Tungsten      | For shooting under ordinary incandescent lighting.                        |
| W// | Fluorescent   | For shooting under white fluorescent lighting.                            |
| 洲   | Fluorescent H | For shooting under daylight fluorescent lighting.                         |
|     | Custom        | For manually setting a custom white balance (\$\subseteq\$ 52).           |

# **Custom White Balance**

► Still Images ► Movies

Basic Guide

Before Use

**Advanced Guide** 

Camera Basics

2 Auto Mode

3 Other Shooting Modes

4 P Mode

**5** Playback Mode

6 Wi-Fi Functions

**7** Setting Menu

Accessories

**9** Appendix

Index

MENU Evaluate White Bal. 5 4

- Follow the steps in "Adjusting White Balance" (\$\Pi\$52) to choose [\Pi]
- Aim the camera at a plain white subject. so that the entire screen is white. Press the [MFNI] button.
- The tint of the screen changes once the white balance data has been recorded.

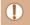

Colors may look unnatural if you change camera settings after recording white balance data.

For image colors that look natural under the light in your shot, adjust white balance to suit the light source where you are shooting. Set the white

balance under the same light source that will illuminate your shot.

# **Changing Image Color Tones (My Colors)**

► Still Images ► Movies

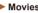

Change image color tones as desired, such as converting images to sepia or black and white

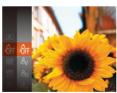

- Press the [ button, choose [ in the menu, and choose the desired option (25).
- The option you configured is now displayed.

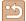

| €0FF | My Colors Off     | -                                                                                                    |
|------|-------------------|----------------------------------------------------------------------------------------------------|
| ₽v   | Vivid             | Emphasizes contrast and color saturation, making images sharper.                                                                                 |
| ₽N   | Neutral           | Tones down contrast and color saturation for subdued images.                                                                                     |
| ₽\$e | Sepia             | Creates sepia tone images.                                                                                                    |
| ₽BW  | B/W               | Creates black and white images.                                                                                                    |
| ₽p   | Positive Film     | Combines the effects of Vivid Blue, Vivid Green, and Vivid Red to produce intense yet natural-looking colors resembling images on positive film. |
| AL   | Lighter Skin Tone | Lightens skin tones.                                                                                                    |
| ₽D   | Darker Skin Tone  | Darkens skin tones.                                                                                                    |
| ₽B   | Vivid Blue        | Emphasizes blues in images. Makes the sky, ocean, and other blue subjects more vivid.                                                            |
| ₽G   | Vivid Green       | Emphasizes greens in images. Makes mountains, foliage, and other green subjects more vivid.                                                      |
| ₽R   | Vivid Red         | Emphasizes reds in images. Makes red subjects more vivid.                                                                                        |
| Ac   | Custom Color      | Adjust contrast, sharpness, color saturation, and other qualities as desired (\$\square\$53).                                                    |

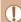

- White balance (☐52) cannot be set in [♣e] or [♣w] modes.
- With [AL] and [Ap] modes, colors other than people's skin tone may change. These settings may not produce the expected results with some skin tones.

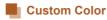

► Still Images ► Movies

Choose the desired level of image contrast, sharpness, color saturation,

Advanced Guide

Before Use

Basic Guide

Camera Basics

2 Auto Mode

3 Other Shooting Modes

4 P Mode

5 Playback Mode

6 Wi-Fi Functions

**7** Setting Menu

8 Accessories

**9** Appendix

Index

red, green, blue, and skin tones in a range of 1-5.

# Access the setting screen.

• Follow the steps in "Changing Image Color Tones (My Colors)" ( 52) to choose [8c], and then press the [MENU] button.

## Configure the setting.

- Press the [▲][▼] buttons to choose an item, and then specify the value by pressing the [◀][▶] buttons.
- For stronger/more intense effects (or darker skin tones), adjust the value to the right, and for weaker/lighter effects (or lighter skin tones), adjust the value to the left.
- Press the [MENU] button to complete the setting.

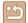

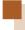

# **Shooting Range and Focusing**

# **Shooting Close-Ups (Macro)**

► Still Images ► Movies

To restrict the focus to subjects at close range, set the camera to [1]. For details on the range of focus, see "Shooting Range (measured from the tip of the lens)" ( 138).

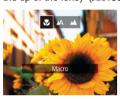

- Press the [◀] button, press the [◀][▶] buttons to choose [ ], and then press the [ button.
- Once the setting is complete. [ ] is displayed.

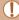

- If the flash fires, vignetting may occur.
- Be careful to avoid damaging the lens.
- In the yellow bar display area below the zoom bar, [ will turn gray and the camera will not focus.

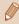

To prevent camera shake, try mounting the camera on a tripod and shooting with the camera set to [(3)] ([35).

# **Shooting Distant Subjects (Infinity)**

Still Images Movies

To restrict the focus to distant subjects, set the camera to [...]. For details on the range of focus, see "Shooting Range (measured from the tip of the lens)" (QQ 138).

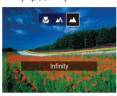

- Press the [◀] button, press the [◀][▶] buttons to choose [ ], and then press the [ button.
- Once the setting is complete. [ ] is displayed.

# **Digital Tele-Converter**

Still Images Movies

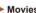

The focal length of the lens can be increased by approximately 1.6x or 2.0x. This can reduce camera shake because the shutter speed is faster than it would be if you zoomed (including using digital zoom) in to the same zoom factor

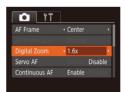

- Press the [MENU] button, choose [Digital Zoom] on the [ ] tab, and then choose the desired option (26).
- The view is enlarged and the zoom factor is displayed on the screen.

Cannot be used with the digital zoom (234).

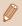

• The shutter speed may be equivalent when you move the zoom lever all the way toward [ ] for maximum telephoto, and when you zoom in to enlarge the subject to the same size following step 2 in "Zooming In Closer on Subjects (Digital Zoom)" (234).

Before Use

Basic Guide

#### Advanced Guide

Camera Basics

2 Auto Mode

3 Other Shooting Modes

4 P Mode

**5** Playback Mode

6 Wi-Fi Functions

**7** Setting Menu

**8** Accessories

**9** Appendix

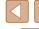

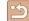

# **Changing the AF Frame Mode**

► Still Images ► Movies

Change the AF (auto focus) frame mode to suit the shooting conditions as follows.

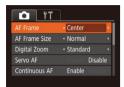

 Press the [MENU] button, choose [AF Frame] on the [ tab, and then choose the desired option ( 26).

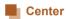

► Still Images ► Movies

One AF frame is displayed in the center. Effective for reliable focusing.

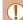

 A yellow AF frame is displayed with [1] if the camera cannot focus when you press the shutter button halfway.

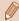

- To reduce the AF frame size, press the [MENU] button and set [AF Frame Size] on the [ ] tab to [Small] (26).
- The AF frame size is set to [Normal] when you use the digital tele-converter (\$\infty\$54).
- To compose shots so that subjects are positioned at the edge or in a corner, first aim the camera to capture the subject in an AF frame, and then hold the shutter button halfway down. As you continue to hold the shutter button halfway, recompose the shot as desired, and then press the shutter button all the way down (Focus Lock).

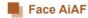

► Still Images ► Movies

- Detects people's faces, and then sets the focus, exposure (evaluative metering only), and white balance ([[[[]]]] only).
- After you aim the camera at the subject, a white frame is displayed around the person's face determined by the camera to be the main subject, and up to two gray frames are displayed around other detected faces
- When the camera detects movement, frames will follow moving subjects, within a certain range.
- After you press the shutter button halfway, up to nine green frames are displayed around faces in focus.

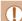

- If faces are not detected, or when only gray frames are displayed (without a white frame), up to nine green frames are displayed in the areas in focus when you press the shutter button halfway.
- If faces are not detected when Servo AF (\$\subseteq\$56) is set to
  [Enable], the AF frame is displayed in the center of the screen
  when you press the shutter button halfway.
- Examples of faces that cannot be detected:
  - Subjects that are distant or extremely close
  - Subjects that are dark or light
  - Faces in profile, at an angle, or partly hidden
- The camera may misinterpret non-human subjects as faces.
- No AF frames are displayed if the camera cannot focus when you press the shutter button halfway.

Before Use

Basic Guide

Advanced Guide

**1** Camera Basics

2 Auto Mode

3 Other Shooting Modes

4 P Mode

5 Playback Mode

**6** Wi-Fi Functions

**7** Setting Menu

**8** Accessories

9 Appendix

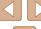

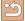

# Choosing Subjects to Focus On (Tracking AF)

Still Images Movies

Shoot after choosing a subject to focus on as follows.

### Choose [Tracking AF].

- Follow the steps in "Changing the AF Frame Mode" (\$\infty\$55) to choose [Tracking AF].
- [ is displayed in the center of the screen.

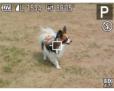

## Choose a subject to focus on.

• Aim the camera so that [⊕] is on the desired subject, and then press the [4] button.

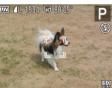

- When the subject is detected, the camera beeps and [ ] is displayed. Even if the subject moves, the camera will continue to track the subject within a certain range.
- If no subject is detected. [⊕] is displayed.
- To cancel tracking, press the [◀] button again.

#### Shoot.

- Press the shutter button halfway. [ ] changes to a blue [ ], which follows the subject as the camera continues to adjust the focus and exposure (Servo AF)  $(\Box \Box 56).$
- Press the shutter button all the way down to shoot.
- Even after your shot. [ ] is still displayed and the camera continues to track the subject.

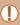

- [Servo AF] (\$\infty\$56) is set to [Enable] and cannot be changed.
- Tracking may not be possible when subjects are too small or move too rapidly, or when subject color or brightness matches that of the background too closely.
- [ and [ are not available.

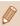

The camera can detect subjects even if you press the shutter button halfway without pressing the [ 1 button, After your shot. [ ] is displayed in the center of the screen.

### **Shooting with Servo AF**

Still Images Movies

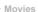

This mode helps avoid missing shots of subjects in motion, because the camera continues to focus on the subject and adjust the exposure as long as you press the shutter button halfway.

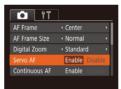

### Configure the setting.

- Press the [MFNIJ] button, choose [Servo AF] on the [ ] tab, and then choose [Enable] (26).
- Focus.
- The focus and exposure are maintained where the blue AF frame is displayed while you are pressing the shutter button halfway.

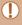

- Focusing may not be possible in some shooting conditions.
- In low-light conditions, Servo AF may not be activated (AF frames may not turn blue) when you press the shutter button halfway. In this case, the focus and exposure are set according to the specified AF frame mode.
- If optimum exposure cannot be obtained, the shutter speed and aperture value are displayed in orange. Release the shutter button, and then press it halfway again.
- Not available when using the self-timer (234).

Before Use

Basic Guide

**Advanced Guide** 

Camera Basics

2 Auto Mode

3 Other Shooting Modes

P Mode

5 Playback Mode

6 Wi-Fi Functions

**7** Setting Menu

Accessories

**9** Appendix

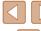

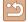

# **Changing the Focus Setting**

► Still Images ► Movies

You can change default camera operation of constantly focusing on subjects it is aimed at, even when the shutter button is not pressed. Instead, you can limit camera focusing to the moment you press the shutter button halfway.

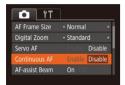

• Press the [MENU] button, choose [Continuous AF] on the [ ] tab, and then choose [Disable] (26).

| Enable  | Helps avoid missing sudden photo opportunities, because<br>the camera constantly focuses on subjects until you press<br>the shutter button halfway. |
|---------|----------------------------------------------------------------------------------------------------|
| Disable | Conserves battery power, because the camera does not focus constantly.                                                                              |

# Flash

# **Changing the Flash Mode**

Still Images Movies

You can change the flash mode to match the shooting scene. For details on the flash range, see "Flash" (138).

Lift the flash.

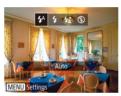

# Configure the setting.

- Press the [▶] button, press the [◀][▶] buttons to choose a flash mode, and then press the [ ] button.
- The option you configured is now displayed.

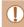

• The setting screen cannot be accessed by pressing the [ ] button when the flash is lowered. Lift the flash with your finger in advance.

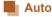

Fires automatically in low-light conditions.

On

Fires for each shot

# Slow Synchro

Fires to illuminate the main subject (such as people) while shooting at a slower shutter speed to illuminate backgrounds out of flash range.

Before Use

Basic Guide

Advanced Guide

Camera Basics

2 Auto Mode

3 Other Shooting Modes

4 P Mode

5 Playback Mode

6 Wi-Fi Functions

**7** Setting Menu

**8** Accessories

**9** Appendix

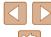

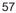

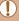

- In [5,\*] mode, mount the camera on a tripod or take other measures to keep it still and prevent camera shake. Additionally, you should set [IS Mode] to [Off] when using a tripod or other means to secure the camera (\$\square\$59).
- In [₺₺] mode, even after the flash fires, ensure that the main subject does not move until the shutter sound is finished playing.

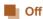

For shooting without the flash.

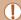

If a blinking [9] icon is displayed when you press the shutter button halfway in camera-shake inducing, low-light conditions, mount the camera on a tripod or take other measures to keep it still.

# **Other Settings**

# **Changing the Compression Ratio (Image Quality)**

► Still Images ► Movies

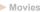

Choose from two compression ratios. [6] (Super Fine) and [6] (Fine), as follows. For guidelines on how many shots at each compression ratio can fit on a memory card, see "Recording" (139).

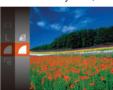

• Press the [ button, choose [ in the menu, and choose the desired option (25).

Before Use

Basic Guide

Advanced Guide

Camera Basics

2 Auto Mode

3 Other Shooting Modes

4 P Mode

5 Playback Mode

6 Wi-Fi Functions

**7** Setting Menu

8 Accessories

**9** Appendix

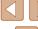

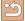

# **Changing the IS Mode Settings**

► Still Images ► Movies

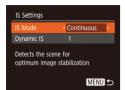

#### Access the setting screen.

 Press the [MENU] button, choose [IS Settings] on the [ tab, and then press the [ button ( 26).

# 2 Configure the setting.

 Choose [IS Mode], and then choose the desired option (□26).

| Continuous  | Optimal image stabilization for the shooting conditions is automatically applied (Intelligent IS) (□33). |
|-------------|----------------------------------------------------------------------------------------------------|
| Shoot Only* | Image stabilization is active only at the moment of shooting.                                            |
| Off         | Deactivates image stabilization.                                                                         |

<sup>\*</sup> The setting is changed to [Continuous] for movie recording.

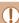

 If image stabilization cannot prevent camera shake, mount the camera on a tripod or take other measures to hold it still. In this case, set [IS Mode] to [Off].

# Recording Movies with Subjects at the Same Size Shown before Shooting

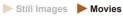

Normally, once movie recording begins, the image display area changes and subjects are enlarged to allow for correction of significant camera shake. To shoot subjects at the same size shown before shooting, you can choose not to reduce significant camera shake.

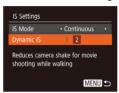

- Follow the steps in "Changing the IS Mode Settings" (☐59) to access the [IS Settings] screen.
- Choose [Dynamic IS], and then choose [2] (26).

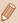

- You can also set [IS Mode] to [Off], so that subjects are recorded at the same size shown before shooting.

Before Use

Basic Guide

Advanced Guide

Camera Basics

2 Auto Mode

3 Other Shooting Modes

4 P Mode

5 Playback Mode

6 Wi-Fi Functions

**7** Setting Menu

**8** Accessories

**9** Appendix

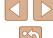

# **Playback Mode**

Have fun reviewing your shots, and browse or edit them in many ways

• To prepare the camera for these operations, press the [ ] button to enter Playback mode.

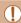

It may not be possible to play back or edit images that were renamed or already edited on a computer, or images from other cameras.

# Viewing

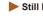

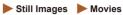

After shooting images or movies, you can view them on the screen as follows

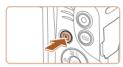

- Enter Playback mode.
- Press the [ ] button.
- Your last shot is displayed.

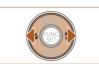

- 2 Choose images.
- To view the previous image, press the [◀] button. To view the next image, press the [ ] button.

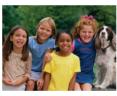

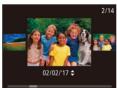

- To access this screen (Scroll Display mode), press and hold the [◀][▶] buttons for at least one second. In this mode. press the [◀][▶] buttons to browse through images.
- To return to single-image display, press the [ button.
- To browse images grouped by shooting date, press the [▲][▼] buttons in Scroll Display mode.

Before Use

Basic Guide

Advanced Guide

Camera Basics

2 Auto Mode

3 Other Shooting Modes

4 P Mode

5 Playback Mode

6 Wi-Fi Functions

**7** Setting Menu

8 Accessories

**9** Appendix

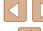

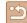

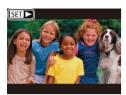

 Movies are identified by a [SET ▶] icon. To play movies, go to step 3.

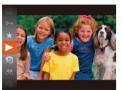

3 Play movies.

• To start playback, press the [ button, press the [A][V] buttons to choose [ ]. and then press the [ ) button again.

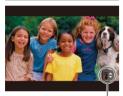

4 Adjust the volume.

- Press the [▲][▼] buttons to adjust the volume.
- To adjust the volume when the volume indicator (1) is no longer displayed, press the [▲][▼] buttons.

5 Pause playback.

- To pause or resume playback, press the [ button.
- After the movie is finished, [SET >] is displayed.

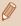

- To switch to Shooting mode from Playback mode, press the shutter button halfway.
- To deactivate Scroll Display, choose MENU (□26) > [▶] tab > [Scroll Display] > [Off].
- To have the most recent shot displayed when you enter Playback mode, choose MENU (Q26) > [ ] tab > [Resume] > [Last shot].
- To change the transition shown between images, access MENU (Q26) and choose your desired effect on the [▶] tab > [Transition].

# **Switching Display Modes**

Still Images Movies

Press the [v] button to view other information on the screen, or to hide the information. For details on the information displayed, see "Playback (Detailed Information Display)" ( 130).

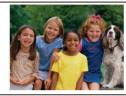

No Information Display

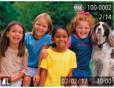

Simple Information Display

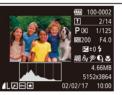

**Detailed Information Display** 

**Overexposure Warning (for Image Highlights)** 

► Still Images ► Movies

Washed-out highlights in the image flash on the screen in detailed information display (\$\subseteq\$61).

Before Use

**Basic Guide** 

Advanced Guide

Camera Basics

2 Auto Mode

**3** Other Shooting Modes

4 P Mode

**5** Playback Mode

6 Wi-Fi Functions

**7** Setting Menu

**8** Accessories

**9** Appendix

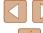

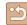

# Histogram

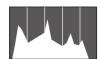

Still Images Movies

 The graph in detailed information display (\$\subseteq\$61) is a histogram showing the distribution of brightness in the image.
 The horizontal axis represents the degree of brightness, and the vertical axis, how much of the image is at each level of brightness. Viewing the histogram is a way to check exposure.

# GPS Information Display

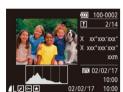

► Still Images ► Movies

- Using a smartphone connected to the camera via Wi-Fi, you can geotag images on the camera, adding information such as latitude, longitude, and elevation (199). You can review this information in the GPS information display.
- Latitude, longitude, elevation, and UTC (shooting date and time) are listed from top to bottom.

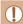

- GPS information display is not available for images that lack this information.
- [---] is shown instead of numerical values for items not available on your smartphone or items not recorded correctly.

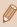

 UTC: Coordinated Universal Time, essentially the same as Greenwich Mean Time

# **Browsing and Filtering Images**

# Navigating through Images in an Index

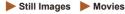

By displaying multiple images in an index, you can quickly find the images you are looking for.

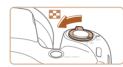

1 Display images in an index.

- Move the zoom lever toward to display images in an index. Moving the lever again will increase the number of images shown.
- To display fewer images, move the zoom lever toward [Q]. Fewer images are shown each time you move the lever.

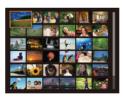

2 Choose an image.

- Press the [▲][▼][◀][▶] buttons to choose an image.
- An orange frame is displayed around the selected image.
- Press the [ ] button to view the selected image in single-image display.

Before Use

Basic Guide

Advanced Guide

**◀** Camera Basics

2 Auto Mode

**3** Other Shooting Modes

4 P Mode

5 Playback Mode

6 Wi-Fi Functions

**7** Setting Menu

8 Accessories

9 Appendix

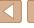

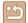

# **Finding Images Matching Specified Conditions**

Still Images Movies

Find desired images guickly on a memory card full of images by filtering image display according to your specified conditions. You can also protect (\$\bigcap\_66\$) or delete (\$\bigcap\_68\$) these images all at once.

| n People          | Displays images with detected faces.         |
|-------------------|----------------------------------------------|
| Shot Date         | Displays the images shot on a specific date. |
| ★ Favorites       | Displays images tagged as favorites (Д71).   |
| Still image/Movie | Displays only still images or movies.        |

#### Choose a search condition.

- Press the [ button, choose ] in the menu, and choose a condition (25).
- When you have selected [♠] or [♣]. choose the condition by pressing the [▲][▼][◀][▶] buttons on the screen displayed, and then press the [@] button.

### View the filtered images.

- Images matching your conditions are displayed in yellow frames. To view only these images, press the [◀][▶] buttons.
- To cancel filtered display, choose [♠] in step 1.

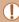

When the camera has found no corresponding images for some conditions those conditions will not be available.

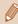

- To show or hide information, press the [▼] button in step 2.
- Options for viewing the images found (in step 2) include "Navigating through Images in an Index" (Q 62), "Magnifying Images" ( 64), and "Viewing Slideshows" ( 64). You can also apply image operations to all images found, by choosing [Protect All Images in Search] in "Protecting Images" (466) or [Select All Images in Search] in "Erasing Multiple Images at Once" (\$\infty\$68), "Adding Images to the Print List (DPOF)" (\$\infty\$119), or "Adding Images to a Photobook" (121).
- If you edit images and save them as new images (\$\infty\$72 - \$\infty\$75), a message is displayed, and the images that were found are no longer shown.

Before Use

Basic Guide

**Advanced Guide** 

Camera Basics

2 Auto Mode

3 Other Shooting Modes

4 P Mode

**5** Playback Mode

6 Wi-Fi Functions

**7** Setting Menu

8 Accessories

**9** Appendix

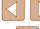

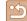

# **Image Viewing Options**

# **Magnifying Images**

► Still Images ► Movies

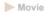

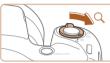

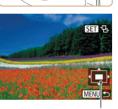

#### Magnify an image.

- Moving the zoom lever toward [Q] will zoom in and magnify the image, and [왜 당] is displayed. You can magnify images up to about 10x by continuing to hold the zoom lever.
- The approximate position of the displayed area (1) is shown for reference.
- To zoom out, move the zoom lever toward [ You can return to singleimage display by continuing to hold it.

## 2 Move the display position and switch images as needed.

- To move the display position, press the [▲][▼][◀][▶] buttons.
- While [SED □] is displayed, you can switch to [SEI 124] by pressing the [99] button. To switch to other images while zoomed, press the [4][1] buttons. Press the [ button again to restore the original setting.

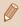

You can return to single-image display from magnified display by pressing the [MENU] button.

# Viewing Slideshows

► Still Images ► Movies

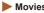

Automatically play back images from a memory card as follows. Each image is displayed for about three seconds.

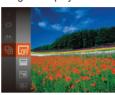

- Press the [∰] button, choose [♣] in the menu, and choose the desired option (25).
- The slideshow will start after [Loading image] is displayed for a few seconds.
- Press the [MFNI] button to stop the slideshow.

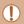

• The camera's power-saving functions (Q24) are deactivated during slideshows.

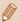

- To pause or resume slideshows, press the [(47)] button.
- You can switch to other images during playback by pressing the [◀][▶] buttons. For fast-forward or fast-rewind, hold the [◀][▶] buttons down
- In filtered display (\$\subseteq\$63), only images matching search conditions are played.

# **Changing Slideshow Settings**

You can set up slideshows to repeat, and you can change the transitions between images and the display duration of each image.

### 1 Access the setting screen.

• Press the [MENU] button, and then choose [Slideshow] on the [▶] tab  $(\square 26).$ 

Before Use

Basic Guide

**Advanced Guide** 

Camera Basics

2 Auto Mode

**3** Other Shooting Modes

4 P Mode

**5** Playback Mode

6 Wi-Fi Functions

**7** Setting Menu

**8** Accessories

**9** Appendix

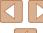

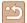

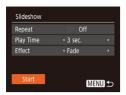

#### Configure the settings.

- Choose a menu item to configure, and then choose the desired option (\$\subseteq\$26).
- To start the slideshow with your settings, choose [Start] and press the [\*] button.
- To return to the menu screen, press the [MENU] button.

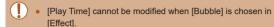

# Auto Playback of Related Images (Smart Shuffle)

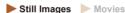

Based on the current image, the camera offers four images that you may wish to view. After you choose to view one of those images, the camera offers four more images. This is an enjoyable way to play back images in an unexpected order. Try this feature after you have taken many shots, in many kinds of scenes.

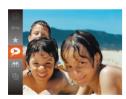

#### Choose Smart Shuffle.

- Press the [∰] button, and then choose
   [♠] in the menu (♠25).
- Four candidate images are displayed.

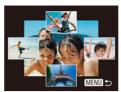

## Choose an image.

- Press the [▲][▼][◀][▶] buttons to choose the image you want to view next.
- Your chosen image is displayed in the center, surrounded by the next four candidate images.
- For full-screen display of the center image, press the [\*\*] button. To restore the original display, press the [\*\*] button again.
- Press the [MENU] button to restore single-image display.

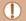

- Smart Shuffle is not available in the following cases:
  - There are less than 50 shots taken with this camera
- An unsupported image is currently displayed
- Images are shown in filtered display (Q63)

Before Use

Basic Guide

Advanced Guide

1 Camera Basics

2 Auto Mode

**3** Other Shooting Modes

4 P Mode

**5** Playback Mode

6 Wi-Fi Functions

**7** Setting Menu

**8** Accessories

9 Appendix

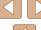

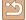

# **Protecting Images**

► Still Images ► Movies

Protect important images to prevent accidental erasure (468).

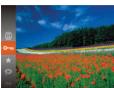

- Press the [⑥] button, and then choose
   [☼¬¬¬] in the menu (□□25). [Protected] is displayed.
- To cancel protection, repeat this process and choose [♠¬¬¬] again, and then press the [♠¬¬) button.

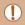

 Protected images on a memory card will be erased if you format the card (\$\sum\_106\$, \$\sum\_107\$).

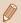

 Protected images cannot be erased using the camera's erasure function. To erase them this way, first cancel protection.

# **Using the Menu**

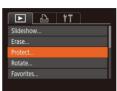

- 1 Access the setting screen.
- Press the [MENU] button and choose [Protect] on the [▶] tab (△26).

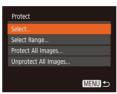

- 2 Choose a selection method.
- Choose a menu item and an option as desired (\( \subseteq 26 \)).
- To return to the menu screen, press the [MENU] button.

## **Choosing Images Individually**

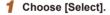

 Following step 2 in "Using the Menu" (☐66), choose [Select] and press the [※] button.

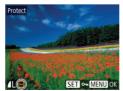

- Choose an image.
- Press the [◀][▶] buttons to choose an image, and then press the [∰] button.
   [♠] is displayed.
- Repeat this process to specify other images.

Before Use

Basic Guide

Advanced Guide

.

1 Camera Basics

2 Auto Mode

3 Other Shooting Modes

4 P Mode

5 Playback Mode

**6** Wi-Fi Functions

**7** Setting Menu

**8** Accessories

**9** Appendix

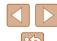

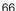

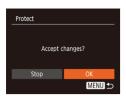

#### 3 Protect the image.

- Press the [MENU] button. A confirmation message is displayed.
- Press the [◀][▶] buttons to choose [OK], and then press the [∰] button.

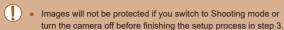

# Selecting a Range

### 1 Choose [Select Range].

 Following step 2 in "Using the Menu" (☐66), choose [Select Range] and press the [※] button.

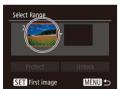

### 2 Choose a starting image.

• Press the [ button.

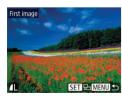

• Press the [◀][▶] buttons to choose an image, and then press the [∰] button.

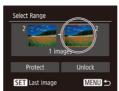

# 3 Choose an ending image.

 Press the [▶] button to choose [Last image], and then press the [★] button.

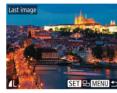

- Press the [◀][▶] buttons to choose an image, and then press the [∰] button.
- Images before the first image cannot be selected as the last image.

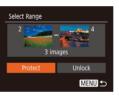

# 4 Protect the images.

 Press the [▼] button to choose [Protect], and then press the [∰] button.

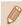

 To cancel protection for groups of images, choose [Unlock] in step 4. Before Use

Basic Guide

Advanced Guide

Camera Basics

2 Auto Mode

\_

**3** Other Shooting Modes

4 P Mode

5 Playback Mode

**6** Wi-Fi Functions

**7** Setting Menu

Accessories

**9** Appendix

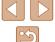

## **Protecting All Images at Once**

## Choose [Protect All Images].

• Following step 2 in "Using the Menu" (\$\times66\$), choose [Protect All Images] and press the [ button.

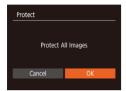

# Protect the images.

 Press the [◀][▶] buttons to choose [OK], and then press the [ ] button.

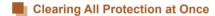

You can clear protection from all images at once. To clear protection, choose [Unprotect All Images] in step 1 of "Protecting All Images at Once", and then complete step 2.

# **Erasing Images**

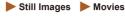

You can choose and erase unneeded images one by one. Be careful when erasing images, because they cannot be recovered. However, protected images (\$\subseteq\$66) cannot be erased.

# Choose an image to erase.

 Press the [◀][▶] buttons to choose an image.

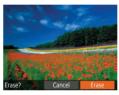

## Erase the image.

- Press the [A] button.
- After [Erase?] is displayed, press the [4][ ] buttons to choose [Erase], and then press the [ button.
- The current image is now erased.
- To cancel erasure, press the [◀][▶] buttons to choose [Cancel], and then press the [ button.

### **Erasing Multiple Images at Once**

You can choose multiple images to erase at once. Be careful when erasing images, because they cannot be recovered. However, protected images (\$\sum\_66\$) cannot be erased.

# Choosing a Selection Method

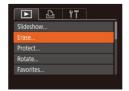

# Access the setting screen.

• Press the [MENU] button, and then choose [Erase] on the [ ] tab ( 26). Before Use

Basic Guide

#### **Advanced Guide**

Camera Basics

2 Auto Mode

3 Other Shooting Modes

4 P Mode

5 Playback Mode

6 Wi-Fi Functions

7 Setting Menu

8 Accessories

**9** Appendix

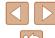

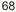

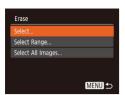

#### 2 Choose a selection method.

- Press the [▲][▼] buttons to choose a selection method, and then press the [⊕] button.
- To return to the menu screen, press the [MENU] button.

# Choosing Images Individually

### 1 Choose [Select].

 Following step 2 in "Choosing a Selection Method" (\$\sum\_68\$), choose [Select] and press the [\$\mathbb{m}\$] button.

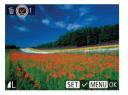

### 2 Choose an image.

- Once you choose an image following step 2 in "Choosing Images Individually" (☐66), [✓] is displayed.
- To cancel selection, press the [∰] button again. [√] is no longer displayed.
- Repeat this process to specify other images.

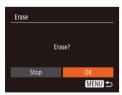

#### 3 Erase the images.

- Press the [MENU] button. A confirmation message is displayed.
- Press the [◀][▶] buttons to choose [OK], and then press the [※] button.

# Selecting a Range

# 1 Choose [Select Range].

- Following step 2 in "Choosing a Selection Method" (\$\sum\_68\$), choose [Select Range] and press the [\$\mathref{m}\$] button.
- 2 Choose images.
- Follow steps 2 3 in "Selecting a Range"
   (267) to specify images.

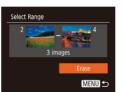

## 3 Erase the images.

 Press the [▼] button to choose [Erase], and then press the [∰] button.

# Specifying All Images at Once

## 1 Choose [Select All Images].

 Following step 2 in "Choosing a Selection Method" (\$\sum\_68\$), choose [Select All Images] and press the [\$\mathref{m}\$] button.

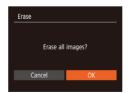

## 2 Erase the images.

 Press the [◀][▶] buttons to choose [OK], and then press the [∰] button.

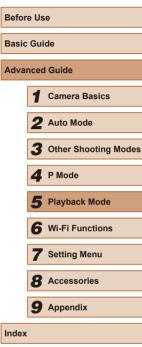

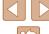

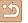

# **Rotating Images**

► Still Images ► Movies

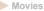

Change the orientation of images and save them as follows.

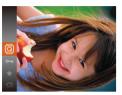

# Choose [Q].

• Press the [ button, and then choose [a] in the menu (25).

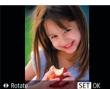

## 2 Rotate the image.

 Press the [◀] or [▶] button, depending on the desired direction. Each time you press the button, the image is rotated 90°. Press the [ button to complete the settina.

# Using the Menu

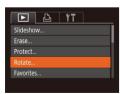

### Choose [Rotate].

• Press the [MENU] button and choose [Rotate] on the [ ] tab ( 26).

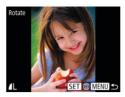

## 2 Rotate the image.

- Press the [◀][▶] buttons to choose an
- The image is rotated 90° each time you press the [ ] button.
- To return to the menu screen, press the [MENU] button.

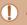

Rotation is not possible when [Auto Rotate] is set to [Off]

# **Deactivating Auto Rotation**

the original orientation.

Follow these steps to deactivate automatic image rotation, which rotates images based on the current camera orientation.

• Images cannot be rotated (\$\iiint\_{70}\$) when you set [Auto Rotate]

• In Smart Shuffle (Q 65) mode, even if [Auto Rotate] is set to [Off], images shot vertically will be displayed vertically, and rotated images will be displayed in the rotated orientation.

to [Off]. Additionally, images already rotated will be displayed in

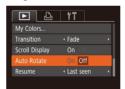

• Press the [MENU] button, choose [Auto Rotate] on the [ ] tab, and then choose [Off] (A26).

Before Use

Basic Guide

Advanced Guide

Camera Basics

3 Other Shooting Modes

2 Auto Mode

4 P Mode

**5** Playback Mode

6 Wi-Fi Functions

**7** Setting Menu

**8** Accessories

**9** Appendix

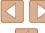

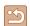

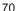

# **Tagging Images as Favorites**

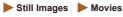

You can organize images by tagging them as favorites. By choosing a category in filtered playback, you can restrict the following operations to all of those images.

• "Viewing" (\$\subseteq\$60), "Viewing Slideshows" (\$\subseteq\$64), "Protecting Images" (\$\hat{\begin{aligned}}\)66), "Erasing Images" (\$\hat{\begin{aligned}}\)68), "Adding Images to the Print List (DPOF)" (119). "Adding Images to a Photobook" (121)

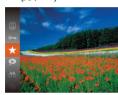

- Press the [ ] button, and then choose  $[\bigstar]$  in the menu ( $\square$ 25).
- [Tagged as Favorite] is displayed.
- To untag the image, repeat this process and choose [ \* ] again, and then press the [ button.

## **Using the Menu**

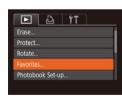

#### Choose [Favorites].

• Press the [MENU] button and choose [Favorites] on the [ ] tab ( 26).

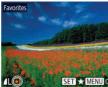

Accept changes?

MENU 🗢

# Finish the setup process.

- Press the [MENU] button. A confirmation message is displayed.
- Press the [◀][▶] buttons to choose [OK]. and then press the [ ] button.

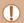

Favorites

Images will not be tagged as favorites if you switch to Shooting mode or turn the camera off before finishing the setup process in step 3.

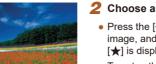

- Choose an image.
- Press the [◀][▶] buttons to choose an image, and then press the [ ] button. [★] is displayed.
- To untag the image, press the [@] button again. [ 1 is no longer displayed.
- Repeat this process to choose additional
- Basic Guide

**Advanced Guide** 

Before Use

- Camera Basics
- 2 Auto Mode
- 3 Other Shooting Modes
- 4 P Mode
- **5** Playback Mode
- 6 Wi-Fi Functions
- **7** Setting Menu
- Accessories
- **9** Appendix

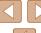

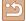

# **Editing Still Images**

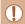

Image editing (\$\infty\$72 - \$\infty\$74) is only available when the memory card has sufficient free space.

# **Resizing Images**

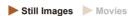

Save a copy of images at a lower number of recording pixels.

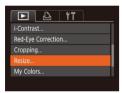

### Choose [Resize].

- Press the [MENU] button and choose [Resize] on the [ ] tab ( 26).
- Choose an image.
- Press the [◀][▶] buttons to choose an image, and then press the [ ] button.

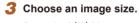

- Press the [◀][▶] buttons to choose the size, and then press the [ button.
- [Save new image?] is displayed.

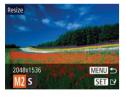

ave new image? Cancel

# 4 Save the new image.

- Press the [◀][▶] buttons to choose [OK]. and then press the [ ] button.
- The image is now saved as a new file.

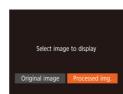

# Review the new image.

- Press the [MENU] button.
- Press the [◀][▶] buttons to choose [Processed img.], and then press the [@] button
- The saved image is now displayed.

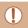

Editing is not possible for images shot at a recording pixel setting of [S] (Q38).

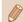

- Images cannot be resized to a higher number of recording pixels.
- Choosing [Original image] in step 5 will display the original image.

# Cropping

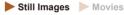

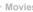

You can specify a portion of an image to save as a separate image file.

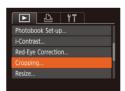

## Choose [Cropping].

- Press the [MENU] button, and then choose [Cropping] on the [▶] tab (26).
- Choose an image.
  - Press the [◀][▶] buttons to choose an image, and then press the [ ] button.

Before Use

Basic Guide

#### **Advanced Guide**

Camera Basics

2 Auto Mode

3 Other Shooting Modes

4 P Mode

**5** Playback Mode

6 Wi-Fi Functions

**7** Setting Menu

**8** Accessories

**9** Appendix

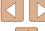

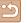

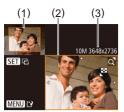

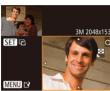

## 3 Adjust the cropping area.

- A frame is displayed around the portion of the image to be cropped (1).
- The original image is shown in the upper left, and a preview of the image as cropped (2) is shown in the lower right. You can also see the number of recording pixels after cropping (3).
- To resize the frame, move the zoom lever
- To move the frame, press the [▲][▼][◀][▶] buttons.
- To change the frame orientation, press the [ button.
- Press the [MENU] button.

## Save as a new image and review.

 Follow steps 4 – 5 in "Resizing Images"  $(\Box 172).$ 

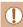

Editing is not possible for images shot at a recording pixel setting of [S] (A38) or resized to [S] (A72).

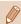

- Images supported for cropping will have the same aspect ratio after cropping.
- Cropped images will have a lower number of recording pixels than uncropped images.

## **Changing Image Color Tones (My Colors)**

► Still Images ► Movies

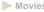

You can adjust image colors and then save the edited image as a separate file. For details on each option, see "Changing Image Color Tones (My Colors)" (\$\infty\$52).

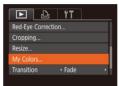

## Choose [My Colors].

- Press the [MFNI] button, and then choose [My Colors] on the [▶] tab (26).
- Choose an image.
- Press the [◀][▶] buttons to choose an image, and then press the [@] button.

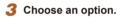

- Press the [◀][▶] buttons to choose an option, and then press the [ ] button.
- Save as a new image and review.
  - Follow steps 4 5 in "Resizing Images" (272).

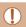

 Image quality of pictures you repeatedly edit this way will be a little lower each time, and you may not be able to obtain the desired color

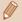

• The color of images edited using this function may vary slightly from the color of images shot using My Colors (\$\square\$52).

Before Use

Basic Guide

#### Advanced Guide

Camera Basics

2 Auto Mode

3 Other Shooting Modes

4 P Mode

5 Playback Mode

6 Wi-Fi Functions

**7** Setting Menu

**8** Accessories

**9** Appendix

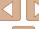

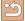

## **Correcting Image Brightness (i-Contrast)**

► Still Images ► Movies

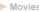

Excessively dark image areas (such as faces or backgrounds) can be detected and automatically adjusted to the optimal brightness. Insufficient overall image contrast is also automatically corrected, to make subjects stand out better. Choose from four correction levels, and then save the image as a separate file.

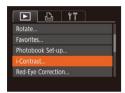

## Choose [i-Contrast].

- Press the [MFNI] button, and then choose [i-Contrast] on the [▶] tab (26).
- 2 Choose an image.
- Press the [◀][▶] buttons to choose an image, and then press the [@] button.

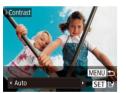

## Choose an option.

- Press the [◀][▶] buttons to choose an option, and then press the [ button.
- Save as a new image and review.
- Follow steps 4 5 in "Resizing Images"  $(\Box \Box 72).$

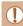

- For some images, correction may be inaccurate or may cause images to appear grainy.
- Images may look grainy after repeated editing using this function.

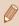

If [Auto] does not produce the expected results, try correcting images using [Low], [Medium], or [High].

## **Correcting Red-Eve**

Still Images Movies

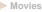

Automatically corrects images affected by red-eve. You can save the corrected image as a separate file.

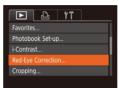

## Choose [Red-Eve Correction].

- Press the [MFNI] button, and then choose [Red-Eye Correction] on the [] tab (26).
- Choose an image.
- Press the [◀][▶] buttons to choose an image.
- 3 Correct the image.
- Press the [ ] button.
- Red-eye detected by the camera is now corrected, and frames are displayed around corrected image areas.
- Enlarge or reduce images as needed. Follow the steps in "Magnifying Images"  $(\Box 164).$

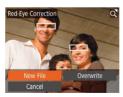

## Save as a new image and review.

- Press the [▲][▼][◀][▶] buttons to choose [New File], and then press the [ ] button.
- The image is now saved as a new file.
- Follow step 5 in "Resizing Images" (272).

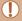

- Some images may not be corrected accurately.
- To overwrite the original image with the corrected image, choose [Overwrite] in step 4. In this case, the original image will be erased.
- Protected images cannot be overwritten.

Before Use

Basic Guide

**Advanced Guide** 

Camera Basics

2 Auto Mode

**3** Other Shooting Modes

4 P Mode

5 Playback Mode

6 Wi-Fi Functions

**7** Setting Menu

**8** Accessories

**9** Appendix

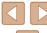

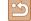

# **Editing Movies**

➤ Still Images ➤ Movies

You can remove unneeded portions from the beginning and end of movies.

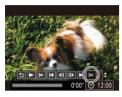

## 1 Choose [%].

- Following steps 1 − 5 in "Viewing"
   (□60), choose [※] and press the [⑥] button.
- The movie editing panel and editing bar are now displayed.

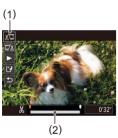

## 2 Specify portions to cut.

- (1) is the movie editing panel, and (2) is the editing bar.
- Press the [▲][▼] buttons to choose [¾
   or [□//].
- To view the portions you can cut (identified by [戊] on the screen), press the [◄][▶] buttons to move [¶]. Cut the beginning of the movie (from [戊]) by choosing [戊], and cut the end of the movie by choosing [戊].
- If you move 
   In to a position other than a
   [★] mark, in 
   In the portion before the nearest 
   In the portion after the nearest 
   In the portion after the nearest 
   In the portion after the nearest 
   In the portion after the nearest 
   In the portion after the nearest 
   In the portion after the nearest 
   In the portion after the nearest 
   In the portion after the nearest 
   In the portion after the nearest 
   In the portion after the nearest 
   In the portion after the nearest 
   In the portion after the nearest 
   In the portion after the nearest 
   In the portion after the nearest 
   In the portion after the nearest 
   In the portion after the nearest 
   In the portion after the nearest 
   In the portion after the nearest 
   In the portion after the nearest 
   In the portion after the nearest 
   In the portion after the nearest 
   In the portion after the nearest 
   In the portion after the nearest 
   In the portion after the nearest 
   In the portion after the nearest 
   In the portion after the nearest 
   In the portion after the nearest 
   In the portion after the nearest 
   In the portion after the nearest 
   In the portion after the nearest 
   In the portion after the nearest 
   In the portion after the nearest 
   In the portion after the nearest 
   In the portion after the nearest 
   In the portion after the nearest 
   In the portion after the nearest 
   In the portion after the nearest 
   In the portion after the nearest 
   In the portion after the nearest 
   In the portion after the nearest 
   In the portion after the nearest 
   In the portion after the nearest 
   In the portion after the nearest 
   In the portion after the nearest 
   In the portion after the nearest 
   In the portion aft

#### 3 Review the edited movie.

- Press the [▲][▼] buttons to choose [▶], and then press the [⑥] button. The edited movie is now played.
- To edit the movie again, repeat step 2.
- To cancel editing, press the [▲][▼] buttons to choose [♠]. Press the [♠] button, press the [♠][▶] buttons to choose [OK], and then press the [♠] button again.

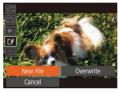

#### Save the edited movie.

- Press the [▲][▼] buttons to choose [⚠], and then press the [⊕] button.
- Press the [▲][▼][◀][▶] buttons to choose [New File], and then press the [⑤] button.
- The movie is now saved as a new file.

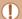

- To overwrite the original movie with the cut one, choose [Overwrite] in step 4. In this case, the original movie will be erased
- If the memory card lacks sufficient space, only [Overwrite] will be available.
- Movies may not be saved if the battery pack runs out while saving is in progress.
- When editing movies, you should use a fully charged battery pack.

Before Use

Basic Guide

Advanced Guide

**1** Camera Basics

2 Auto Mode

**3** Other Shooting Modes

4 P Mode

5 Playback Mode

6 Wi-Fi Functions

**7** Setting Menu

**8** Accessories

9 Appendix

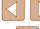

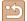

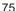

# 6

## Wi-Fi Functions

Send images wirelessly from the camera to a variety of compatible devices, and use the camera with Web services

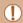

 Before using Wi-Fi, be sure to read "Precautions for Wireless Features (Wi-Fi or Others)" ( 144).

## Available Wi-Fi Features

You can send and receive images and control the camera remotely by connecting it to these devices and services via Wi-Fi.

- Smartphones and Tablets
   Send images to smartphones and tablet computers that have
   Wi-Fi functions. Remote live view shooting is also possible from a smartphone or tablet, and you can geotag your shots remotely.
   For convenience in this guide, smartphones, tablets, and other compatible devices are collectively referred to as "smartphones".
- Computer
   Use software to save camera images to a computer connected via Wi-Fi
- Web Services
   Add your account information to the camera for CANON iMAGE
   GATEWAY online photography service or other Web services to
   send camera images to the services. Unsent images on the camera
   can also be sent to a computer or Web service via CANON iMAGE
   GATEWAY.
- Printers
   Send images wirelessly to a PictBridge-compatible printer (supporting DPS over IP) to print them.
- Another Camera Send images wirelessly between Wi-Fi-compatible Canon cameras.

**Before Use** 

Basic Guide

Advanced Guide

**1** Camera Basics

2 Auto Mode

**3** Other Shooting Modes

4 P Mode

**5** Playback Mode

6 Wi-Fi Functions

**7** Setting Menu

**8** Accessories

**9** Appendix

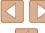

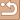

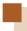

## **Sending Images to a Smartphone**

There are several ways to connect the camera to a smartphone and send images.

- Connect via the Wi-Fi menu (\(\subseteq 80\))
   You can connect the camera to a smartphone as you would connect it to a computer or other device. Multiple smartphones can be added.

Before connecting to the camera, you must install the free dedicated Camera Connect app on the smartphone. For details on this application (supported smartphones and included functions), refer to the Canon website

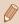

 Canon Wi-Fi-compatible camera users who connect their camera to a smartphone via Wi-Fi should consider switching from the CameraWindow mobile app to the Camera Connect mobile app.

# Sending Images to an NFC-Compatible Smartphone

Use an Android smartphone's NFC to simplify the process of installing Camera Connect and connecting to the camera.

Operation when devices are initially connected via NFC varies depending on the camera mode when the devices are touched together.

- If the camera is off or in Shooting mode when the devices are touched together, you can choose and send images on the image selection screen. Once the devices are connected, remote live view shooting is also possible, and you can geotag your shots remotely (\$\subseteq\$99\$).
   It's easy to reconnect to recent devices, which are listed in the Wi-Fi menu.
- If the camera is in Playback mode when the devices are touched together, you can choose and send images from the index display shown for image selection.

Follow the instructions in the following section for NFC-initiated connection to a camera that is off or in Shooting mode.

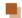

# Connecting via NFC When Camera Is Off or in Shooting Mode

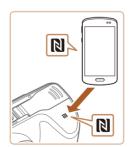

### Install Camera Connect.

- Refer to the smartphone user manual to check where the N-Mark (N) is located.
- Activate NFC on the smartphone and touch the devices' N-Marks (13) together to start Google Play on the smartphone automatically. Once the Camera Connect download page is displayed, download and install the app.

Before Use

Basic Guide

Advanced Guide

1 Camera Basics

•

2 Auto Mode

3 Other Shooting Modes

4 P Mode

5 Playback Mode

6 Wi-Fi Functions

**7** Setting Menu

**8** Accessories

9 Appendix

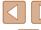

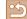

### Establish the connection.

- Make sure the camera is off or in Shooting mode.
- Touch the N-Mark (1) on the smartphone with Camera Connect installed against the camera's N-Mark.
- . The camera starts up automatically.
- If the [Device Nickname] screen is displayed, press the [▲][▼] buttons to choose [OK], and then press the [⑥] button.

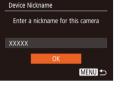

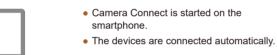

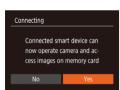

## 3 Adjust the privacy setting.

- When this screen is displayed, press the [◀][▶] buttons to choose [Yes], and then press the [∰] button.
- You can now use the smartphone for remote live view shooting, or to browse, transfer, or geotag images on the camera.

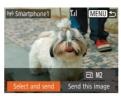

## Send an image.

- Press the [▲][▼][◀][▶] buttons to choose [Select and send], and then press the [<sup>®</sup>] button.
- Press the [▲][▼] buttons to choose [Select], and then press the [⑤] button.
- Press the [▲][▼][◀][▶] buttons to choose an image to send, press the [∰] button to mark it as selected ([√]), and then press the [MFNI] button.
- Press the [◀][▶] buttons to choose [OK], and then press the [∰] button.
- Press the [▲][▼][◀][▶] buttons to choose [Send], and then press the [∰] button.
- [Transfer completed] is displayed after the image is sent, and the image transfer screen is displayed again.
- To end the connection, press the [MENU] button, press the [◀][▶] buttons on the confirmation screen to choose [OK], and then press the [晉] button. You can also use the smartphone to end the connection.

Before Use

**Basic Guide** 

Advanced Guide

1 Camera Basics

2 Auto Mode

3 Other Shooting Modes

4 P Mode

5 Playback Mode

**6** Wi-Fi Functions

**7** Setting Menu

8 Accessories

**9** Appendix

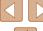

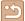

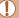

- When using NFC, keep the following points in mind.
  - Avoid strong impact between the camera and smartphone. This may damage the devices.
  - Depending on the smartphone, the devices may not recognize each other immediately. In this case, try holding the devices together in slightly different positions. If connection is not established, keep the devices together until the camera screen is updated.
  - If you attempt connection when the camera is off, a message may be displayed on the smartphone reminding you to turn on the camera. If so, turn the camera on and touch the devices together again.
  - Do not place other objects between the camera and smartphone. Also, note that camera or smartphone covers or similar accessories may block communication.
- All images in the camera can be viewed from the connected smartphone when you choose [Yes] in step 3. To keep camera images private, so that they cannot be viewed from the smartphone, choose [No] in step 3.

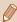

- Connections require that a memory card be in the camera.
- You can also change the camera nickname on the screen in step 2 (\(\superscript{178}\)).
- You can also send multiple images at once and change the image size before sending (\$\subseteq\$94).
- You can send the current image by choosing [Send this image] on the screen in step 4.
- To disable NFC connections, choose MENU (□26) > [Ŷ†] tab
   [Wireless settings] > [Wi-Fi Settings] > [NFC] > [Off].

# Connecting via NFC When Camera Is in Playback Mode

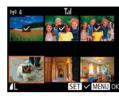

- Press the [] button to turn the camera on.
- Touch the smartphone with Camera Connect installed (\$\infty\$77) against the camera's N-Mark (\$\mathbb{R}\$).
- Press the [▲][▼][◀][▶] buttons to choose an image to send, and then press the [∰] button. [✓] is displayed.
- To cancel selection, press the [∰] button again. [√] is no longer displayed.
- Repeat this process to choose additional images.
- After you finish choosing images, press the [MENU] button.
- Press the [◀][▶] buttons to choose [OK], and then press the [♠] button.
- Press the [▲][▼][◀][▶] buttons to choose [Send], and then press the [∰] button.
- The images are now sent.

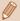

- If during connection a message on the camera requests you to enter the nickname, follow step 2 in "Sending Images to an NFC-Compatible Smartphone" (□77) to enter it.
- The camera does not keep a record of smartphones you connect to via NFC in Playback mode.
- You can preset images to transfer at your desired size (Q94).

Before Use

**Basic Guide** 

Advanced Guide

1 Camera Basics

-

2 Auto Mode

**3** Other Shooting Modes

4 P Mode

5 Playback Mode

6 Wi-Fi Functions

7 Setting Menu

8 Accessories

**9** Appendix

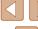

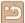

## Adding a Smartphone

These steps show how to use the camera as an access point, but you can also use an existing access point (Q82).

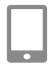

## Install Camera Connect.

- For Android smartphones, find Camera Connect in Google Play and download and install the app.
- For an iPhone or iPad, find Camera Connect in the App Store and download and install the app.

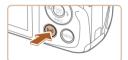

## Access the Wi-Fi menu.

- Press the [((•))] button.
- If the [Device Nickname] screen is displayed, choose [OK] (Q78).

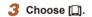

 Press the [▲][▼][◀][▶] buttons to choose [], and then press the [] button.

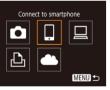

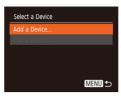

## 4 Choose [Add a Device].

 Press the [▲][▼] buttons to choose [Add a Devicel, and then press the [ ] button.

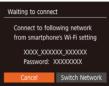

• The camera SSID and password are displayed.

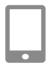

## Connect the smartphone to the network.

- In the smartphone's Wi-Fi setting menu, choose the SSID (network name) displayed on the camera to establish a connection.
- In the password field, enter the password displayed on the camera.

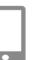

## Start Camera Connect.

 Start Camera Connect on the smartphone.

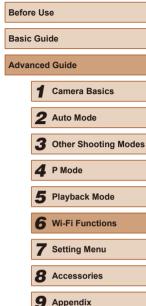

5 Playback Mode

6 Wi-Fi Functions

**7** Setting Menu

Accessories

**9** Appendix

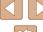

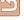

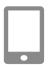

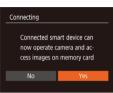

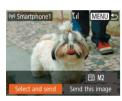

## Select the camera to connect to.

 On the camera selection screen displayed on the smartphone, choose the camera to begin pairing.

## 8 Adjust the privacy setting.

- Press the [◀][▶] buttons to choose [Yes], and then press the [∰] button.
- You can now use the smartphone for remote live view shooting, or to browse, transfer, or geotag images on the camera.

## Send an image.

- Press the [▲][▼][◀][▶] buttons to choose [Select and send], and then press the [⑥] button.
- Press the [▲][▼] buttons to choose [Select], and then press the [∰] button.
- Press the [▲][▼][◀][▶] buttons to choose an image to send, press the [※] button to mark it as selected ([√]), and then press the [MENU] button.
- Press the [◀][▶] buttons to choose [OK], and then press the [∰] button.
- Press the [▲][▼][◀][▶] buttons to choose [Send], and then press the [險] button.
- [Transfer completed] is displayed after the image is sent, and the image transfer screen is displayed again.
- To end the connection, press the [MENU] button, press the [◀][▶] buttons on the confirmation screen to choose [OK], and then press the [※] button. You can also use the smartphone to end the connection.

 To add multiple smartphones, repeat the above procedure starting from step 1.

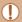

- All images in the camera can be viewed from the connected smartphone when you choose [Yes] in step 8. To keep camera images private, so that they cannot be viewed from the smartphone, choose [No] in step 8.
- Once you have registered a smartphone, you can change privacy settings for it on the camera (A 101).

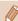

- Connections require that a memory card be in the camera.
- Once you have connected to devices via the Wi-Fi menu, recent destinations will be listed first when you access the Wi-Fi menu. You can easily connect again by pressing the [♠][▼] buttons to choose the device and then pressing the [∰] button. To add a new device, display the device selection screen by pressing the [♠][♠] buttons, and then configure the setting.
- You can also access the screen in step 3 by choosing MENU (□26) > [¶¶] tab > [Wi-Fi connect'n].
- To connect without entering a password in step 5, choose MENU (\$\subseteq 26\) > [\forall \textit{\textit{T}}\] tab > [Wireless settings] > [Wi-Fi Settings] > [Password] > [Off]. [Password] is no longer displayed on the SSID screen (in step 4).
- You can also send multiple images at once and change the image size before sending (\$\infty\$94).
- You can send the current image by choosing [Send this image] on the screen in step 9.

Before Use

**Basic Guide** 

Advanced Guide

4 . .

Camera Basics

2 Auto Mode

**3** Other Shooting Modes

4 P Mode

5 Playback Mode

**6** Wi-Fi Functions

7 Setting Menu

8 Accessories

**9** Appendix

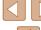

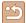

## **Using Another Access Point**

When connecting the camera to a smartphone through the Wi-Fi menu, you can also use an existing access point.

- 1 Prepare for the connection.
- Access the [Waiting to connect] screen by following steps 1 – 4 in "Adding a Smartphone" (\$\square\$80\$).
- 2 Connect the smartphone to the access point.

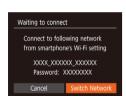

- 3 Choose [Switch Network].
- Press the [◀][▶] buttons to choose [Switch Network], and then press the [∰] button.
- A list of detected access points will be displayed.

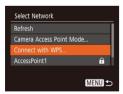

- 4 Connect to an access point.
- For WPS-compatible access points, connect to the access point as described in steps 5 – 8 in "Using WPS-Compatible Access Points" (\$\infty\$85).
- For non-WPS access points, follow steps 2 – 4 in "Connecting to Listed Access Points" (\$\subseteq\$87\$) to connect to the access point.

- 5 Select the camera to connect to.
- On the camera selection screen displayed on the smartphone, choose the camera to begin pairing.
- 6 Configure the privacy settings and send images.
- Follow steps 8 9 in "Adding a Smartphone" (\$\sum\_80\$) to configure the privacy settings and send images.

## **Previous Access Points**

You can reconnect to any previous access points automatically by following step 4 in "Adding a Smartphone" (280).

- To use the camera as an access point, choose [Switch Network] on the screen displayed when you establish a connection, and then choose [Camera Access Point Mode].
- To switch access points, choose [Switch Network] on the screen displayed when you establish a connection, and then follow the procedure in "Using Another Access Point" (\$\subset\$82) from step 4.

Before Use

Basic Guide

Advanced Guide

1 Camera Basics

2 Auto Mode

**3** Other Shooting Modes

4 P Mode

5 Playback Mode

6 Wi-Fi Functions

**7** Setting Menu

**8** Accessories

**9** Appendix

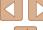

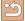

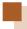

## **Saving Images to a Computer**

## **Preparing to Register a Computer**

For details on computers that you can connect the camera to via Wi-Fi, system requirements, and other compatibility information (including support in new operating systems), visit the Canon website.

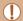

- Windows 7 Starter and Home Basic editions are not supported.
- Windows 7 N (European version) and KN (South Korean version) require a separate download and installation of Windows Media Feature Pack.

For details, check the following website. http://go.microsoft.com/fwlink/?LinkId=159730

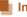

## **Installing CameraWindow**

- Download the software.
- Visit the following site from a computer connected to the Internet.

### http://www.canon.com/icpd/

- Choose your country or region, and then follow the instructions displayed to prepare for downloading.
- 2 Follow the instructions displayed.
- Double-click the downloaded file to install it

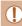

 Internet access is required, and any ISP account charges and access fees must be paid separately.

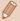

- To uninstall the software, follow these steps.
- Windows: Select [Start] menu > [All Programs] > [Canon Utilities], and then choose the software for uninstallation.

# Configuring the Computer for a Wi-Fi Connection (Windows Only)

On a computer running Windows, configure the following settings before connecting the camera to the computer wirelessly.

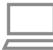

- 1 Confirm that the computer is connected to an access point.
- For instructions on checking your network connection, refer to the computer user manual.

## 2 Configure the setting.

- Click in the following order: [Start] menu
   [All Programs] > [Canon Utilities] > [CameraWindow] > [Wi-Fi connection setup].
- In the application that opens, follow the on-screen instructions and configure the setting.

Before Use

Basic Guide

Advanced Guide

Camera Basics

2 Auto Mode

Z Auto mouo

3 Other Shooting Modes

4 P Mode

5 Playback Mode

6 Wi-Fi Functions

**7** Setting Menu

**8** Accessories

**9** Appendix

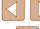

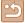

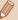

via Wi-Fi.

- The following Windows settings are configured when you run the utility in step 2.
- Turn on media streaming.
   This will enable the camera to see (find) the computer to access
- Turn on network discovery.
   This will enable the computer to see (find) the camera.
- Turn on ICMP (Internet Control Message Protocol).
   This allows you to check the network connection status.
- Enable Universal Plug & Play (UPnP).
   This will enable network devices to detect each other automatically.
- Some security software may prevent you from completing the settings as described here. Check the settings of your security software.

## **Saving Images to a Connected Computer**

Connect to your access point via Wi-Fi as follows. Also refer to the access point user manual.

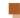

## **Confirming Access Point Compatibility**

Confirm that the Wi-Fi router or base station conforms to the Wi-Fi standards in "Interface" ( 140).

Connection methods vary depending on whether the access point supports Wi-Fi Protected Setup (WPS, \$\square\$85) or not (\$\square\$87). For non-WPS access points, check the following information.

- Network name (SSID/ESSID)
   The SSID or ESSID for the access point you use. Also called the "access point name" or "network name".
- Network authentication / data encryption (encryption method / encryption mode)
   The method for encrypting data during wireless transmission.
   Check which security setting is used: WPA2-PSK (AES), WPA2-PSK (TKIP), WPA-PSK (AES), WPA-PSK (TKIP), WEP (open system authentication), or no security.
- Password (encryption key / network key)
   The key used when encrypting data during wireless transmission.
   Also called the "encryption key" or "network key".
- Key index (transmit key)
   The key set when WEP is used for network authentication / data encryption. Use "1" as the setting.

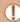

- If system administrator status is needed to adjust network settings, contact the system administrator for details.
- These settings are very important for network security.
   Exercise adequate caution when changing these settings.

Before Use

Basic Guide

Advanced Guide

Camera Basics

-

2 Auto Mode

**3** Other Shooting Modes

4 P Mode

**5** Playback Mode

6 Wi-Fi Functions

**7** Setting Menu

**8** Accessories

**9** Appendix

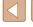

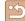

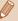

- For information on WPS compatibility and for instructions on checking settings, refer to the access point user manual.
- A router is a device that creates a network (LAN) structure for connecting multiple computers. A router that contains an internal Wi-Fi function is called a "Wi-Fi router".
- This guide refers to all Wi-Fi routers and base stations as "access points".
- If you use MAC address filtering on your Wi-Fi network, be sure
  to add the camera's MAC address to your access point. You can
  check your camera's MAC address by choosing MENU (26)
  > [\(\frac{1}{1}\)] tab > [Wireless settings] > [Wi-Fi Settings] > [Check MAC
  Address].

## Using WPS-Compatible Access Points

WPS makes it easy to complete settings when connecting devices over Wi-Fi. You can use either Push Button Configuration Method or PIN Method for settings on a WPS supported device.

- 1 Confirm that the computer is connected to an access point.
  - For instructions on checking the connection, refer to the device and access point user manuals.

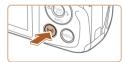

- 2 Access the Wi-Fi menu.
- Press the [((•))] button.

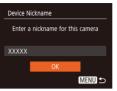

 If the [Device Nickname] screen is displayed, press the [▲][▼] buttons to choose [OK], and then press the [⊕] button.

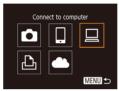

- 3 Choose [□].
- Press the [▲][▼][◀][▶] buttons to choose
   [□], and then press the [險] button.

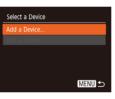

- Choose [Add a Device].
- Press the [▲][▼] buttons to choose [Add a Device], and then press the [⑥] button.

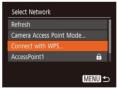

- 5 Choose [Connect with WPS].
- Press the [▲][▼] buttons to choose [Connect with WPS], and then press the [⊕] button.

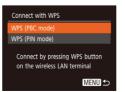

- 6 Choose [WPS (PBC mode)].
- Press the [▲][▼] buttons to choose [WPS (PBC mode)], and then press the [※] button.

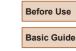

#### Advanced Guide

1 Camera Basics

2 Auto Mode

**3** Other Shooting Modes

4 P Mode

5 Playback Mode

6 Wi-Fi Functions

**7** Setting Menu

**8** Accessories

**9** Appendix

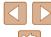

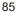

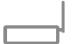

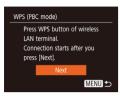

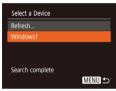

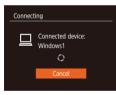

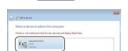

Hardware and Sound View devices and printers Add a device

#### 7 Establish the connection.

- On the access point, hold down the WPS connection button for a few seconds.
- On the camera, press the [ ] button to go to the next step.
- The camera connects to the access point and lists devices connected to it on the [Select a Device] screen.

## 8 Choose the target device.

 Press the [▲][▼] buttons to choose the target device name, and then press the [⊕] button.

# 9 Install a driver (first Windows connection only).

 When this screen is displayed on the camera, click the Start menu on the computer, click [Control Panel], and then click [Add a device].

- · Double-click the connected camera icon.
- Driver installation will begin.
- After driver installation is complete, and the camera and computer connection is enabled, the AutoPlay screen will be displayed. Nothing will be displayed on the camera screen

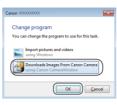

## **10** Display CameraWindow.

 Windows: Access CameraWindow by clicking [Downloads Images From Canon Camera].

## 11 Import images.

- Click [Import Images from Camera], and then click [Import Untransferred Images].
- Images are now saved to the Pictures folder on the computer, in separate folders named by date.
- Click [OK] in the screen that is displayed after image import is complete.
- To view images you save to a computer, use preinstalled or commonly available software compatible with images captured by the camera.

Before Use

**Basic Guide** 

**Advanced Guide** 

**1** Camera Basics

2 Auto Mode

**3** Other Shooting Modes

4 P Mode

**5** Playback Mode

6 Wi-Fi Functions

**7** Setting Menu

Accessories

**9** Appendix

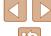

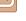

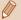

- Once you have connected to devices via the Wi-Fi menu, recent destinations will be listed first when you access the Wi-Fi menu. You can easily connect again by pressing the [♠][▼] buttons to choose the device and then pressing the [♠] button. To add a new device, display the device selection screen by pressing the [♠][▶] buttons, and then configure the setting.
- You can also change the camera nickname on the screen in step 2 (
  \$\subseteq\$85).
- When the camera is connected to a computer, the camera screen is blank.
- . To disconnect from the camera, turn off the camera.
- If you chose [WPS (PIN mode)] in step 6, a PIN code will be displayed on the screen. Be sure to set this code in the access point. Choose a device in the [Select a Device] screen. For further details, refer to the user manual included with your access point.

## Connecting to Listed Access Points

## 1 View the listed access points.

 View the listed networks (access points) as described in steps 1 – 4 of "Using WPS-Compatible Access Points" (
\$\times\$85).

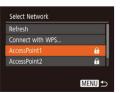

## Choose an access point.

 Press the [▲][▼] buttons to choose a network (access point), and then press the [⑥] button.

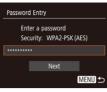

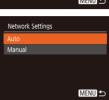

## 3 Enter the access point password.

- Press the [\*\*] button to access the keyboard, and then enter the password (\$\subseteq\$27).
- Press the [▲][▼] buttons to choose [Next], and then press the [⑥] button.

## 4 Choose [Auto].

- Press the [▲][▼] buttons to choose [Auto], and then press the [※] button.
- To save images to a connected computer, follow the procedure from step 8 in "Using WPS-Compatible Access Points" (\$\square\$85\$).

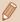

- To determine the access point password, check on the access point itself or refer to the user manual.
- If no access points are detected even after you choose [Refresh] in step 2 to update the list, choose [Manual Settings] in step 2 to complete access point settings manually. Follow on-screen instructions and enter an SSID, security settings, and a password.
- When you use an access point that you have already connected to for connecting to another device, [\*] is displayed for the password in step 3. To use the same password, press the [▲][▼] buttons to choose [Next], and then press the [®] button.

Before Use

**Basic Guide** 

#### Advanced Guide

Camera Basics

2 Auto Mode

3 Other Shooting Modes

4 P Mode

5 Playback Mode

6 Wi-Fi Functions

**7** Setting Menu

**8** Accessories

**9** Appendix

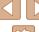

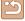

## Previous Access Points

You can reconnect to any previous access points automatically by following step 4 in "Using WPS-Compatible Access Points" (285).

- To connect to a device via an access point, confirm that the target device is already connected to the access point, and then follow the procedure from step 8 in "Using WPS-Compatible Access Points" (\$\subset\$85).
- To switch access points, choose [Switch Network] on the screen displayed when you establish a connection, and then either follow the procedure in "Using WPS-Compatible Access Points" (\$\subseteq\$85) from step 5 or the procedure in "Connecting to Listed Access Points" (\$\subseteq\$87) from step 2.

# Sending Images to a Registered Web Service

## **Registering Web Services**

Use a smartphone or computer to add to the camera Web services that you want to use.

- A smartphone or computer with a browser and Internet connection is required to complete camera settings for CANON iMAGE GATEWAY and other Web services
- Check the CANON iMAGE GATEWAY website for details on browser (Microsoft Internet Explorer, etc.) requirements, including settings and version information.
- For information on countries and regions where CANON iMAGE GATEWAY is available, visit the Canon website (http://www.canon.com/cig/).
- You must have an account with Web services other than CANON iMAGE GATEWAY if you desire to use them. For further details, check the websites for each Web service you want to register.
- Separate ISP connection and access point fees may be applicable.

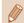

 CANON iMAGE GATEWAY also provides user guides for downloading. Before Use

Basic Guide

Advanced Guide

Camera Basics

2 Auto Mode

3 Other Shooting Modes

4 P Mode

5 Playback Mode

6 Wi-Fi Functions

7 Setting Menu

Accessories

**9** Appendix

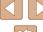

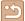

## Registering CANON IMAGE GATEWAY

Link the camera and CANON iMAGE GATEWAY by adding CANON iMAGE GATEWAY as a destination Web service on the camera. Note that you will need to enter an email address used on your computer or smartphone to receive a notification message for completing linkage settings.

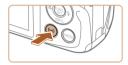

## Access the Wi-Fi menu.

Press the [ <sup>((</sup>))] button.

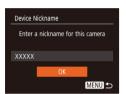

 If the [Device Nickname] screen is displayed, press the [▲][▼] buttons to choose [OK], and then press the [⑥] button.

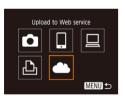

## 2 Choose [ \_\_\_\_].

Press the [▲][▼][◀][▶] buttons to choose
 [♠], and then press the [♠] button.

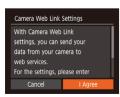

# 3 Accept the agreement to enter an email address.

 Read the agreement displayed, press the [◀][▶] buttons to choose [I Agree], and then press the [∰] button.

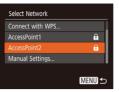

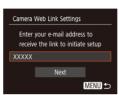

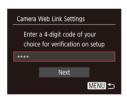

# 4 Establish a connection with an access point.

 Connect to the access point as described in steps 5 – 7 in "Using WPS-Compatible Access Points" (\$\subseteq\$85) or in steps 2 – 4 in "Connecting to Listed Access Points" (\$\subseteq\$87).

## 5 Enter your email address.

- Once the camera is connected to CANON iMAGE GATEWAY via the access point, a screen is displayed for entering an email address.
- Enter your email address, press the
   [▲][▼] buttons to choose [Next], and
  then press the [險] button.

## 6 Enter a four-digit number.

- Enter a four-digit number of your choice, press the [▲][▼] buttons to choose [Next], and then press the [⊕] button.
- You will need this four-digit number later when setting up linkage with CANON iMAGE GATEWAY in step 8.

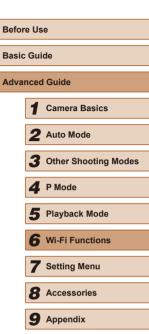

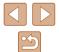

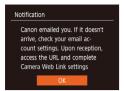

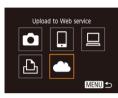

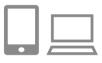

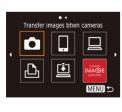

## 7 Check for the notification message.

- Once information has been sent to CANON iMAGE GATEWAY, you will receive a notification message at the email address entered in step 5.
- Press the [\*\*] button on the next screen, which indicates that notification has been sent.
- [ now changes to [ ].

- 8 Access the page in the notification message and complete camera link settings.
- From a computer or smartphone, access the page linked in the notification message.
- Follow the instructions to complete the settings on the camera link settings page.
- 9 Complete CANON iMAGE GATEWAY settings on the camera.
- Press the [▲][▼][◀][▶] buttons to choose
   [♠], and then press the [♠] button.
- [🗓 (□97) and CANON iMAGE GATEWAY are now added as destinations.
- You can add other Web services, as needed. In this case, follow the instructions from step 2 in "Registering Other Web Services" ( 90).

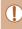

 Make sure initially that your computer or smartphone mail application is not configured to block email from relevant domains, which may prevent you from receiving the notification message.

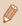

- You can also change the camera nickname on the screen in step 1 (□89).
- Once you have connected to devices via the Wi-Fi menu, recent destinations will be listed first when you access the menu. Press the [◀][▶] buttons to access the device selection screen and then configure the setting.

## Registering Other Web Services

You can also add Web services besides CANON iMAGE GATEWAY to the camera.

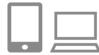

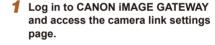

- From a computer or smartphone, access http://www.canon.com/cig/ to visit
   CANON iMAGE GATEWAY.
- Configure the Web service you want to use.
  - On the computer or smartphone, display the Web service settings screen.
  - Follow the on-screen instructions to complete settings for Web services you want to use.

Before Use

**Basic Guide** 

Advanced Guide

Camera Basics

2 Auto Mode

**3** Other Shooting Modes

4 P Mode

5 Playback Mode

6 Wi-Fi Functions

**7** Setting Menu

**8** Accessories

**9** Appendix

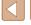

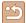

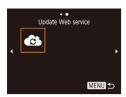

- 3 Choose [ ].
- Press the [(())] button.
- Press the [▲][▼][◀][▶] buttons to choose
   [⑥], and then press the [⑥] button.
- The Web service settings are now updated.

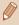

 If any configured settings change, follow these steps again to update the camera settings.

## **Uploading Images to Web Services**

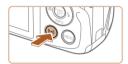

## 1 Access the Wi-Fi menu.

• Press the [((p))] button.

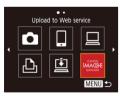

## 2 Choose the destination.

- Press the [▲][▼][◀][▶] buttons to choose the icon of the Web service to connect to, and then press the [※] button.
- If multiple recipients or sharing options are used with a Web service, choose the desired item on the [Select Recipient] screen by pressing the [▲][▼] buttons, and then press the [險] button.

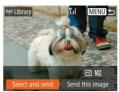

## 3 Send an image.

- Press the [▲][▼][◀][▶] buttons to choose [Select and send], and then press the [<sup>®</sup>] button.
- Press the [▲][▼] buttons to choose [Select], and then press the [∰] button.
- Press the [▲][▼][◀][▶] buttons to choose an image to send, press the [∰] button to mark it as selected ([√]), and then press the [MFNU] button.
- Press the [◀][▶] buttons to choose [OK], and then press the [⑤] button.
- Press the [▲][▼][◀][▶] buttons to choose [Send], and then press the [∰] button.
- When uploading to YouTube, read the terms of service, choose [I Agree], and press the [
   ] button.

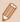

- Connections require that a memory card with saved images be in the camera.
- You can also send multiple images at once, resize images, and add comments before sending (\$\subseteq\$94\$).
- You can send the current image by choosing [Send this image] on the screen in step 3.
- To view images uploaded to CANON iMAGE GATEWAY on a smartphone, try the dedicated Canon Online Photo Album app.
   Download and install the Canon Online Photo Album app for iPhones or iPads from the App Store or for Android devices from Google Play.

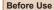

**Basic Guide** 

#### Advanced Guide

1 Camera Basics

2 Auto Mode

**3** Other Shooting Modes

4 P Mode

**5** Playback Mode

**6** Wi-Fi Functions

**7** Setting Menu

**8** Accessories

**9** Appendix

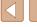

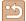

# Printing Images Wirelessly from a Connected Printer

Connect the camera to a printer via Wi-Fi to print as follows.

These steps show how to use the camera as an access point, but you can also use an existing access point (\$\infty\$82).

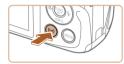

## 1 Access the Wi-Fi menu.

Press the [((p))] button.

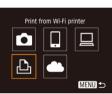

## 2 Choose [🖺].

Press the [▲][▼][◀][▶] buttons to choose [♣], and then press the [♠] button.

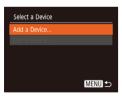

## 3 Choose [Add a Device].

 Press the [▲][▼] buttons to choose [Add a Device], and then press the [⑤] button.

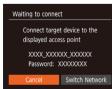

 The camera SSID and password are displayed.

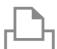

## 4 Connect the printer to the network.

- In the printer's Wi-Fi setting menu, choose the SSID (network name) displayed on the camera to establish a connection.
- In the password field, enter the password displayed on the camera.

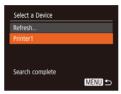

## 5 Choose the printer.

 Press the [▲][▼] buttons to choose the printer name, and then press the [⑥] button.

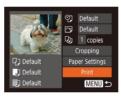

## 6 Choose an image to print.

- Press the [◀][▶] buttons to choose an image.
- Press the [∰] button, choose [⚠], and press the [∰] button again.
- Press the [▲][▼] buttons to choose [Print], and then press the [⑥] button.
- For detailed printing instructions, see "Printing Images" ( 116).
- To end the connection, press the [▲]
   button, press the [◀][▶] buttons on the
   confirmation screen to choose [OK], and
   then press the [⑪] button.

Before Use

Basic Guide

#### Advanced Guide

Camera Basics

2 Auto Mode

3 Other Shooting Modes

4 P Mode

**5** Playback Mode

**6** Wi-Fi Functions

7 Setting Menu

**8** Accessories

**9** Appendix

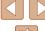

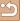

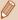

- Connections require that a memory card with saved images be in the camera.
- Once you have connected to devices via the Wi-Fi menu, recent destinations will be listed first when you access the Wi-Fi menu.
   You can easily connect again by pressing the [♠][▼] buttons to choose the device and then pressing the [♠] button. To add a new device, display the device selection screen by pressing the [♠][▶] buttons, and then configure the setting.

- To use another access point, follow steps 3 4 in "Using Another Access Point" (□82).

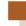

## **Sending Images to Another Camera**

Connect two cameras via Wi-Fi and send images between them as follows.

Only Wi-Fi compatible Canon cameras can be connected via Wi-Fi.
 You cannot connect to a Canon camera unless it is Wi-Fi compatible,
 even if it supports FlashAir/Eye-Fi cards.

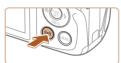

## 1 Access the Wi-Fi menu.

 Access the Wi-Fi menu as described in step 2 in "Adding a Smartphone" (\$\subset\$80).

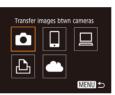

## 2 Choose [

Press the [▲][▼][◀][▶] buttons to choose
 [♠], and then press the [♠] button.

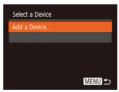

## 3 Choose [Add a Device].

- Press the [▲][▼] buttons to choose [Add a Device], and then press the [⑥] button.
- Follow steps 1 3 on the target camera too.
- Camera connection information will be added when [Start connection on target camera] is displayed on both camera screens.

Before Use

Basic Guide

#### Advanced Guide

**◀** Camera Basics

2 Auto Mode

**3** Other Shooting Modes

4 P Mode

**5** Playback Mode

6 Wi-Fi Functions

**7** Setting Menu

**8** Accessories

**9** Appendix

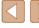

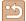

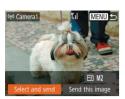

## Send an image.

- Press the [▲][▼][◀][▶] buttons to choose [Select and send], and then press the [∰] button.
- Press the [▲][▼] buttons to choose [Select], and then press the [※] button.
- Press the [▲][▼][◀][▶] buttons to choose an image to send, press the [⑥] button to mark it as selected ([√]), and then press the [MENU] button.
- Press the [◀][▶] buttons to choose [OK], and then press the [∰] button.
- Press the [▲][▼][◀][▶] buttons to choose [Send], and then press the [∰] button.
- [Transfer completed] is displayed after the image is sent, and the image transfer screen is displayed again.
- To end the connection, press the [MENU] button, press the [◀][▶] buttons on the confirmation screen to choose [OK], and then press the [※] button.

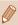

- Connections require that a memory card be in the camera.
- Once you have connected to devices via the Wi-Fi menu, recent destinations will be listed first when you access the Wi-Fi menu. You can easily connect again by pressing the [♠][▼] buttons to choose the device and then pressing the [※] button. To add a new device, display the device selection screen by pressing the [♣][▶] buttons, and then configure the setting.
- If you prefer not to display recent target devices, choose MENU (\$\subseteq 26\) > [\$\forall 1\subsete 1\] tab > [Wireless settings] > [Wi-Fi Settings] > [Target History] > [Off].
- You can also send multiple images at once and change the image size before sending (\$\subseteq\$94).
- You can send the current image by choosing [Send this image] on the screen in step 4.

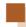

## **Image Sending Options**

You can choose multiple images to send at once and change the image recording pixel setting (size) before sending. Some Web services also enable you to annotate the images you send.

## **Sending Multiple Images**

On the image transfer screen, specify a range of images to send, or send only images tagged as favorites.

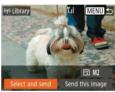

- 1 Choose [Select and send].
- On the image transfer screen, press the [◀][▶] buttons to choose [Select and send], and then press the [險] button.

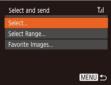

- 2 Choose a selection method.
- Press the [▲][▼] buttons to choose a selection method

## Selecting a Range

## 1 Choose [Select Range].

 Following step 2 in "Sending Multiple Images" (\$\subset\$94), choose [Select Range] and press the [\$\mathbb{m}\$] button. Before Use

Basic Guide

Advanced Guide

**1** Camera Basics

2 Auto Mode

**3** Other Shooting Modes

4 P Mode

5 Playback Mode

6 Wi-Fi Functions

7 Setting Menu

Accessories

**9** Appendix

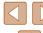

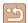

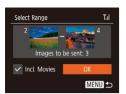

## Choose images.

- Follow steps 2 3 in "Selecting a Range" (\$\sum 67\$) to specify images.
- To include movies, press the
   [▲][▼][◀][▶] buttons to choose [Incl.
   Movies], and then press the [※] button to
   mark the option as selected [✓].
- Press the [▲][▼][◀][▶] buttons to choose [OK], and then press the [∰] button.

## 3 Send the images.

 Press the [◀][▶] buttons to choose [Send], and then press the [ℍ] button.

## Sending Favorite Images

Send only images tagged as favorites (\$\infty\$71).

## 1 Choose [Favorite Images].

- Following step 2 in "Sending Multiple Images" ( 94), choose [Favorite Images] and press the button.
- An image selection screen for favorites is displayed. If you prefer not to include an image, choose the image and press the [∰] button to remove [√].
- Press the [MENU] button.
- Press the [◄][▶] buttons to choose [OK], and then press the [♠] button.

## 2 Send the images.

 Press the [◀][▶] buttons to choose [Send], and then press the [∰] button.

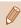

 In step 1, [Favorite Images] is not available unless you have tagged images as favorites.

## **Notes on Sending Images**

- Depending on the condition of the network you are using, it may take
  a long time to send movies. Be sure to keep an eye on the camera
  battery level.
- Web services may limit the number of images or length of movies you can send
- When sending movies to smartphones, note that the supported image quality varies depending on the smartphone. For details, refer to the smartphone user manual.
- On the screen, wireless signal strength is indicated by the following icons.

 $[\Upsilon_{I}]$  high,  $[\Upsilon_{I}]$  medium,  $[\Upsilon]$  low,  $[\Upsilon]$  weak

 Sending images to Web services will take less time when resending images you have already sent that are still on the CANON iMAGE GATEWAY server. Before Use

Basic Guide

Advanced Guide

Camera Basics

2 Auto Mode

3 Other Shooting Modes

4 P Mode

5 Playback Mode

6 Wi-Fi Functions

**7** Setting Menu

**8** Accessories

**9** Appendix

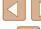

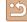

# **Choosing the Number of Recording Pixels** (Image Size)

On the image transfer screen, choose  $\llbracket \checkmark \rrbracket$  by pressing the  $\llbracket \blacktriangle \rrbracket \rrbracket \blacktriangledown$  buttons, and then press the  $\llbracket \circledast \rrbracket$  button. On the screen displayed, choose the recording pixel setting (image size) by pressing the  $\llbracket \blacktriangle \rrbracket \rrbracket \blacktriangledown$  buttons, and then press the  $\llbracket \circledast \rrbracket$  button.

- To send images at original size, select [No] as the resizing option.
- Choosing [M2] will resize images that are larger than the selected size before sending.
- Movies cannot be resized

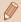

Image size can also be configured in MENU (□26) > [¶†] tab
 | [Wireless settings] > [Wi-Fi Settings] > [Resize for Sending].

## **Adding Comments**

Using the camera, you can add comments to images that you send to e-mail addresses, social networking services, etc. The number of characters and symbols that can be entered may differ depending on the Web service.

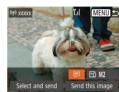

- 1 Access the screen for adding comments.
- On the image transfer screen, choose
   [□] by pressing the [▲][▼][◀][▶] buttons, and then press the [⑪] button.
- 2 Add a comment (QQ27).
- 3 Send the image.

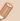

- When a comment is not entered, the comment set in CANON iMAGE GATEWAY is automatically sent.
- You can also annotate multiple images before sending them.
  The same comment is added to all images sent together.

Before Use

Basic Guide

Advanced Guide

**◀** Camera Basics

2 Auto Mode

3 Other Shooting Modes

4 P Mode

5 Playback Mode

6 Wi-Fi Functions

**7** Setting Menu

**8** Accessories

**9** Appendix

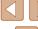

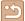

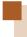

# Sending Images Automatically (Image Sync)

Images on the memory card that have not been transferred already can be sent to a computer or Web services via CANON iMAGE GATEWAY. Note that images cannot be sent only to Web services.

## **Initial Preparations**

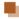

### Preparing the Camera

Register [4] as the destination. On the destination computer, you will install and configure Image Transfer Utility, free software compatible with Image Sync.

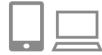

## 1 Add [🗓] as a destination.

- Add [ ] as a destination, as described in "Registering CANON iMAGE GATEWAY" ( ] 89).
- To include a Web service as the destination, log in to CANON iMAGE GATEWAY (289), select your camera model, access the Web service settings screen, and choose the destination Web service in Image Sync settings.
   For details, refer to CANON iMAGE GATEWAY Help.

## 2 Choose the type of images to send (only when sending movies with images).

- Press the [MENU] button, choose [Wireless settings] on the [¶¶] tab, and then choose [Wi-Fi Settings] (□26).
- Press the [▲][▼] buttons to choose [Image Sync], and then press the [◀][▶] buttons to choose [Stills/Movies].

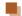

## Preparing the Computer

Install and configure the software on the destination computer.

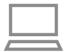

## 1 Install Image Transfer Utility.

- Install Image Transfer Utility on a computer connected to the Internet by following steps 1 – 2 of "Installing CameraWindow" (\$\square\$ 83) (\$\square\$ 114).
- Image Transfer Utility can also be downloaded from the Image Sync settings page of CANON iMAGE GATEWAY (\$\subseteq\$ 89).

## 2 Register the camera.

- Windows: In the taskbar, right-click [], and then click [Add new camera].
- Mac OS: In the menu bar, click [4], and then click [Add new camera].
- A list of cameras linked to CANON iMAGE GATEWAY is displayed. Choose the camera from which images are to be sent.
- Once the camera is registered and the computer is ready to receive images, the icon changes to [A].

Before Use

Basic Guide

#### Advanced Guide

1 Camera Basics

2 Auto Mode

**3** Other Shooting Modes

4 P Mode

5 Playback Mode

6 Wi-Fi Functions

**7** Setting Menu

**8** Accessories

**9** Appendix

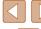

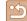

## **Sending Images**

Images sent from the camera are automatically saved to the computer. If the computer that you intend to send images to is turned off, the images will be stored temporarily on the CANON iMAGE GATEWAY server. Stored images are regularly erased, so make sure to turn on the computer and save the images.

## Send images.

- Follow steps 1 2 in "Uploading Images to Web Services" (☐91) and choose [♣].
- Sent images are labeled with a [[1]] icon.

## 2 Save the images to the computer.

- Images are automatically saved to the computer when you turn it on.
- Images are automatically sent to Web services from the CANON iMAGE GATEWAY server, even if the computer is off

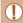

 When sending images, you should use a fully charged battery pack.

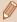

- Even if images were imported to the computer through a different method, any images not sent to the computer via CANON iMAGE GATEWAY will be sent to the computer.
- Sending is faster when the destination is a computer on the same network as the camera, because images are sent via the access point instead of CANON iMAGE GATEWAY. Note that images stored on the computer are sent to CANON iMAGE GATEWAY, so the computer must be connected to the Internet.

# Viewing Images Sent via Image Sync on a Smartphone

By installing the Canon Online Photo Album (Canon OPA) app, you can use your smartphone to view and download images sent via Image Sync while they are stored temporarily on the CANON iMAGE GATEWAY server.

In preparation, enable smartphone access as follows.

- Make sure you have completed the settings described in "Preparing the Computer" (\$\sum\_97\$).
- Download and install the Canon Online Photo Album app for iPhones or iPads from the App Store or for Android devices from Google Play.
- Log in to CANON iMAGE GATEWAY (\$\subseteq\$ 89), select your camera model, access the Web service settings screen, and enable viewing and downloading from a smartphone in the Image Sync settings.
   For details, refer to CANON iMAGE GATEWAY Help.

Before Use

Basic Guide

Advanced Guide

Camera Basics

2 Auto Mode

**3** Other Shooting Modes

4 P Mode

5 Playback Mode

6 Wi-Fi Functions

7 Setting Menu

**R** Accessories

**9** Appendix

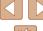

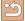

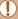

- Once images stored temporarily on the CANON iMAGE GATEWAY server have been deleted, they can no longer be viewed.
- Images you sent before enabling smartphone viewing and downloading in Image Sync settings cannot be accessed this way.

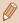

 For Canon Online Photo Album instructions, refer to Canon Online Photo Album Help.

# Using a Smartphone to View Camera Images and Control the Camera

You can do the following with the dedicated smartphone app Camera Connect.

- Browse images on the camera and save them to the smartphone
- Geotag images on the camera (\$\mathbb{Q}\$99)
- Shoot using remote live view (Q100)

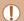

Privacy settings must be configured in advance to allow image viewing on the smartphone (\$\iiii.80, \$\iii.101\$).

## **Geotagging Images on the Camera**

GPS data recorded on a smartphone using the dedicated Camera Connect application can be added to images on the camera. Images are tagged with information including the latitude, longitude, and elevation.

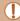

- Before shooting, make sure the date and time and your home time zone are set correctly, as described in "Setting the Date and Time" (218). Also follow the steps in "World Clock" (2104) to specify any shooting destinations in other time zones.
- Others may be able to locate or identify you by using location data in your geotagged still images or movies. Be careful when sharing these images with others, as when posting images online where many others can view them.

Before Use

Basic Guide

Advanced Guide

1 Camera Basics

2 Auto Mode

3 Other Shooting Modes

4 P Mode

5 Playback Mode

6 Wi-Fi Functions

**7** Setting Menu

**8** Accessories

**9** Appendix

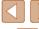

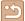

## **Remote Live View Shooting**

As you check a shooting screen on your smartphone, you can use it to shoot remotely.

## 1 Secure the camera.

 Once remote live view shooting begins, the camera lens comes out. Lens motion from zooming may also move the camera out of position. Keep the camera still by mounting it on a tripod or taking other measures

# **2** Connect the camera and smartphone ( $\square$ 80).

• In the privacy settings, choose [Yes].

## 3 Choose remote live view shooting.

- In Camera Connect on the smartphone, choose remote live view shooting.
- The camera lens will come out. Keep your fingers away from the lens, and make sure no objects will obstruct it.
- Once the camera is ready for remote live view shooting, a live image from the camera is displayed on the smartphone.
- At this time, a message is displayed on the camera, and all operations except pressing the ON/OFF button are disabled.

## 4 Shoot.

• Use the smartphone to shoot.

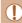

- The camera works in [P] mode during shooting. However, some FUNC. and MENU settings you have configured in advance may be changed automatically.
- Movie shooting is not available.

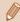

- Any rough subject motion shown on the smartphone due to the connection environment will not affect recorded images.
- Captured images are not transferred to the smartphone. Use the smartphone to browse and transfer images from the camera.

Before Use

Basic Guide

Advanced Guide

Camera Basics

2 Auto Mode

3 Other Shooting Modes

4 P Mode

**5** Playback Mode

6 Wi-Fi Functions

**7** Setting Menu

**8** Accessories

**9** Appendix

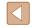

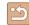

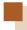

## **Editing or Erasing Wi-Fi Settings**

Edit or erase Wi-Fi settings as follows.

## **Editing Connection Information**

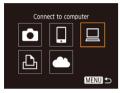

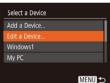

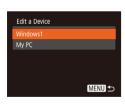

- Access the Wi-Fi menu and choose a device to edit.
- Press the [((p))] button.
- Press the [▲][▼][◀][▶] buttons to choose the icon of the device to edit, and then press the [♠] button.
- 2 Choose [Edit a Device].
- Press the [▲][▼] buttons to choose [Edit a Device], and then press the [∰] button.

- Choose the device to edit.
- Press the [▲][▼] buttons to choose the device to edit, and then press the [<sup>®</sup>] button.
- 4 Choose the item to edit.
  - Press the [▲][▼] buttons to choose the item to edit, and then press the [<sup>®</sup>] button.
- The items you can change depend on the device or service.

|                                 |   | Connection |   |   |                 |  |
|---------------------------------|---|------------|---|---|-----------------|--|
| Configurable Items              | 0 |            |   | Д | Web<br>Services |  |
| [Change Device Nickname] ( 101) | 0 | 0          | 0 | 0 | -               |  |
| [View Settings] (Q 80)          | _ | 0          | _ | _ | -               |  |
| [Erase Connection Info] (Q101)  | 0 | 0          | 0 | 0 | _               |  |

O: Configurable -: Not configurable

## Changing a Device Nickname

You can change the device nickname (display name) that is displayed on the camera.

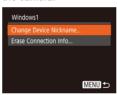

- Following step 4 in "Editing Connection Information" (\$\sum 101\$), choose [Change Device Nickname] and press the [\$\textit{\rightarrow}\$] button.

## Erasing Connection Information

Erase connection information (information about devices that you have connected to) as follows.

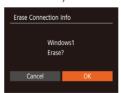

- Following step 4 in "Editing Connection Information" (\$\sum 101\$), choose [Erase Connection Info] and press the [\$\mathbb{G}\$] button.
- After [Erase?] is displayed, press the [◀][▶] buttons to choose [OK], and then press the [險] button.
- The connection information will be erased.

Before Use

Basic Guide

Advanced Guide

1 Camera Basics

2 Auto Mode

**3** Other Shooting Modes

4 P Mode

**5** Playback Mode

6 Wi-Fi Functions

**7** Setting Menu

**8** Accessories

**9** Appendix

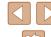

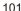

## **Changing the Camera Nickname**

Change the camera nickname (displayed on connected devices) as desired.

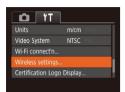

## 1 Choose [Wireless settings].

 Press the [MENU] button and choose [Wireless settings] on the [17] tab (26).

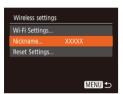

## 2 Choose [Nickname].

 Press the [▲][▼] buttons to choose [Nickname], and then press the [@] button.

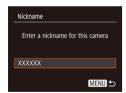

## 3 Change the nickname.

 Press the [

 ] button to access the keyboard (
 27), and then enter a nickname.

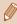

- A message is displayed if the nickname you enter begins with a symbol or space. Press the [@] button and enter a different nickname.
- You can also change the nickname from the [Device Nickname] screen displayed when you first use Wi-Fi. In this case, select the text box, press the [\*\*] button to access the keyboard, and then enter a new nickname.

## **Returning the Wi-Fi Settings to Default**

Return the Wi-Fi settings to default if you transfer ownership of the camera to another person, or dispose of it.

Resetting the Wi-Fi settings will also clear all Web service settings. Be sure that you want to reset all Wi-Fi settings before using this option.

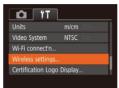

## 1 Choose [Wireless settings].

 Press the [MENU] button and choose [Wireless settings] on the [YT] tab (26).

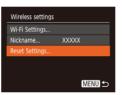

## 2 Choose [Reset Settings].

 Press the [▲][▼] buttons to choose [Reset Settings], and then press the [⊕] button.

## Restore the default settings.

- Press the [◀][▶] buttons to choose [OK], and then press the [∰] button.
- The Wi-Fi settings are now reset.

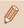

• To reset other settings (aside from Wi-Fi) to defaults, choose [Reset All] on the [ 11 tab ( 109).

Before Use Basic Guide **Advanced Guide** Camera Basics 2 Auto Mode **3** Other Shooting Modes 4 P Mode 5 Playback Mode 6 Wi-Fi Functions **7** Setting Menu **8** Accessories **9** Appendix

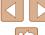

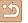

# 7

## **Setting Menu**

Customize or adjust basic camera functions for greater convenience

# Adjusting Basic Camera Functions

Basic camera functions are configured on the [¶¶] tab of the MENU (\$\subseteq\$26). Customize commonly used functions as desired, for greater convenience.

## **Silencing Camera Operations**

Silence camera sounds and movies as follows.

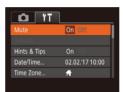

• Choose [Mute], and then choose [On].

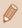

- Operation can also be silenced by holding down the [MENU] button as you turn the camera on.
- Sound is not played during movies (□60) if you mute camera sounds. To restore sound during movies, press the [▲] button.
   Adjust volume with the [▲][▼] buttons, as needed.

## **Adjusting the Volume**

Adjust the volume of individual camera sounds as follows.

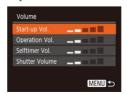

- Choose [Volume], and then press the [@] button.
- Choose an item, and then press the [◀][▶] buttons to adjust the volume.

Before Use

Basic Guide

#### Advanced Guide

Camera Basics

2 Auto Mode

**3** Other Shooting Modes

4 P Mode

5 Playback Mode

6 Wi-Fi Functions

**7** Setting Menu

**8** Accessories

**9** Appendix

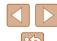

## **Hiding Hints and Tips**

Hints and tips are normally shown when you choose FUNC. ( $\square$ 25) or MENU ( $\square$ 26) items. If you prefer, you can deactivate this information.

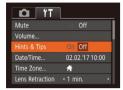

 Choose [Hints & Tips], and then choose [Off].

## **Date and Time**

Adjust the date and time as follows

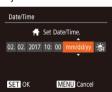

- Choose [Date/Time], and then press the [ ) button.
- Press the [◀][▶] buttons to choose an item, and then press the [▲][▼] buttons to adjust the setting.

## **World Clock**

To ensure that your shots will have the correct local date and time when you travel abroad, simply register the destination in advance and switch to that time zone. This convenient feature eliminates the need to change the Date/Time setting manually.

Before using the world clock, be sure to set the date and time and your home time zone, as described in "Setting the Date and Time" (118).

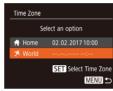

Specify your destination.

- Choose [Time Zone], and then press the [
   ] button.
- Press the [▲][▼] buttons to choose
   [★ World], and then press the [⊕] button.
- Press the [◀][▶] buttons to choose the destination.
- To set daylight saving time (1 hour ahead), choose [¾;] by pressing the [▲][▼] buttons, and then choose [¾;] by pressing the [◀][▶] buttons.
- Press the [ button.

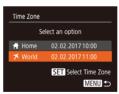

- Switch to the destination time zone.
- Press the [▲][▼] buttons to choose
   [★ World], and then press the [MENU] button.
- [ズ] is now shown on the shooting screen (□129).

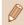

 Adjusting the date or time while in [ズ] mode (□18) will automatically update your [ff Home] time and date.

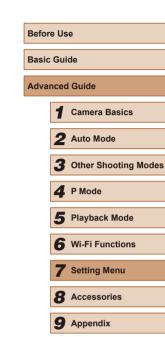

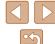

## **Lens Retraction Timing**

The lens is normally retracted for safety about one minute after you press the  $[\begin{tabular}{c} \begin{tabular}{c} \begin{$ 

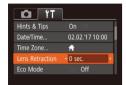

• Choose [Lens Retraction], and then choose [0 sec.].

## **Using Eco Mode**

This function allows you to conserve battery power in Shooting mode. When the camera is not in use, the screen quickly darkens to reduce battery consumption.

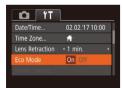

## 1 Configure the setting.

- Choose [Eco Mode], and then choose [On].
- [ECO] is now shown on the shooting screen (Q129).
- The screen darkens when the camera is not used for approximately two seconds; approximately ten seconds after darkening, the screen turns off.
   The camera turns off after approximately three minutes of inactivity.

## 2 Shoot.

 To activate the screen and prepare for shooting when the screen is off but the lens is still out, press the shutter button halfway.

## **Power-Saving Adjustment**

Adjust the timing of automatic camera and screen deactivation (Auto Power Down and Display Off, respectively) as needed (24).

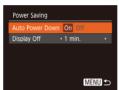

- Choose [Power Saving], and then press the [ ) button.
- After choosing an item, press the [◀][▶] buttons to adjust it as needed.

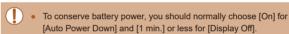

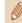

- The [Display Off] setting is applied even if you set [Auto Power Down! to [Off].
- These power-saving functions are not available when you have set Eco mode (\$\iiint\_105\$) to [On].

Basic Guide

Advanced Guide

1 Camera Basics

2 Auto Mode

3 Other Shooting Modes

4 P Mode

5 Playback Mode

**6** Wi-Fi Functions

**7** Setting Menu

**8** Accessories

**9** Appendix

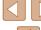

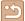

## **Screen Brightness**

Adjust screen brightness as follows.

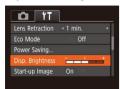

 Choose [Disp. Brightness], and then press the [◀][▶] buttons to adjust the brightness.

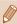

For maximum brightness, press and hold the [▼] button for at least one second when the shooting screen is displayed or when in single-image display. (This will override the [Disp. Brightness] setting on the [↑↑] tab.) To restore the original brightness, press and hold the [▼] button again for at least one second or restart the camera.

## Hiding the Start-Up Screen

If you prefer, you can deactivate display of the start-up screen normally shown when you turn the camera on.

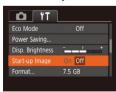

 Choose [Start-up Image], and then choose [Off].

## **Formatting Memory Cards**

Before using a new memory card or a card formatted in another device, you should format the card with this camera.

Formatting erases all data on a memory card. Before formatting, copy images on the memory card to a computer, or take other steps to back them up.

## Access the [Format] screen.

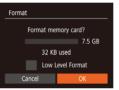

2 Choose [OK].

 Press the [▲][▼] buttons to choose [Cancel], press the [◀][▶] buttons to choose [OK], and then press the [∰] button.

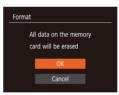

**3** Format the memory card.

- To begin the formatting process, press the [▲][▼] buttons to choose [OK], and then press the [⑤] button.
- When formatting is finished, [Memory card formatting complete] is displayed.
   Press the [\*] button.

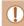

Formatting or erasing data on a memory card only changes file
management information on the card and does not erase the data
completely. When transferring or disposing of memory cards,
take steps to protect personal information if necessary, as by
physically destroying cards.

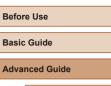

1 Camera Basics

2 Auto Mode

3 Other Shooting Modes

4 P Mode

5 Playback Mode

**6** Wi-Fi Functions

**7** Setting Menu

8 Accessories

**9** Appendix

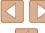

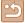

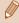

The total card capacity indicated on the formatting screen may be less than the advertised capacity.

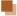

## Low-Level Formatting

Perform low-level formatting in the following cases: [Memory card error] is displayed, the camera is not working correctly, card image reading/ writing is slower, continuous shooting is slower, or movie recording suddenly stops. Low-level formatting erases all data on a memory card. Before low-level formatting, copy images on the memory card to a computer, or take other steps to back them up.

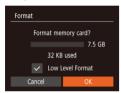

- On the screen in step 2 of "Formatting Memory Cards" (106), press the [▲][▼] buttons to choose [Low Level Formatl, and then press the [◀][▶] buttons to select this option. A [ ] icon is displayed.
- Follow steps 2 3 in "Formatting Memory Cards" (106) to continue with the formatting process.

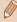

- Low-level formatting takes longer than "Formatting Memory Cards" (\$\infty\$106), because data is erased from all storage regions of the memory card.
- You can cancel low-level formatting in progress by choosing [Stop]. In this case, all data will be erased, but the memory card can be used normally.

## File Numbering

Your shots are automatically numbered in sequential order (0001 – 9999) and saved in folders that store up to 2,000 images each. You can change how the camera assigns file numbers.

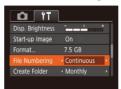

• Choose [File Numbering], and then choose an option.

| Continuous | Images are numbered consecutively (until the 9999th shot is taken/saved) even if you switch memory cards. |
|------------|----------------------------------------------------------------------------------------------------|
| Auto Reset | Image numbering is reset to 0001 if you switch memory cards, or when a new folder is created.             |

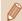

Regardless of the option selected in this setting, shots may be numbered consecutively after the last number of existing images on newly inserted memory cards. To start saving shots from 0001, use an empty (or formatted, \$\iii 106\$) memory card.

| Before l | Jse |
|----------|-----|
|----------|-----|

Basic Guide

#### **Advanced Guide**

Camera Basics

2 Auto Mode

**3** Other Shooting Modes

4 P Mode

**5** Playback Mode

6 Wi-Fi Functions

Setting Menu

**8** Accessories

**9** Appendix

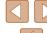

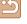

## **Date-Based Image Storage**

Instead of saving images in folders created each month, you can have the camera create folders each day you shoot to store shots taken that day.

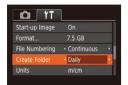

- Choose [Create Folder], and then choose [Daily].
- Images will now be saved in folders created on the shooting date.

## Metric / Non-Metric Display

Change the unit of measurement shown in GPS elevation information (299) and elsewhere from m/cm to ft/in as needed.

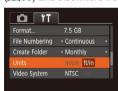

• Choose [Units], and then choose [ft/in].

## **Checking Certification Logos**

Some logos for certification requirements met by the camera can be viewed on the screen. Other certification logos are printed in this guide, on the camera packaging, or on the camera body.

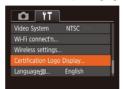

• Choose [Certification Logo Display], and then press the [ ) button.

## **Display Language**

Change the display language as needed.

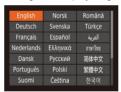

- Choose [Language ৠ], and then press the ∰] button.
- Press the [▲][▼][◀][▶] buttons to choose a language, and then press the [∰] button.

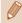

 You can also access the [Language] screen in Playback mode by pressing and holding the [ button and immediately pressing the [MENU] button.

## **Adjusting Other Settings**

The following settings can also be adjusted on the [ tab.

- [Video System] ( 113)
- [Wireless settings] (\$\sum\_76\$)

Before Use

Basic Guide

Advanced Guide

1 Camera Basics

2 Auto Mode

**3** Other Shooting Modes

4 P Mode

**5** Playback Mode

**6** Wi-Fi Functions

**7** Setting Menu

**8** Accessories

**9** Appendix

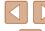

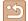

# **Restoring Default Camera Settings**

If you accidentally change a setting, you can restore default camera settings.

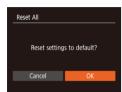

# 1 Access the [Reset All] screen.

- Choose [Reset All], and then press the [ ) button.
- 2 Restore default settings.
- Press the [◀][▶] buttons to choose [OK], and then press the [♠] button.
- Default settings are now restored.

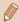

- The following functions are not restored to default settings.
  - [¶¶] tab settings [Date/Time] (☐104), [Time Zone] (☐104), [Language [为] (☐108), and [Video System] (☐113)
  - Custom white balance data you have recorded (Q 52)
- Shooting mode (Q43)

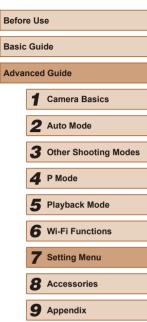

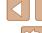

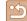

# 8

# **Accessories**

Enjoy the camera in more ways with optional Canon accessories and other compatible accessories sold separately

# **System Map**

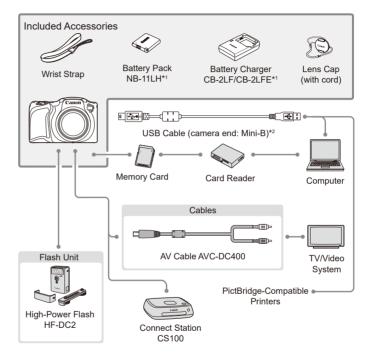

- \*1 Also available for purchase separately.
- \*2 A genuine Canon accessory is also available (Interface Cable IFC-400PCU).

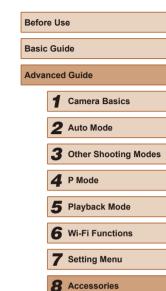

**9** Appendix

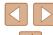

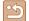

#### Use of genuine Canon accessories is recommended.

This product is designed to achieve excellent performance when used with genuine Canon accessories.

Canon shall not be liable for any damage to this product and/or accidents such as fire, etc., caused by the malfunction of non-genuine Canon accessories (e.g., a leakage and/or explosion of a battery pack). Please note that any repairs your Canon product may require as a result of such malfunction are not covered under warranty and will incur a fee.

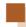

# **Optional Accessories**

The following camera accessories are sold separately. Note that availability varies by area, and some accessories may no longer be available.

# **Power Supplies**

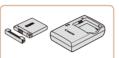

## **Battery Pack NB-11LH**

Rechargeable lithium-ion battery

#### Battery Charger CB-2LF/CB-2LFE

Charger for Battery Pack NB-11LH

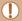

- The battery charger can be used in areas with 100 240 V AC power (50/60 Hz).
- For power outlets in a different format, use a commercially available adapter for the plug. Never use an electrical transformer designed for traveling, which may damage the battery pack.

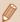

- The battery pack includes a convenient cover which you can attach to know the charge status at a glance. Attach the cover so that is visible on a charged battery pack, and attach it so that is not visible on an uncharged battery pack.
- Battery Pack NB-11L is also supported.
- Battery Charger CB-2LD and CB-2LDE are also supported.

Before Use

Basic Guide

#### Advanced Guide

Camera Basics

2 Auto Mode

**3** Other Shooting Modes

4 P Mode

**5** Playback Mode

6 Wi-Fi Functions

**7** Setting Menu

Accessories

**9** Appendix

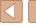

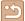

## Flash Unit

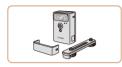

## **High-Power Flash HF-DC2**

• External flash for illuminating subjects that are out of range of the built-in flash.

## **Other Accessories**

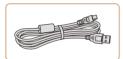

#### Interface Cable IFC-400PCU

 For connecting the camera to a computer or printer.

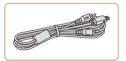

#### AV Cable AVC-DC400

• Connect the camera to a TV to enjoy playback on the larger TV screen.

# **Printers**

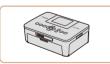

# Canon-Brand PictBridge-Compatible Printers

 Even without using a computer, you can print images by connecting the camera directly to a printer.
 For details, visit your nearest Canon retailer

# **Photo and Movie Storage**

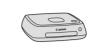

#### **Connect Station CS100**

 A media hub for storing camera images, viewing on a connected TV, printing wirelessly on a Wi-Fi-compatible printer, sharing over the Internet, and more. Before Use

Basic Guide

Advanced Guide

.

Camera Basics

2 Auto Mode

**3** Other Shooting Modes

4 P Mode

5 Playback Mode

6 Wi-Fi Functions

**7** Setting Menu

8 Accessories

**9** Appendix

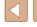

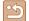

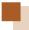

# **Using Optional Accessories**

# Playback on a TV

► Still Images ► Movies

Connecting the camera to a TV with the AV Cable AVC-DC400 (sold separately) enables you to view your shots on the larger screen of the TV as you control the camera.

For details on connection or how to switch inputs, refer to the TV manual.

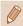

Some information may not be displayed when viewing images on a TV ( 130).

> Make sure the camera and TV are off.

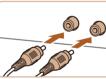

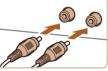

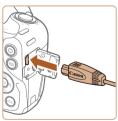

#### 2 Connect the camera to the TV.

- On the TV, insert the cable plugs fully into the video inputs as shown.
- Make sure the cable plugs are in video inputs of the same color.
- On the camera, open the terminal cover and insert the cable plug fully into the camera terminal

## 3 Turn the TV on and switch to video input.

 Switch the TV input to the external input you connected the cable to in step 2.

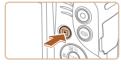

#### Turn the camera on

- Press the [▶] button to turn the camera
- Images from the camera are now displayed on the TV. (Nothing is displayed on the camera screen.)
- When finished, turn off the camera and TV before disconnecting the cable.

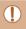

Correct display is not possible unless the camera video output format (NTSC or PAL) matches the TV format. To change the video output format, press the [MENU] button and choose [Video System] on the [ 1 tab.

Before Use

Basic Guide

Advanced Guide

Camera Basics

2 Auto Mode

3 Other Shooting Modes

4 P Mode

5 Playback Mode

6 Wi-Fi Functions

**7** Setting Menu

Accessories

**9** Appendix

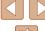

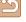

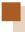

# **Using the Software**

To utilize the features of the following software, download the software from the Canon website and install it on your computer.

- CameraWindow
  - Import images and change camera settings
- Image Transfer Utility
  - Set up Image Sync (Q97) and receive images
- Map Utility
  - Use a map to view GPS information that has been added to images

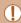

 To view and edit images on a computer, use preinstalled or commonly available software compatible with images captured by the camera.

# **Computer Connections via a Cable**

# Checking Your Computer Environment

For detailed software system requirements and compatibility information (including support in new operating systems), visit the Canon website.

# Installing the Software

Install the software as described in steps 1-2 of "Installing CameraWindow" ( $\square 83$ ).

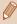

 To uninstall (remove) the software in Mac OS, in the [Canon Utilities] folder within the [Applications] folder, drag the folder of the software for uninstallation to the Trash, and then empty the Trash.

# **Saving Images to a Computer**

Using a USB cable (sold separately; camera end: Mini-B), you can connect the camera to the computer and save images to the computer.

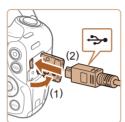

# 1 Connect the camera to the computer.

 With the camera turned off, open the cover (1). With the smaller plug of the USB cable in the orientation shown, insert the plug fully into the camera terminal (2).

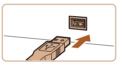

 Insert the larger plug of the USB cable in the computer's USB port. For details about USB connections on the computer, refer to the computer user manual.

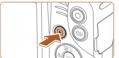

# 2 Turn the camera on to access CameraWindow.

- Press the [] button to turn the camera on.
- Mac OS: CameraWindow is displayed when a connection is established between the camera and computer.

Before Use

Basic Guide

#### Advanced Guide

Camera Basics

2 Auto Mode

**3** Other Shooting Modes

4 P Mode

5 Playback Mode

**6** Wi-Fi Functions

7 Setting Menu

8 Accessories

**9** Appendix

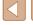

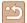

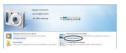

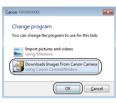

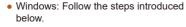

- In the screen that is displayed, click the change program link of [].
- Choose [Downloads Images From Canon Camera] and then click [OK].

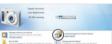

Double-click [

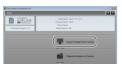

## Save the images to the computer.

- Click [Import Images from Camera], and then click [Import Untransferred Images].
- Images are now saved to the Pictures folder on the computer, in separate folders named by date.
- After images are saved, close CameraWindow, press the [] button to turn the camera off, and unplug the cable.
- To view images you save to a computer, use preinstalled or commonly available software compatible with images captured by the camera.

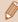

- Windows 7: If the screen in step 2 is not displayed, click the icon in the taskbar.
- Mac OS: If CameraWindow is not displayed after step 2, click the [CameraWindow] icon in the Dock.
- Although you can save images to a computer simply by connecting your camera to the computer without using the software, the following limitations apply.
  - It may take a few minutes after you connect the camera to the computer until camera images are accessible.
  - Images shot in vertical orientation may be saved in horizontal orientation.
  - Image protection settings may be cleared from images saved to a computer.
  - Some problems may occur when saving images or image information, depending on the operating system version, the software in use, or image file sizes.

Before Use

Basic Guide

Advanced Guide

Camera Basics

2 Auto Mode

3 Other Shooting Modes

4 P Mode

5 Playback Mode

6 Wi-Fi Functions

**7** Setting Menu

8 Accessories

9 Appendix

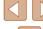

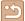

# **Printing Images**

Still Images Movies

Your shots can easily be printed by connecting the camera to a printer. On the camera, you can specify images to set up batch printing, prepare orders for photo development services, and prepare orders or print images for photobooks.

A Canon SELPHY CP series compact photo printer is used here for the sake of illustration. Screens displayed and available functions vary by printer. Also refer to the printer manual for additional information.

# **Easy Print**

Still Images Movies

Easily print your shots by connecting the camera to a PictBridgecompatible printer (sold separately) with the USB cable.

> Make sure the camera and printer are off.

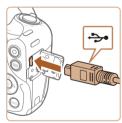

## Connect the camera to the printer.

- Open the terminal cover. Holding the smaller cable plug in the orientation shown, insert the plug fully into the camera terminal
- Connect the larger cable plug to the printer. For other connection details. refer to the printer manual.

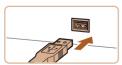

3 Turn the printer on.

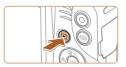

#### Turn the camera on.

• Press the [ ] button to turn the camera on

# Choose an image.

• Press the [◀][▶] buttons to choose an image.

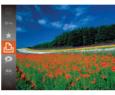

# Access the printing screen.

• Press the [劉] button, choose [凸], and press the [(\*\*)] button again.

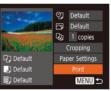

## **7** Print the image.

- Press the [▲][▼] buttons to choose [Print], and then press the [ ] button.
- Printing now begins.
- To print other images, repeat the above procedures starting from step 5 after printing is finished.
- When you are finished printing, turn the camera and printer off and disconnect the cable.

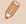

For Canon-brand PictBridge-compatible printers (sold separately), see "Printers" (A112).

Before Use

Basic Guide

#### **Advanced Guide**

Camera Basics

2 Auto Mode

**3** Other Shooting Modes

4 P Mode

5 Playback Mode

6 Wi-Fi Functions

**7** Setting Menu

Accessories

**9** Appendix

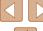

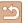

# **Configuring Print Settings**

► Still Images ► Movies

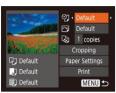

## Access the printing screen.

 Follow steps 1 – 6 in "Easy Print" (116) to access this screen.

# 2 Configure the settings.

 Press the [▲][▼] buttons to choose an item, and then press the [◀][▶] buttons to choose an option.

|    |                  | Default          | Matches current printer settings.                                           |  |  |  |  |  |  |  |
|----|------------------|------------------|-----------------------------------------------------------------------------|--|--|--|--|--|--|--|
|    |                  | Date             | Prints images with the date added.                                          |  |  |  |  |  |  |  |
|    | <b>⊝</b> j       | File No.         | Prints images with the file number added.                                   |  |  |  |  |  |  |  |
|    | 4.5              | Both             | Prints images with both the date and file number added.                     |  |  |  |  |  |  |  |
|    |                  | Off              | _                                                                           |  |  |  |  |  |  |  |
|    |                  | Default          | Matches current printer settings.                                           |  |  |  |  |  |  |  |
|    |                  | Off              | _                                                                           |  |  |  |  |  |  |  |
|    |                  | On               | Uses information from the time of shooting to print under optimal settings. |  |  |  |  |  |  |  |
|    |                  | Red-Eye 1        | Corrects red-eye.                                                           |  |  |  |  |  |  |  |
|    | Dj               | No. of<br>Copies | Choose the number of copies to print.                                       |  |  |  |  |  |  |  |
| Cr | ropping          | _                | Specify a desired image area to print (📖 117).                              |  |  |  |  |  |  |  |
|    | Paper<br>ettings | _                | Specify the paper size, layout, and other details (1118).                   |  |  |  |  |  |  |  |

# **Cropping Images before Printing**

Still Images Movies

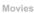

By cropping images before printing, you can print a desired image area

# 1 Choose [Cropping].

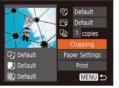

instead of the entire image.

- After following step 1 in "Configuring Print Settings" ( 117) to access the printing screen, choose [Cropping] and press the [ button.
- A cropping frame is now displayed, indicating the image area to print.

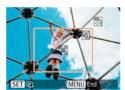

## 2 Adjust the cropping frame as needed

- To resize the frame, move the zoom lever.
- To move the frame, press the [▲][▼][◀][▶] buttons.
- To rotate the frame, press the [ ] button.
- Press the [MFNI] button, press the [▲][▼] buttons to choose [OK], and then press the [ button.

# Print the image.

 Follow step 7 in "Easy Print" ( 116) to print.

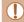

- Cropping may not be possible at small image sizes, or at some
- Dates may not be printed correctly if you crop images shot with [Date Stamp selected.

Before Use

Basic Guide

#### Advanced Guide

Camera Basics

2 Auto Mode

3 Other Shooting Modes

4 P Mode

5 Playback Mode

6 Wi-Fi Functions

**7** Setting Menu

Accessories

9 Appendix

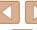

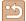

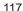

# Choosing Paper Size and Layout before Printing

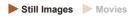

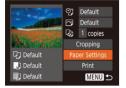

# Choose [Paper Settings].

 After following step 1 in "Configuring Print Settings" (\$\sum 117\$) to access the printing screen, choose [Paper Settings] and press the [\$\mathbb{B}\$] button.

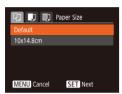

# 2 Choose a paper size.

Press the [▲][▼] buttons to choose an option, and then press the [⑤] button.

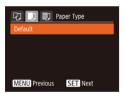

## 3 Choose a type of paper.

Press the [▲][▼] buttons to choose an option, and then press the [⑤] button.

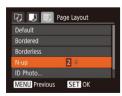

## 4 Choose a layout.

- Press the [▲][▼] buttons to choose an option.
- When choosing [N-up], press the [◀][▶] buttons to specify the number of images per sheet.
- Press the [ button.

5 Print the image.

# Available Layout Options

| Default    | Matches current printer settings.                                                                                                    |  |  |  |  |  |  |  |
|------------|----------------------------------------------------------------------------------------------------|--|--|--|--|--|--|--|
| Bordered   | Bordered Prints with blank space around the image.                                                                                   |  |  |  |  |  |  |  |
| Borderless | Borderless, edge-to-edge printing.                                                                                                   |  |  |  |  |  |  |  |
| N-up       | Choose how many images to print per sheet.                                                                                           |  |  |  |  |  |  |  |
| ID Photo   | Prints images for identification purposes. Only available for images with a recording pixel setting of L and an aspect ratio of 4:3. |  |  |  |  |  |  |  |
| Fixed Size | Choose the print size.<br>Choose from 3.5 x 5 in., postcard, or wide-format prints.                                                  |  |  |  |  |  |  |  |

# Printing ID Photos

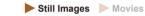

# 1 Choose [ID Photo].

 Following steps 1 – 4 in "Choosing Paper Size and Layout before Printing" (☐ 118), choose [ID Photo] and press the [∰] button.

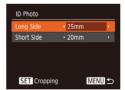

# Choose the long and short side length.

Press the [▲][▼] buttons to choose an item. Choose the length by pressing the [◀][▶] buttons, and then press the [] button.

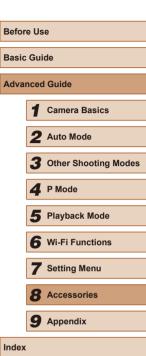

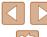

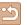

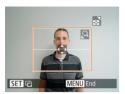

#### 3 Choose the printing area.

 Follow step 2 in "Cropping Images before Printing" (117) to choose the printing area.

4 Print the image.

# **Printing Movie Scenes**

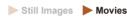

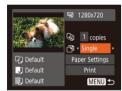

# 1 Access the printing screen.

- Follow steps 1 6 in "Easy Print" (116) to choose a movie. This screen is displayed.
- 2 Choose a printing method.
- Press the [▲][▼] buttons to choose [ு], and then press the [◀][▶] buttons to choose the printing method.
- 3 Print the image.

# Movie Printing Options

| Single   | Prints the current scene as a still image.                                                                                                    |
|----------|----------------------------------------------------------------------------------------------------|
| Sequence | Prints a series of scenes, a certain interval apart, on a single sheet of paper. You can also print the folder number, file number, and elapsed time for the frame by setting [Caption] to [On]. |

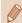

- To cancel printing, press the [\*\*] button, choose [OK], and then press the [\*\*] button again.
- After displaying a scene to print as described in steps 2 5 of "Viewing" (☐60), you can also access the screen in step 1 here by pressing the [◀][▶] buttons to choose [♣] in the movie control panel and then pressing the [※] button.

# **Adding Images to the Print List (DPOF)**

► Still Images ► Movies

Batch printing (121) and ordering prints from a photo development service can be set up on the camera. Choose up to 998 images on a memory card and configure relevant settings, such as the number of copies, as follows. The printing information you prepare this way will conform to DPOF (Digital Print Order Format) standards.

# Configuring Print Settings

► Still Images ► Movies

Specify the printing format, whether to add the date or file number, and other settings as follows. These settings apply to all images in the print list.

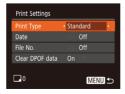

 Press the [MENU] button, and then choose [Print Settings] on the [△] tab. Choose and configure items as desired (△26). Before Use

**Basic Guide** 

#### Advanced Guide

**◀** Camera Basics

2 Auto Mode

3 Other Shooting Modes

4 P Mode

**5** Playback Mode

**6** Wi-Fi Functions

**7** Setting Menu

Accessories

**9** Appendix

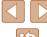

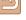

|            | Standard | One image is printed per sheet.                            |
|------------|----------|------------------------------------------------------------|
| Print Type | Index    | Smaller versions of multiple images are printed per sheet. |
|            | Both     | Both standard and index formats are printed.               |
| Dete       | On       | Images are printed with the shooting date.                 |
| Date       | Off      | _                                                          |
| File No.   | On       | Images are printed with the file number.                   |
| File No.   | Off      | _                                                          |
| Clear DPOF | On       | All image print list settings are cleared after printing.  |
| data       | Off      | _                                                          |

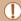

- Not all of your DPOF settings may be applied in printing by the printer or photo development service, in some cases.
- [1] may be displayed on the camera to warn you that the memory card has print settings that were configured on another camera. Changing the print settings using this camera may overwrite all previous settings.

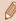

- Specifying [Index] will prevent you from choosing [On] for both [Date] and [File No.] at the same time.
- Index printing is not available on some Canon-brand PictBridgecompatible printers (sold separately).
- The date is printed in a format matching setting details in [Date/ Time] on the [1] tab (218).

# **Setting Up Printing for Individual Images**

Still Images Movies

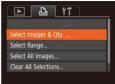

# 1 Choose [Select Images & Qty.].

• Press the [MENU] button, choose [Select Images & Qty.] on the [1] tab, and then press the [1] button.

# 2 Choose an image.

- Press the [◀][▶] buttons to choose an image, and then press the [⊕] button.
- You can now specify the number of copies.
- If you specify index printing for the image, it is labeled with a [✓] icon. To cancel index printing for the image, press the [⑤] button again. [✓] is no longer displayed.

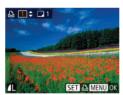

#### 3 Specify the number of prints.

- Press the [▲][▼] buttons to specify the number of prints (up to 99).
- To set up printing for other images and specify the number of prints, repeat steps 2 – 3.
- Printing quantity cannot be specified for index prints. You can only choose which images to print, by following step 2.
- When finished, press the [MENU] button to return to the menu screen.

Before Use

**Basic Guide** 

#### Advanced Guide

Camera Basics

2 Auto Mode

3 Other Shooting Modes

4 P Mode

**5** Playback Mode

**6** Wi-Fi Functions

**7** Setting Menu

8 Accessories

9 Appendix

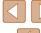

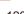

# Setting Up Printing for a Range of Images

Still Images Movies

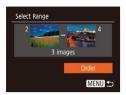

- Following step 1 in "Setting Up Printing for Individual Images" (\$\infty\$120), choose [Select Range] and press the [ ] button.
- Follow steps 2 3 in "Selecting a Range" (\$\bigsilon\$67) to specify images.
- Press the [▲][▼] buttons to choose [Order], and then press the [1991] button.

# Setting Up Printing for All Images

Still Images Movies

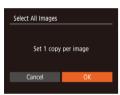

- Following step 1 in "Setting Up Printing for Individual Images" (120), choose [Select All Images] and press the [1991] button
- Press the [◀][▶] buttons to choose [OK], and then press the [ ] button.

# **Clearing All Images from the Print List**

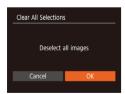

- Following step 1 in "Setting Up Printing for Individual Images" (Q 120), choose [Clear All Selections] and press the [197] button.
- Press the [◀][▶] buttons to choose [OK], and then press the [ ] button.

# Printing Images Added to the Print List (DPOF)

Still Images Movies

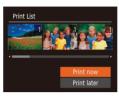

- When images have been added to the print list (\$\iii119 - \$\iii121\$), this screen is displayed after you connect the camera to a PictBridge-compatible printer. Press the [▲][▼] buttons to choose [Print now], and then simply press the [ button to print the images in the print list.
- Any DPOF print job that you temporarily stop will be resumed from the next image.

# Adding Images to a Photobook

► Still Images ► Movies

Photobooks can be set up on the camera by choosing up to 998 images on a memory card and using CameraWindow to import them to your computer (2114), where they are copied to their own folder. This is convenient when ordering printed photobooks online or printing photobooks with your own printer.

> [1] may be displayed on the camera to warn you that the memory card has print settings that were configured on another camera. Changing the print settings using this camera may

overwrite all previous settings.

# **Choosing a Selection Method**

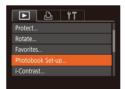

• Press the [MENU] button, choose [Photobook Set-up] on the [ ] tab. and then choose how you will select images.

Before Use

Basic Guide

**Advanced Guide** 

Camera Basics

2 Auto Mode

3 Other Shooting Modes

4 P Mode

5 Playback Mode

6 Wi-Fi Functions

Setting Menu

Accessories

**9** Appendix

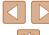

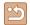

# Adding Images Individually

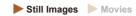

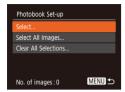

## Choose [Select].

 Following the procedure in "Choosing a Selection Method" (\$\sum 121\$), choose [Select] and press the [\$\mathbb{m}\$] button.

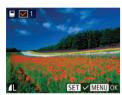

## 2 Choose an image.

- Press the [◀][▶] buttons to choose an image, and then press the [∰] button.
- [√] is displayed.
- To remove the image from the photobook, press the [<sup>®</sup>] button again. [✓] is no longer displayed.
- Repeat this process to specify other images.
- When finished, press the [MENU] button to return to the menu screen.

# Adding All Images to a Photobook

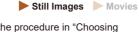

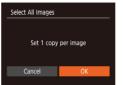

- Following the procedure in "Choosing a Selection Method" (☐121), choose [Select All Images] and press the [⑥] button.
- Press the [◀][▶] buttons to choose [OK], and then press the [∰] button.

# Removing All Images from a Photobook

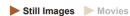

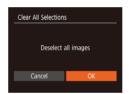

- Following the procedure in "Choosing a Selection Method" (
   [121), choose [Clear All Selections] and press the [
   ]
   button.
- Press the [◀][▶] buttons to choose [OK], and then press the [∰] button.

Before Use

**Basic Guide** 

#### Advanced Guide

**1** Camera Basics

2 Auto Mode

3 Other Shooting Modes

4 P Mode

**5** Playback Mode

6 Wi-Fi Functions

**7** Setting Menu

Accessories

9 Appendix

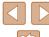

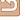

# 9

# **Appendix**

Helpful information when using the camera

# Troubleshooting

If you think there is a problem with the camera, first check the following. If the items below do not solve your problem, contact a Canon Customer Support Help Desk.

#### Power

Nothing happens when the ON/OFF button is pressed.

- Confirm that the battery pack is charged (\$\sum\_{16}\$).
- Confirm that the battery pack is inserted facing the correct way (\$\iii17\$).
- Confirm that the memory card/battery cover is fully closed (Q17).
- Dirty battery terminals reduce battery performance. Try cleaning the terminals with a cotton swab and reinserting the battery pack a few times.

The battery pack runs out of power quickly.

- Battery performance decreases at low temperatures. Try warming the battery
  pack a little by putting it in your pocket, for example, ensuring that the terminals
  do not touch any metal objects.
- Dirty battery terminals reduce battery performance. Try cleaning the terminals with a cotton swab and reinserting the battery pack a few times.
- If these measures do not help and the battery pack still runs out of power soon after charging, it has reached the end of its life. Purchase a new battery pack.

The lens is not retracted.

The battery pack is swollen.

 Battery swelling is normal and does not pose any safety concerns. However, if battery swelling prevents the battery pack from fitting in the camera, contact a Canon Customer Support Help Desk.

## Display on a TV

Camera images look distorted or are not displayed on a TV ( 113).

Before Use

Basic Guide

Advanced Guide

Camera Basics

2 Auto Mode

3 Other Shooting Modes

4 P Mode

**5** Playback Mode

**6** Wi-Fi Functions

**7** Setting Menu

**8** Accessories

**9** Appendix

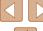

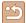

#### Shooting

#### Cannot shoot.

• In Playback mode (\$\subseteq\$60), press the shutter button halfway (\$\subseteq\$24).

Strange display on the screen under low light (\$\mathbb{Q}\$25).

#### Strange display on the screen when shooting.

- Note that the following display problems are not recorded in still images but are recorded in movies.
  - The screen may darken under bright light.
  - The screen may flicker under fluorescent or LED lighting.
  - Purplish banding may appear on the screen if you compose a shot that includes a bright light source.

#### No date stamp is added to images.

- Configure the [Date Stamp setting ( 18). Note that date stamps are not added to images automatically, merely because you have configured the [Date/ Time] setting ( 36).
- Date stamps are not added in shooting modes (☐ 134) in which [Date Stamp ☐ cannot be configured (☐ 36).
- (\$) flashes on the screen when the shutter button is pressed, and shooting is not possible (\$\infty\$31).

## [2] is displayed when the shutter button is pressed halfway (231).

- Set [IS Mode] to [Continuous] (\$\bigcap\$59).
- Raise the flash and set the flash mode to [4] (\$\infty\$57).
- Increase the ISO speed (\$\sum\_51\$).
- Mount the camera on a tripod or take other measures to keep it still. Additionally, you should set [IS Mode] to [Off] when using a tripod or other means to secure the camera (□59).

#### Shots are out of focus.

- Press the shutter button halfway to focus on subjects before pressing it all the way down to shoot (224).
- Make sure subjects are within focusing range (\$\iiint138\$).
- Confirm that unneeded functions such as macro are deactivated.
- Try shooting with focus lock (\$\sum\_55\$).

# No AF frames are displayed and the camera does not focus when the shutter button is pressed halfway.

 To have AF frames displayed and the camera focus correctly, try composing the shot with higher-contrast subject areas centered before you press the shutter button halfway. Otherwise, try pressing the shutter button halfway repeatedly.

#### Subjects in shots look too dark.

- Raise the flash and set the flash mode to [ ] ( 57).
- Adjust brightness by using exposure compensation (\$\subseteq\$50).
- Adjust contrast by using i-Contrast (\$\sum\_{51}\$, \$\sum\_{74}\$).
- Use spot metering (\$\overline{\omega}\$50).

#### Subjects look too bright, highlights are washed-out.

- Lower the flash and set the flash mode to [4] (429)
- Adjust brightness by using exposure compensation (\$\overline{\omega}\$50).
- Use spot metering (\$\sum\_50\$).
- · Reduce the lighting on subjects.

#### Shots look too dark despite the flash firing (\$\subset\$31).

- Shoot within flash range (\$\iiii.138\$).
- Increase the ISO speed (\$\sum\_51\$).

#### Subjects in flash shots look too bright, highlights are washed-out.

- Shoot within flash range (Q 138).
- Lower the flash and set the flash mode to [3] (29).

#### White spots appear in flash shots.

This is caused by light from the flash reflecting off dust or airborne particles.

#### Shots look grainy.

Lower the ISO speed (\$\subseteq\$51).

#### Subjects are affected by red-eye.

- Set [Red-Eye Lamp] to [On] ( ( 40) to light the red-eye reduction lamp ( 40) for flash shots. Note that while the red-eye reduction lamp is lit (for about one second), it is not possible to shoot, because the lamp is counteracting red-eye. For best results, have subjects look at the red-eye reduction lamp. Also try increasing the lighting in indoor scenes and shooting at closer range.
- Edit images using red-eye correction (\$\iii\)74).

Before Use

Basic Guide

#### Advanced Guide

1 Camera Basics

2 Auto Mode

**3** Other Shooting Modes

4 P Mode

5 Playback Mode

**6** Wi-Fi Functions

**7** Setting Menu

8 Accessories

Appendix

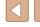

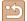

Recording to the memory card takes too long, or continuous shooting is slower.

• Use the camera to perform low-level formatting of the memory card (\$\sum\_{107}\$).

Shooting settings or FUNC, menu settings are not available.

 Available setting items vary by shooting mode. Refer to "Functions Available in Each Shooting Mode", "FUNC. Menu", and "Shooting Tab" (2131 – 2134).

#### **Shooting Movies**

The elapsed time shown is incorrect, or recording is interrupted.

 Use the camera to format the memory card, or switch to a card that supports high-speed recording. Note that even if the elapsed time display is incorrect, the length of movies on the memory card corresponds to the actual recording time (2) 106, 2) 140).

[1] is displayed and shooting stops automatically.

- The camera's internal memory buffer filled up as the camera could not record to the memory card quickly enough. Try one of the following measures.
  - Use the camera to perform low-level formatting of the memory card (\$\sum 107\$).
  - Lower the image quality (\$\subseteq 38).
  - Switch to a memory card that supports high-speed recording (1140).

Zooming is not possible.

• Zooming is not possible when shooting movies in [4] mode (45).

#### Playback

Playback is not possible.

 Image or movie playback may not be possible if a computer is used to rename files or alter the folder structure.

Playback stops, or audio skips.

- Switch to a memory card that you have performed low-level formatting on with the camera (\(\subseteq 107\)).
- There may be brief interruptions when playing movies copied to memory cards that have slow read speeds.
- When movies are played on a computer, frames may be dropped and audio may skip if computer performance is inadequate.

Sound is not played during movies.

- Adjust the volume (\(\sum\_{103}\)) if you have activated [Mute] (\(\sum\_{103}\)) or the sound in the movie is faint.
- No sound is played for movies shot in [4] mode (45) because audio is not recorded in this mode.

#### **Memory Card**

The memory card is not recognized.

Restart the camera, with the memory card in it (Q23).

#### Computer

Cannot transfer images to a computer.

- When attempting to transfer images to the computer via a cable, try reducing the transfer speed as follows.
- Press the [▶] button to enter Playback mode. Hold the [MENU] button down as you press the [♠] and (∰) buttons at the same time. On the next screen, press the [♠] buttons to choose [B], and then press the [♠] button.

Before Use

Basic Guide

Advanced Guide

1 Camera Basics

2 Auto Mode

3 Other Shooting Modes

4 P Mode

5 Playback Mode

6 Wi-Fi Functions

7 Setting Menu

**8** Accessories

**9** Appendix

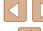

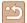

#### Wi-Fi

Cannot access the Wi-Fi menu by pressing the [(p)) button.

 The Wi-Fi menu cannot be accessed while the camera is connected to a printer or computer via a cable. Disconnect the cable.

#### Cannot add a device/destination.

- A total of 20 items of connection information can be added to the camera. Erase unneeded connection information from the camera first, and then add new devices/destinations (\$\Pi\$101).
- Use a computer or smartphone to register Web services (\$\infty\$88).
- To add a smartphone, first install the dedicated application Camera Connect on your smartphone (\$\subseteq 77\$).
- To add a computer, first install the software CameraWindow on your computer.
   Also check your computer and Wi-Fi environment and settings (283, 284).
- Do not use the camera near sources of Wi-Fi signal interference, such as microwave ovens, Bluetooth devices, or other equipment operating on the 2.4 GHz hand
- Bring the camera closer to the other device you are trying to connect to (such as the access point), and make sure there are no objects between the devices.

#### Cannot connect to the access point.

 Confirm that the access point channel is set to a channel supported by the camera (1140). Note that instead of auto channel assignment, it is advisable to specify a supported channel manually.

#### Cannot send images.

- The destination device has insufficient storage space. Increase the storage space on the destination device and resend the images.
- The write-protect switch of the memory card in the destination camera is set to the locked position. Slide the write-protect switch to the unlocked position.

Cannot resize images for sending.

- Images cannot be resized to be bigger than the recording pixel setting of their original size.
- Movies cannot be resized.

Images take a long time to send./The wireless connection is disrupted.

- Multiple images may take a long time to send. Try resizing the image to reduce sending time (\$\subseteq\$96).
- Movies may take a long time to send.
- Do not use the camera near sources of Wi-Fi signal interference, such as microwave ovens, Bluetooth devices, or other equipment operating on the 2.4 GHz band. Note that images may take a long time to send even when [\(\begin{array}{c} \begin{array}{c} \begin{array}
- Bring the camera closer to the other device you are trying to connect to (such as the access point), and make sure there are no objects between the devices.

No notification message is received on a computer or smartphone after adding CANON iMAGE GATEWAY to the camera.

- Make sure the email address you entered is correct, and try adding the destination again.
- Check the email settings on the computer or smartphone. If they are configured to block email from certain domains, you may not be able to receive the notification message.

Want to erase Wi-Fi connection information before disposing of the camera or giving it to someone else.

Reset the Wi-Fi settings (Q 102).

Before Use

Basic Guide

Advanced Guide

Camera Basics

2 Auto Mode

**3** Other Shooting Modes

4 P Mode

5 Playback Mode

**6** Wi-Fi Functions

**7** Setting Menu

**8** Accessories

9 Appendix

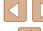

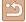

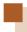

# **On-Screen Messages**

If an error message is displayed, respond as follows.

#### **Shooting or Playback**

#### No memory card

 The memory card may be inserted facing the wrong way. Reinsert the memory card facing the correct way (\$\infty\$17).

#### Memory card locked

The write-protect switch of the memory card is set to the locked position.
 Switch the write-protect switch to the unlocked position (\$\infty\$17).

#### Cannot record!

Shooting was attempted without a memory card in the camera. To shoot, insert a
memory card facing the correct way (217).

### Memory card error (□107)

 If the same error message is displayed even after you have formatted a supported memory card (\$\subseteq 2\$) and have inserted it facing the correct way \$\subseteq 17\$, contact a Canon Customer Support Help Desk.

#### Insufficient space on card

There is not enough free space on the memory card to shoot (\$\infty\$29, \$\infty\$42,
 \$\infty\$49) or edit images (\$\infty\$72). Either erase unneeded images (\$\infty\$68) or insert a memory card with enough free space (\$\infty\$17).

#### Charge the battery (116)

#### No Image.

The memory card does not contain any images that can be displayed.

#### Protected! (Q66)

Unidentified Image/Incompatible JPEG/Image too large./Cannot play back MP4

- Unsupported or corrupt images cannot be displayed.
- It may not be possible to display images that were edited or renamed on a computer, or images shot with another camera.

Cannot magnify!/Cannot play back this content in Smart Shuffle/Cannot rotate/Cannot modify image/Cannot modify/Unselectable image.

The following functions may be unavailable for images that were renamed or already edited on a computer, or images shot with another camera. Note that starred (\*) functions are not available for movies.

Magnify\* (□64), Smart Shuffle\* (□65), Rotate\* (□70), Favorites (□71), Edit\* (□72), Print List\* (□119), and Photobook Set-up\* (□121).

#### Invalid selection range

When specifying a range for image selection (\$\infty\$67, \$\infty\$69, \$\infty\$121), you attempted to choose an initial image that was after the final image, or vice-versa.

#### Exceeded selection limit

- More than 998 images were selected for Print List (\$\sumsymbol{\Pi}\$119) or Photobook Set-up (\$\sumsymbol{\Pi}\$121). Choose 998 images or less.
- Print List (119) or Photobook Set-up (121) settings could not be saved correctly. Reduce the number of selected images and try again.
- You attempted to choose more than 500 images in Protect (\$\times 66\), Erase (\$\times 68\), Favorites (\$\times 71\), Print List (\$\times 119\), or Photobook Set-up (\$\times 121\).

#### Naming error!

• The folder could not be created or images could not be recorded, because the highest supported folder number (999) for storing images on the card has been reached and the highest supported image number (9999) for images in folders has been reached. On the [↑↑] tab, change [File Numbering] to [Auto Reset] (□107), or format the memory card (□106).

#### Lens Error

- This error may occur if the lens is held while it is moving, or when the camera is used in dusty or sandy locations.
- Frequent display of this error message may indicate camera damage. In this
  case, contact a Canon Customer Support Help Desk.

#### A camera error was detected (error number)

- If this error message is displayed immediately after a shot, the image may not have been saved. Switch to Playback mode to check for the image.
- Frequent display of this error message may indicate camera damage. In this
  case, write down the error number (Exx) and contact a Canon Customer Support
  Help Desk.

Before Use

Basic Guide

#### Advanced Guide

1 Camera Basics

2 Auto Mode

3 Other Shooting Modes

4 P Mode

5 Playback Mode

6 Wi-Fi Functions

**7** Setting Menu

**A**ccessories

9 Appendix

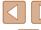

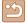

#### File Frror

 Correct printing (\(\sumathcap{1}\)116) may not be possible for photos from other cameras or images that have been altered using computer software, even if the camera is connected to the printer.

#### Print error

 Check the paper size setting (Q118). If this error message is displayed when the setting is correct, restart the printer and complete the setting on the camera again.

#### Ink absorber full

 Contact a Canon Customer Support Help Desk to request assistance with ink absorber replacement.

#### Wi-Fi

#### Connection failed

- No access points were recognized. Check the access point settings (\$\subset\$84\$).
- A device could not be found. Turn the camera off and on again, and retry the connection
- · Check the device you want to connect to and make sure it is ready for connection.

#### Cannot determine access point

The WPS buttons on numerous access points were pressed simultaneously.
 Try reconnecting again.

#### No access points found

- Check to make sure that the access point is turned on.
- When connecting to an access point manually, make sure that you entered the correct SSID.

#### Incorrect password/Incorrect Wi-Fi security settings

Check the access point security settings (\$\subseteq\$84\$).

#### IP address conflict

· Reset the IP address so that it does not conflict with another.

#### Disconnected/Receiving failed/Sending failed

- You may be in an environment where Wi-Fi signals are obstructed.
- Avoid using the camera's Wi-Fi function around microwave ovens, Bluetooth devices, and other devices that operate on the 2.4 GHz band.
- Bring the camera closer to the other device you are trying to connect to (such as the access point), and make sure there are no objects between the devices.
- Check the connected device to make sure it is not experiencing errors.

#### Sending failed

#### Memory card error

 If the same error message is displayed even when you have inserted a formatted memory card facing the correct way, contact a Canon Customer Support Help Desk.

#### Receiving failed

#### Insufficient space on card

 There is not enough free space on the memory card in the target camera to receive images. Erase images to create space on the memory card, or insert a memory card with sufficient space.

#### Receiving failed

#### Memory card locked

 The write-protect switch of the memory card in the camera to receive the images is set to the locked position. Slide the write-protect switch to the unlocked position.

#### Receiving failed

#### Naming error!

 When the highest folder number (999), and the highest image number (9999) have been reached on the receiving camera, images cannot be received.

#### Insufficient space on server

- Delete unnecessary images uploaded to CANON iMAGE GATEWAY to create space.
- Save the images sent via Image Sync (Q97) to your computer.

#### Check network settings

 Check to make sure your computer can connect to the Internet with the current network settings. Before Use

Basic Guide

#### Advanced Guide

Camera Basics

2 Auto Mode

3 Other Shooting Modes

4 P Mode

5 Playback Mode

**6** Wi-Fi Functions

**7** Setting Menu

**8** Accessories

**9** Appendix

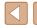

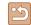

# **On-Screen Information**

# **Shooting (Information Display)**

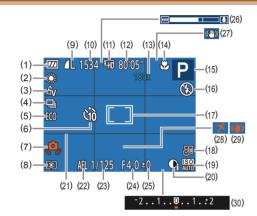

- (1) Battery level (Q 129)
- (2) White balance (\$\iiists 52\$)
- (3) My Colors (QQ 52)
- (4) Drive mode (436)
- (5) Eco mode (Q105)
- (6) Self-timer (Q 34)
- (7) Camera shake warning (A31)
- (8) Metering method (A50)
- (9) Still image compression (\$\iiists 58\$)

  Recording pixel setting (\$\iiists 38\$)
- (10) Recordable shots (QQ 139)
- (11) Movie quality (A38)

- (12) Remaining time (Q140)
- (13) Zoom magnification (A34), Digital tele-converter (A54)
- (14) Focus range (Q 54)
- (15) Shooting mode (\$\infty\$131), Scene icon (\$\infty\$32)
- (16) Flash mode (QQ 57)
- (17) AF frame (\$\sum\_55\$), Spot AE point frame (\$\sum\_50\$)
- (18) Date stamp (A36)
- (19) ISO speed (QQ51)
- (20) i-Contrast (QQ51)

- (21) Grid lines (239)
- (22) AE lock (□50)
- (23) Shutter speed
- (24) Aperture value
- (25) Exposure compensation level (\$\square\$50)

- (26) Zoom bar (QQ29)
- (27) IS mode icon ( 33)
- (28) Time zone (Q104)
- (29) Image stabilization (Q 59)
- (30) Exposure compensation bar (\$\subseteq\$50)

# Battery Level

An on-screen icon or message indicates the battery charge level.

| Display        | Details                                      |
|----------------|----------------------------------------------|
| •774           | Sufficient charge                            |
| <b>/</b> /     | Slightly depleted, but sufficient            |
| (Blinking red) | Nearly depleted—charge the battery pack soon |
|                | Depleted—charge the battery pack immediately |

**Before Use** 

Basic Guide

Advanced Guide

**1** Camera Basics

2 Auto Mode

3 Other Shooting Modes

4 P Mode

5 Playback Mode

6 Wi-Fi Functions

**7** Setting Menu

**8** Accessories

9 Appendix

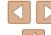

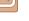

# **Playback (Detailed Information Display)**

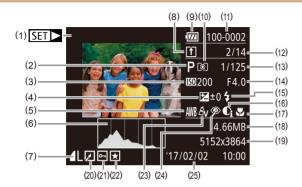

- (1) Movies (Q29, Q60)
- (2) Shooting mode (Q131)
- (3) ISO speed (\$\times51\$), Playback speed (\$\times45\$)
- (4) Exposure compensation level (\$\subseteq\$50)
- (5) White balance (A52)
- (6) Histogram (QQ62)
- (7) Compression (image quality)
   (\$\sum\_58\$) / Recording pixel setting
   (\$\sum\_38\$), MP4 (movies)
- (8) Image Sync (□ 97)
- (9) Battery level (Q129)
- (10) Metering method (QQ 50)
- (11) Folder number File number ( 107)
- (12) Current image no. Total no. of images

- (13) Shutter speed (still images), Image quality / Frame rate (movies) (\$\iii38\$)
- (14) Aperture value
- (15) Flash (QQ 57)
- (16) i-Contrast (Q 51, Q 74)
- (17) Focus range (QQ 54)
- (18) File size
- (19) Still images: Recording pixel setting (☐139)

  Movies: Playback time (☐140)
- (20) Image editing (QQ72)
- (21) Protection (A66)
- (22) Favorites (QQ71)
- (23) My Colors (452, 473)
- (24) Red-eye correction (QQ74)
- (25) Shooting date/time (Q18)

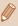

Some information may not be displayed when viewing images on a TV (\( \hbar 113 \)).

# Summary of Movie Control Panel

The following operations are available on the movie control panel, accessed as described in "Viewing" (\$\subseteq\$60).

| 5 | Exit                                                                                     |
|---|------------------------------------------------------------------------------------------|
| • | Play                                                                                     |
|   | Slow Motion (Press the [◀][▶] buttons to adjust the playback speed. No sound is played.) |
| M | Skip Backward* (To continue skipping backward, keep holding down the [∰] button.)        |
| 4 | Previous Frame (For fast-rewind, keep holding down the [@] button.)                      |
| ₽ | Next Frame (For fast-forward, keep holding down the [@] button.)                         |
| H | Skip Forward* (To continue skipping forward, keep holding down the [    button.)         |
| % | Edit (Д75)                                                                               |
|   | Shown when the camera is connected to a PictBridge-compatible                            |

<sup>\*</sup> Displays the frame approx. 4 sec. before or after the current frame.

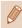

printer ( 116).

 To skip forward or back during movie playback, press the [◀][▶] buttons. Before Use

**Basic Guide** 

Advanced Guide

Camera Basics

2 Auto Mode

**3** Other Shooting Modes

4 P Mode

**5** Playback Mode

6 Wi-Fi Functions

**7** Setting Menu

8 Accessories

9 Appendix

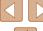

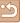

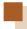

# **Functions and Menu Tables**

# **Functions Available in Each Shooting Mode**

| Shooting Mode                |    | Р | LIVE | ঞ | 63 | <b>≥©</b> € |   | ij | <u></u> | # | 2 |   | XIX<br>XIX | *5  |
|------------------------------|----|---|------|---|----|-------------|---|----|---------|---|---|---|------------|-----|
| Exposure Compensation (🔲 50) | -  | 0 | 0    | 0 | 0  | 0           | 0 | 0  | 0       | 0 | 0 | _ | 0          | - 1 |
| Flash (🛄57)                  |    |   |      |   |    |             |   |    |         |   |   |   |            |     |
| <b>\$</b> <sup>A</sup>       | 0  | 0 | 0    | 0 | 0  | 0           | 0 | 0  | 0       | 0 | 0 | 0 | _          | _   |
| \$                           | _  | 0 | 0    | 0 | 0  | _           | 0 | 0  | 0       | 0 | 0 | 0 | _          | 0   |
| <b>4</b> <u>±</u>            | *1 | 0 | 0    | _ | _  | _           | _ | _  | _       | _ | _ | _ | _          | -   |
| <b>③</b>                     | 0  | 0 | 0    | 0 | 0  | 0           | 0 | 0  | 0       | 0 | 0 | 0 | 0          | 0   |
| Focus Range (🔲54)            |    |   |      |   |    |             |   |    |         |   |   |   |            |     |
| A                            | 0  | 0 | 0    | 0 | 0  | 0           | 0 | 0  | 0       | 0 | 0 | 0 | 0          | 0   |
| ₩ 🛦                          | -  | 0 | 0    | 0 | _  | 0           | 0 | 0  | 0       | 0 | 0 | 0 | _          | 0   |
| Tracking AF (Q 56)           | _  | 0 | 0    | 0 | _  | 0           | 0 | _  | _       | _ | 0 | 0 | _          | 0   |
| Change Display (Q25)         | 0  | 0 | _    | 0 |    | 0           |   | _  | _       | _ | 0 | 0 | 0          | 0   |

<sup>\*1</sup> Not available, but switches to [72] in some cases.

Before Use

Basic Guide

Advanced Guide

Camera Basics

2 Auto Mode

**3** Other Shooting Modes

4 P Mode

5 Playback Mode

6 Wi-Fi Functions

**7** Setting Menu

8 Accessories

0 / 1000000110

**9** Appendix

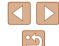

# FUNC. Menu

| Shooting Mode                               |   | Р | LIVE | ą | C) |   |   | <b>a</b> | <b>©</b> | <u></u> | <b>2</b> |   | NIK<br>NIK | *5  |
|---------------------------------------------|---|---|------|---|----|---|---|----------|----------|---------|----------|---|------------|-----|
| Function                                    |   |   |      |   |    |   |   |          |          |         |          |   |            |     |
| Light Metering (QQ50)                       |   |   |      |   |    |   |   |          |          |         |          |   |            |     |
| <b>(8)</b>                                  | 0 | 0 | 0    | 0 | 0  | 0 | 0 | 0        | 0        | 0       | Ο        | 0 | 0          | 0   |
| CO                                          | - | 0 | -    | _ | _  | _ | _ | _        | -        | -       | -        | _ | -          | - 1 |
| My Colors (Q 52)                            |   |   |      |   |    |   |   |          |          |         |          |   |            |     |
| €FF                                         | 0 | 0 | 0    | 0 | 0  | 0 | 0 | 0        | 0        | 0       | 0        | 0 | 0          | 0   |
| Ay An Ase*1 AW*1 Ap AL AD AB AG AR AC*2     | - | 0 | -    | _ | 0  | _ | _ | _        | _        | _       | _        | _ | _          | 0   |
| White Balance (\$\bigcap_52\$)              |   |   |      |   |    |   |   |          |          |         |          |   |            |     |
| AVB                                         | 0 | 0 | 0    | 0 | 0  | 0 | 0 | 0        | 0        | 0       | 0        | 0 | 0          | 0   |
| ※▲····································      | - | 0 | -    | _ | 0  | 0 | _ | _        | _        | _       | _        | _ | _          | 0   |
| ISO Speed (Q 51)                            |   |   |      |   |    |   |   |          |          |         |          |   |            |     |
| ISO<br>AUTO                                 | 0 | 0 | 0    | 0 | 0  | 0 | 0 | 0        | 0        | 0       | 0        | 0 | 0          | -   |
| [50] [50] [50] [50]<br>100 200 400 800 1600 | - | 0 | - 1  | _ | _  | _ | _ | _        | _        | _       | _        | _ | _          | 0   |
| Self-Timer (□34)                            |   |   |      |   |    |   |   |          |          |         |          |   |            |     |
| Cif.                                        | 0 | 0 | 0    | 0 | 0  | 0 | 0 | 0        | 0        | 0       | 0        | 0 | 0          | 0   |
| © ©                                         | 0 | 0 | 0    | 0 | _  | 0 | 0 | 0        | 0        | 0       | 0        | 0 | 0          | 0   |
| Self-Timer Settings (Q35)                   | 0 | 0 | 0    | 0 | _  | 0 | 0 | 0        | 0        | 0       | 0        | 0 | 0          | 0   |
| Drive Mode (Q36)                            |   |   |      |   |    |   |   |          |          |         |          |   |            |     |
|                                             | 0 | 0 | 0    | 0 | 0  | 0 | 0 | 0        | 0        | 0       | 0        | 0 | 0          | 0   |
|                                             | 0 | 0 | -    | 0 | -  | 0 | 0 | 0        | 0        | 0       | 0        | 0 | 0          | -   |

<sup>\*1</sup> White balance is not available.

Before Use Basic Guide Advanced Guide 1 Camera Basics 2 Auto Mode **3** Other Shooting Modes 4 P Mode 5 Playback Mode 6 Wi-Fi Functions **7** Setting Menu 8 Accessories **9** Appendix

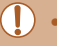

<sup>\*2</sup> Set in a range of 1 – 5: contrast, sharpness, color saturation, red, green, blue, and skin tone.

| Sho                             | oting Mode<br>AUTO | Р | LIVE | ą | <b>(3)</b> | <b>≱©</b> € |   | <b>a</b> | <b>©</b> | ₫, | <b>2</b> |   | 200<br>200 | <b>č</b> * |
|---------------------------------|--------------------|---|------|---|------------|-------------|---|----------|----------|----|----------|---|------------|------------|
| Function                        |                    |   |      |   |            |             |   |          |          |    |          |   |            |            |
| Still Image Aspect Ratio (📖 37) |                    |   |      |   |            |             |   |          |          |    |          |   |            |            |
| 16:9                            | 0                  | 0 | -    | 0 | 0          | _           | 0 | _        | _        | 0  | 0        | 0 | 0          | 0          |
| 3:21:1                          | 0                  | 0 | _    | 0 | 0          | _           | 0 | _        | _        | _  | 0        | 0 | 0          | 0          |
| 4:3                             | 0                  | 0 | 0    | 0 | 0          | 0           | 0 | 0        | 0        | 0  | 0        | 0 | 0          | 0          |
| Recording Pixels (Q38)          |                    |   |      |   |            |             |   |          |          |    |          |   |            |            |
| L                               | 0                  | О | 0    | 0 | 0          | _           | 0 | 0        | 0        | 0  | 0        | 0 | 0          | 0          |
| M1M2S                           | 0                  | 0 | _    | 0 | 0          | _           | _ | _        | _        | _  | _        | _ | 0          | 0          |
| M                               | _                  | _ | _    | _ | _          | 0           | _ | _        | _        | _  | _        | _ | _          | _          |
| Compression (Q 58)              |                    |   |      |   |            |             |   |          |          |    |          |   |            |            |
| S                               | _                  | 0 | -    | _ | _          | -           | _ | _        | _        | _  | -        | _ | -          | _          |
|                                 | 0                  | 0 | 0    | 0 | 0          | 0           | 0 | 0        | 0        | 0  | 0        | 0 | 0          | 0          |
| Movie Quality (📖 38)            |                    |   |      |   |            |             |   |          |          |    |          |   |            |            |
| EHD EVGA                        | 0                  | 0 | 0    | 0 | 0          | 0           | 0 | 0        | 0        | *1 | 0        | 0 | 0          | 0          |

<sup>\*1</sup> Synchronizes with the aspect ratio setting and is automatically set ( $\square$ 45).

Before Use Basic Guide Advanced Guide 1 Camera Basics 2 Auto Mode **3** Other Shooting Modes 4 P Mode 5 Playback Mode 6 Wi-Fi Functions **7** Setting Menu 8 Accessories **9** Appendix Index

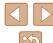

# **Shooting Tab**

|                        |     | Р | LIVE | ą | <b>(3</b> ) | 30€ |   | <b>a</b> | <u></u> | ₫, | 2 |   | XX | *5 |
|------------------------|-----|---|------|---|-------------|-----|---|----------|---------|----|---|---|----|----|
| Function               |     |   |      |   |             |     |   |          |         |    |   |   |    |    |
| AF Frame (🔲 55)        | ,   |   | , ,  |   |             | ,   |   |          |         |    |   |   |    |    |
| Face AiAF              | 0   | 0 | 0    | 0 | 0           | 0   | 0 | _        | 0       | _  | 0 | 0 | _  | 0  |
| Tracking AF            | _   | 0 | 0    | 0 | _           | 0   | 0 | _        | _       | _  | 0 | 0 | _  | 0  |
| Center                 | -   | 0 | 0    | 0 | _           | 0   | 0 | 0        | 0       | _  | 0 | 0 | 0  | 0  |
| AF Frame Size (ℚ 55)*¹ |     |   |      |   |             |     |   |          |         |    |   |   |    |    |
| Normal                 | -   | 0 | 0    | 0 | _           | 0   | 0 | 0        | 0       | _  | 0 | 0 | _  | 0  |
| Small                  | - 1 | 0 | 0    | 0 | _           | 0   | 0 | _        | 0       | _  | 0 | 0 | _  | 0  |
| Digital Zoom (Q34)     |     |   |      |   |             |     |   |          |         |    |   |   |    |    |
| Standard               | 0   | 0 | 0    | 0 | 0           | -   | _ | _        | -       | _  | _ | _ | 0  | 0  |
| Off*2                  | 0   | 0 | 0    | 0 | 0           | 0   | 0 | 0        | 0       | 0  | 0 | 0 | 0  | 0  |
| 1.6x/2.0x              | -   | 0 | 0    | _ | _           | _   | _ | _        | _       | _  | _ | _ | _  | _  |
| Servo AF (Q 56)        |     |   |      |   |             |     |   |          |         |    |   |   |    |    |
| Enable                 | -   | 0 | 0    | 0 | _           | 0   | 0 | _        | _       | _  | 0 | 0 | _  | -  |
| Disable                | *3  | 0 | 0    | 0 | 0           | 0   | 0 | 0        | 0       | 0  | 0 | 0 | 0  | 0  |
| Continuous AF (Q57)    |     |   |      |   |             |     |   |          |         |    |   |   |    |    |
| Enable                 | 0   | 0 | 0    | 0 | 0           | _   | 0 | 0        | 0       | 0  | 0 | 0 | _  | 0  |
| Disable                | _   | 0 | 0    | 0 | _           | 0   | 0 | 0        | 0       | 0  | 0 | 0 | 0  | 0  |

<sup>\*1</sup> Available when the AF frame is set to [Center].

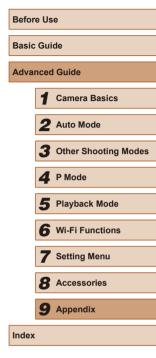

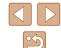

<sup>\*2</sup> Digital zoom is also canceled if you switch to a shooting mode where it is not available.

<sup>\*3 [</sup>Enable] when subject movement is detected.

|                            | Shooting Mode                           |      | P | LIVE | 3   | 65 | <u>३</u> <u>०</u> ६ |   | <i>-</i> 1 | <b>6</b> 3 | <b>.</b> ∎. | <b>2</b> | 29 | MIN<br>MIN | *5 |
|----------------------------|-----------------------------------------|------|---|------|-----|----|---------------------|---|------------|------------|-------------|----------|----|------------|----|
| Function                   |                                         | 7010 | • | LIVL | -10 |    |                     |   | •          | رق         |             |          | -  | 34104.     | ,  |
| AF-assist Beam (A39)       |                                         |      |   |      |     |    |                     |   |            |            |             |          |    |            |    |
| On                         |                                         | 0    | 0 | 0    | 0   | 0  | 0                   | 0 | 0          | 0          | 0           | 0        | 0  | _          | 0  |
| Off                        |                                         | 0    | 0 | 0    | 0   | 0  | 0                   | 0 | 0          | 0          | 0           | 0        | 0  | 0          | 0  |
| Flash settings (Q40)       |                                         |      |   |      |     |    |                     |   |            |            |             |          |    |            |    |
| Red-Eye Lamp               | On/Off                                  | 0    | 0 | 0    | 0   | 0  | 0                   | 0 | 0          | 0          | 0           | 0        | 0  | _          | 0  |
| i-Contrast (Q151)          |                                         |      |   |      |     |    |                     |   |            |            |             |          |    |            |    |
| Auto                       |                                         | 0    | 0 | -    | _   | _  | 0                   | _ | _          | _          | _           | _        | _  | _          | _  |
| Off                        |                                         | _    | 0 | 0    | 0   | 0  | _                   | 0 | 0          | 0          | 0           | 0        | 0  | 0          | 0  |
| Review image after shootin |                                         |      |   |      |     |    |                     |   |            |            |             |          |    |            |    |
| Display Time               | Off/Quick/2 sec./4 sec./<br>8 sec./Hold | 0    | 0 | 0    | 0   | 0  | 0                   | 0 | 0          | 0          | 0           | 0        | 0  | 0          | 0  |
| Display Info               | Off/Detailed                            | 0    | 0 | 0    | 0   | 0  | 0                   | 0 | 0          | 0          | 0           | 0        | 0  | 0          | 0  |
| Grid Lines (QQ 39)         |                                         |      |   |      |     |    |                     |   |            |            |             |          |    |            |    |
| On/Off                     |                                         | 0    | 0 | 0    | 0   | 0  | 0                   | 0 | 0          | 0          | 0           | 0        | 0  | 0          | 0  |
| IS Settings (QQ 59)        |                                         |      |   |      |     |    |                     |   |            |            |             |          |    |            |    |
| IS Mode                    | Continuous/Off                          | 0    | 0 | 0    | 0   | 0  | 0                   | 0 | 0          | 0          | 0           | 0        | 0  | 0          | 0  |
| 15 Mode                    | Shoot Only                              | _    | 0 | 0    | 0   | 0  | 0                   | 0 | 0          | 0          | 0           | 0        | 0  | 0          | 0  |
| Dumamia IC                 | 1                                       | 0    | 0 | 0    | 0   | 0  | 0                   | 0 | 0          | 0          | _           | 0        | 0  | 0          | 0  |
| Dynamic IS                 | 2                                       | 0    | 0 | 0    | 0   | 0  | 0                   | 0 | 0          | 0          | 0           | 0        | 0  | 0          | 0  |
| Date Stamp 🕭 (📖 36)        |                                         |      |   |      |     |    |                     |   |            |            |             |          |    |            |    |
| Off                        |                                         | 0    | 0 | 0    | 0   | 0  | 0                   | 0 | 0          | 0          | 0           | 0        | 0  | 0          | 0  |
| Date/Date & Time           |                                         | 0    | 0 | 0    | 0   | 0  | _                   | _ | _          | -          | _           | _        | _  | 0          | 0  |

Before Use Basic Guide Advanced Guide 1 Camera Basics 2 Auto Mode **3** Other Shooting Modes 4 P Mode 5 Playback Mode 6 Wi-Fi Functions **7** Setting Menu 8 Accessories **9** Appendix Index

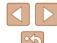

# Set Up Tab

| Item                       | Reference Page            |
|----------------------------|---------------------------|
| Mute                       | <b>1</b> 103              |
| Volume                     | <b>1</b> 103              |
| Hints & Tips               | <b>104</b>                |
| Date/Time                  | <b>1</b> 18               |
| Time Zone                  | <b>104</b>                |
| Lens Retraction            | <b>105</b>                |
| Eco Mode                   | <b>1</b> 105              |
| Power Saving               | <b>1</b> 24, <b>1</b> 105 |
| Disp. Brightness           | <b>106</b>                |
| Start-up Image             | <b>106</b>                |
| Format                     | <b>106</b> , <b>107</b>   |
| File Numbering             | <b>107</b>                |
| Create Folder              | <b>108</b>                |
| Units                      | <b>108</b>                |
| Video System               | <b>113</b>                |
| Wi-Fi connect'n            | <b>1</b> 81               |
| Wireless settings          | <b>1</b> 76               |
| Certification Logo Display | <b>108</b>                |
| Language 🖫                 | <b>1</b> 9                |
| Reset All                  | <b>1</b> 109              |

# Playback Tab

| Item               | Reference Page |
|--------------------|----------------|
| Slideshow          | <b>□</b> 64    |
| Erase              | <b>□</b> 68    |
| Protect            | <b>□</b> 66    |
| Rotate             | □70            |
| Favorites          | <b>□71</b>     |
| Photobook Set-up   | <b>□</b> 121   |
| i-Contrast         | <b>□74</b>     |
| Red-Eye Correction | <b>□</b> 74    |
| Cropping           | <b>□72</b>     |
| Resize             | <b>□72</b>     |
| My Colors          | □73            |
| Transition         | <b>□</b> 60    |
| Scroll Display     | <b>□</b> 60    |
| Auto Rotate        | <b>□</b> 70    |
| Resume             | <b>□</b> 60    |

Before Use

Basic Guide

Advanced Guide

\_

1 Camera Basics

2 Auto Mode

**3** Other Shooting Modes

4 P Mode

5 Playback Mode

6 Wi-Fi Functions

**7** Setting Menu

8 Accessories

**9** Appendix

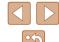

#### **Print Tab**

| Item                 | Reference Page |
|----------------------|----------------|
| Print                | _              |
| Select Images & Qty. | <b>120</b>     |
| Select Range         | <b>121</b>     |
| Select All Images    | <b>121</b>     |
| Clear All Selections | <b>121</b>     |
| Print Settings       | <b>119</b>     |

# Playback Mode FUNC. Menu

| Item          | Reference Page         |
|---------------|------------------------|
| Rotate        | <b>1</b> 70            |
| Protect       | <b>\$\tag{66}</b>      |
| Favorites     | <b></b> 71             |
| Print         | <b>116</b>             |
| Play Movie    | <b>\$\bigcirc\$</b> 60 |
| Smart Shuffle | <b>4</b> 65            |
| Image Search  | <b>4</b> 63            |
| Slideshow     | <b>4</b> 64            |

# **Handling Precautions**

- The camera is a high-precision electronic device. Avoid dropping it or subjecting it to strong impact.
- Never bring the camera near magnets, motors, or other devices that generate strong electromagnetic fields, which may cause malfunction or erase image data.
- If water droplets or dirt adheres to the camera or screen, wipe with a dry soft cloth, such as an eveglass cloth. Do not rub hard or apply force
- Never use cleaners containing organic solvents to clean the camera or screen.
- Use a blower brush to remove dust from the lens. If cleaning is difficult, contact a Canon Customer Support Help Desk.
- To prevent condensation from forming on the camera after sudden temperature changes (when the camera is transferred from cold to warm environments), put the camera in an airtight, resealable plastic bag and let it gradually adjust to the temperature before removing it from the bag.
- If condensation does form on the camera, stop using it immediately. Continuing to use the camera in this state may damage it. Remove the battery pack and memory card, and wait until the moisture has evaporated before resuming use.
- Store unused battery packs in a plastic bag or other container. To maintain battery performance if you will not use the battery pack for some time, about once a year charge it and then use the camera until it runs out of power before storing the battery pack.

Before Use

Basic Guide

**Advanced Guide** 

Camera Basics

2 Auto Mode

3 Other Shooting Modes

4 P Mode

5 Playback Mode

6 Wi-Fi Functions

**7** Setting Menu

**8** Accessories

9 Appendix

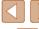

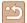

# **Specifications**

# Image Sensor

# Lens

Focal Length
(35mm film equivalent).................4.3 – 193.5 mm (24 – 1080 mm)
Zoom Magnification .........45x

Shooting Range (measured from the tip of the lens)

| Shooting<br>Mode     | Focus<br>Range | Maximum Wide Angle ()                    | Maximum Telephoto<br>([♣])               |
|----------------------|----------------|------------------------------------------|------------------------------------------|
| AUTO                 | 1 = 1          |                                          | 1.3 m – infinity<br>(4.3 ft. – infinity) |
|                      | A              | 5 cm – infinity<br>(2.0 in. – infinity)  | 1.3 m – infinity<br>(4.3 ft. – infinity) |
| Other than the above | *              | 0 – 50 cm<br>(0.0 in. – 1.6 ft.)         | -                                        |
|                      | <b>A</b>       | 3.0 m – infinity<br>(9.8 ft. – infinity) | 3.0 m – infinity<br>(9.8 ft. – infinity) |

<sup>\*</sup> Not available in some shooting modes.

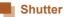

#### 

# Aperture

| F number   |           |
|------------|-----------|
| Wide angle | 3.5 – 8.0 |
| Telephoto  | 6.8 – 8.0 |

# Flash

| Built-in Flash  |                  |
|-----------------|------------------|
| Max. wide angle |                  |
| closest point   | 50 cm (1.6 ft.)  |
| farthest point  | 5.0 m (16.4 ft.) |
| Telephoto end   |                  |
| closest point   | 1.3 m (4.3 ft.)  |
| farthest point  | 2.7 m (8.9 ft.)  |

## Monitor

| Type             | TFT color liquid crystal |
|------------------|--------------------------|
| Screen Size      | 7.5 cm (3.0 in.)         |
| Effective Pixels | Approx. 230.000 dots     |

Before Use

Basic Guide

#### **Advanced Guide**

Camera Basics

2 Auto Mode

3 Other Shooting Modes

4 P Mode

5 Playback Mode

6 Wi-Fi Functions

**7** Setting Menu

8 Accessories

**9** Appendix

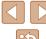

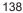

# Shooting

# Recording

| File Format      | DCF-compliant DPOF compatible (Version1.1) |
|------------------|--------------------------------------------|
| Data Type        |                                            |
| Still Images     |                                            |
| Recording Format | Exif2.3 (DCF2.0)                           |
| Image            | JPEG only                                  |
| Movies           |                                            |
| Recording Format | MP4                                        |
| Video            | MPEG-4 AVC/H.264                           |
| Audio            | MPEG-4 AAC-LC (monaural)                   |

# Recorded Pixels, Number of shots per a memory card Still Image

Using a 16 GB (UHS-I) memory card (Approx. shots)

|    |   | , (11 / |
|----|---|---------|
|    | S | 2015    |
| L  |   | 3397    |
|    | S | 3982    |
| M1 |   | 6656    |
|    | S | 10563   |
| M2 |   | 18689   |
|    | S | 60741   |
| S  |   | 80988   |

| Be |  |  |
|----|--|--|
|    |  |  |
|    |  |  |

Basic Guide

#### Advanced Guide

Camera Basics

2 Auto Mode

**3** Other Shooting Modes

4 P Mode

5 Playback Mode

6 Wi-Fi Functions

**7** Setting Menu

8 Accessories

**9** Appendix

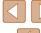

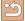

<sup>\*</sup> Continuous shooting speed may become slower due to the following factors:

Tv value/Av value/Subject conditions/Lighting conditions/Use of flash/Zoom position

Movies
Using a 16 GB (UHS-I) memory card

| Pixels             | Frame Rate/<br>Video System                                     | Recordable time<br>per a memory card<br>(Approx.) | Single Clip<br>Recording Time<br>(Approx.) |
|--------------------|-----------------------------------------------------------------|---------------------------------------------------|--------------------------------------------|
| HD<br>(1280 x 720) | EHD 29.97P (NTSC) EHD 25.00P (PAL)                              | 2 hr. 35 min. 37 sec.                             | 29 min. 59 sec.                            |
| (640 x 480)        | <sup>E</sup> VGA 29.97P (NTSC)<br><sup>E</sup> VGA 25.00P (PAL) | 8 hr. 25 min. 48 sec.                             | 1 hr.                                      |

 Limitations of movie shooting: continuous shooting is possible until the memory card becomes full or the recording length for one movie reaches approx. 29 minutes 59 seconds.

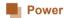

#### Battery Pack NB-11LH

| Number of Still Image Shots (CIPA Compliant) | Approx. 195 shots |
|----------------------------------------------|-------------------|
| Number of Still Image Shots (Eco Mode On)    | Approx. 260 shots |
| Movie Recording Time (CIPA Compliant)        | Approx. 50 min.   |
| Movie Recording Time (Continuous Shooting)   | Approx. 90 min.   |
| Playback Time*                               | Approx. 5 hr.     |

<sup>\*</sup> Time when playing back a slideshow of still images.

# Interface

| Wired                                                                                                    |                                   |
|----------------------------------------------------------------------------------------------------|-----------------------------------|
| Digital terminal                                                                                                    |                                   |
| (Hi-Speed USB compliant)                                                                                                    | .Mini-B                           |
| Analog Video Output (NTSC/PAL)                                                                                                    |                                   |
| Analog Audio Output                                                                                                    | .Monaural                         |
| Wireless                                                                                                    |                                   |
|                                                                                                    | .NFC Forum Type3/4 Tag compliant  |
| NI O                                                                                                    | (Dynamic)                         |
| Wi-Fi                                                                                                    | ,                                 |
| Compliance standards                                                                                                    | .IEEE 802.11b/g/n                 |
| Transmission frequency                                                                                                    | 3                                 |
| Frequency                                                                                                    | .2.4 GHz                          |
| Channels                                                                                                    |                                   |
| Security                                                                                                    |                                   |
| Infrastructure mode                                                                                                    | WPA2-PSK (AFS/TKIP)               |
|                                                                                                    | WPA-PSK (AES/TKIP), WEP           |
|                                                                                                    | * Wi-Fi Protected Setup compliant |
| Camera access point mode                                                                                                    | ·                                 |
| Ad hoc mode                                                                                                    |                                   |
| , to filed filed file                                                                                                    |                                   |
| The Control of the Control of the Co |                                   |

# Operating Environment

| Temperature | Min. 0 °C, max. 40 °C     |
|-------------|---------------------------|
|             | (Min. 32 °F. max. 104 °F) |

# Dimensions (CIPA compliant)

| W | 104.4 mm (4.1 in.) |
|---|--------------------|
| H | 69.1 mm (2.7 in.)  |
| D | 85.1 mm (3.4 in.)  |

# Weight (CIPA Compliant)

| Camera Body Only                     | Approx. 306 g (approx. 10.8 oz.) |
|--------------------------------------|----------------------------------|
| Including Battery Pack, Memory Card. | Approx. 323 g (approx. 11.4 oz.) |

Before Use

Basic Guide

#### Advanced Guide

Camera Basics

2 Auto Mode

3 Other Shooting Modes

4 P Mode

5 Playback Mode

6 Wi-Fi Functions

**7** Setting Menu

8 Accessories

9 Appendix

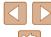

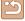

# Battery Pack NB-11LH

Type: Rechargeable lithium-ion battery

Nominal voltage: 3.6 V DC Nominal capacity: 800 mAh

Charging cycles: Approx. 300 times
Operating temperatures: 0 – 40 °C (32 – 104 °F)

# Battery Charger CB-2LF / CB-2LFE

Rated input: 100 – 240 V AC (50/60 Hz)

Rated output: 4.2 V DC, 0.41 A

Charging time: Approx. 2 hr. 20 min. (when using NB-11LH)

Operating temperatures: 5 – 40 °C (41 – 104 °F)

- The number of shots that can be taken is based on measurement guidelines of the Camera & Imaging Products Association (CIPA).
- Under some shooting conditions, the number of shots and recording time may be less than mentioned above.
- Number of shots/time with a fully charged battery pack.

Before Use

Basic Guide

Advanced Guide

Camera Basics

2 Auto Mode

3 Other Shooting Modes

4 P Mode

5 Playback Mode

6 Wi-Fi Functions

**7** Setting Menu

**8** Accessories

9 Appendix

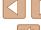

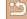

# Index

| Α                                    | D                                  |
|--------------------------------------|------------------------------------|
| Accessories 111                      | Date/time                          |
| AE lock 50                           | Adding date stamps 36              |
| AF frames 55                         | Changing 18                        |
| Aspect ratio 37                      | Date/time battery 19               |
| Auto mode (shooting mode) 20, 29     | Settings 18                        |
| AV cable 112, 113                    | World clock 104                    |
|                                      | Defaults → Reset all               |
| В                                    | Digital tele-converter 54          |
| Batteries → Date/time                | Digital zoom 34                    |
| (date/time battery)                  | Display language 19                |
| Power saving 24                      | DPOF 119                           |
| Battery charger 2, 111               |                                    |
| Battery pack                         | E                                  |
| Charging 16                          | Eco mode 105                       |
| Eco mode 105                         | Editing                            |
| Level 129                            | Cropping 72                        |
| Power saving 24                      | i-Contrast 74                      |
| Black and white images 53            | My Colors 73                       |
|                                      | Red-eye correction 74              |
| C                                    | Resizing images 72                 |
| Camera                               | Editing or erasing connection      |
| Reset all 109                        | information 101                    |
| Camera access point mode 82          | Erasing 68                         |
| Camera Connect 77                    | Erasing all 68                     |
| CameraWindow 114                     | Error messages 127                 |
| CANON IMAGE GATEWAY 76, 88           | Exposure                           |
| Center (AF frame mode) 55            | Compensation 50                    |
| Clock 28                             |                                    |
| Color (white balance) 52             | F                                  |
| Compression ratio (image quality) 58 | Face AiAF (AF frame mode) 55       |
| Connecting via an access point 84    | Face self-timer (shooting mode) 47 |
| Cropping 72, 117                     | Favorites 71                       |
| Custom white balance 52              | File numbering 107                 |

| Fireworks (shooting mode) 43      |
|-----------------------------------|
| Fish-eye effect (shooting mode) 4 |
| Flash                             |
| Deactivating flash 58             |
| On 57                             |
| Slow synchro 57                   |
| Focusing                          |
| AF frames 55                      |
| Servo AF 56                       |
| Focus lock 55                     |
| Focus range                       |
| Infinity 54                       |
| Macro 54                          |
| FUNC. menu                        |
|                                   |
| Basic operations 25               |
| Table 132, 137                    |
| G                                 |
| Grid lines 39                     |
| Grid lines 39                     |
| 1                                 |
| i-Contrast 51,74                  |
| Image quality → Compression rati  |
| (image quality)                   |
| Image quality)                    |
| Display period 40                 |
| Erasing 68                        |
| Playback → Viewing                |
| ,                                 |
| Protecting 66                     |
| Image stabilization 59            |
| Image Sync 97                     |
| Indicator 28, 39, 40              |
| Infinity (focus range) 54         |
| ISO speed 51                      |

| works (shooting mode) 43       | L                                |
|--------------------------------|----------------------------------|
| -eye effect (shooting mode) 44 | Live View Control (shooting mode |
| h                              | Long shutter (shooting mode) 47  |
| Deactivating flash 58          | Low light (shooting mode) 43     |
| On 57                          | 3 ( 3 ,                          |
| Slow synchro 57                | М                                |
| using                          | Macro (focus range) 54           |
| AF frames 55                   | Magnified display 64             |
| Servo AF 56                    | Memory cards 2                   |
| us lock 55                     | Recording time 140               |
| us range                       | Menu                             |
| Infinity 54                    | Basic operations 26              |
| Macro 54                       | Table 131                        |
| IC. menu                       | Metering method 50               |
| Basic operations 25            | Miniature effect (shooting mode) |
| Table 132, 137                 | Monochrome (shooting mode) 46    |
|                                | Movies                           |
|                                | Editing 75                       |
| lines 39                       | Image quality (recording pixel   |
|                                | frame rate) 38                   |
|                                | Recording time 140               |
| ntrast 51, 74                  | My Colors 52, 73                 |
| ge quality → Compression ratio | , 00.0.0 02, 10                  |
| nage quality)                  | P                                |
| ges                            | P (shooting mode) 49             |
| Display period 40              | Package contents 2               |
| Erasing 68                     | Photobook set-up 121             |
| Playback → Viewing             | PictBridge 112, 116              |
| Protecting 66                  | Playback → Viewing               |
| ge stabilization 59            | Portrait (shooting mode) 43      |
| ge Sync 97                     | Poster effect (shooting mode) 44 |
| cator 28, 39, 40               | Power 111                        |
| ity (focus range) 54           | → Battery charger,               |
| speed 51                       | → Battery pack                   |
| •                              | Power saving 24                  |
|                                | Printing 116                     |
|                                | Program AE 49                    |
|                                | Protecting 66                    |
|                                |                                  |

Before Use e) 42 Basic Guide Advanced Guide 1 Camera Basics 2 Auto Mode **3** Other Shooting Modes 4 P Mode 45 5 Playback Mode 6 Wi-Fi Functions ls/ **7** Setting Menu 8 Accessories **9** Appendix Index

142

| R Recording pixels (image size) 38 Red-eye correction 74 Remote live view shooting 100 Reset all 109 Resizing images 72 Rotating 70                                                                                     | Installation 114 Saving images to a computer 83, 114 Sounds 103 Strap 2, 15 Super vivid (shooting mode) 44                               |
|----------------------------------------------------------------------------------------------------|----------------------------------------------------------------------------------------------------|
| S Saving images to a computer 83, 114 Screen Display language 19 Icons 129, 130 Menu → FUNC. menu, Menu SD/SDHC/SDXC memory cards                                                                                       | T Terminal 113, 116 Toy camera effect (shooting mode) 46 Tracking AF 56 Traveling with the camera 104 Troubleshooting 123 TV display 113 |
| → Memory cards Searching 63 Self-timer 34 2-second self-timer 35 Customizing the self-timer 35 Face self-timer (shooting mode) 47 Sending images 94 Sending images to a computer 83 Sending images to another camera 93 | V Viewing 21 Image search 63 Index display 62 Magnified display 64 Single-image display 21 Slideshow 64 Smart Shuffle 65 TV display 113  |
| Sending images to a printer 92 Sending images to a smartphone 77 Sending images to Web services 91 Sepia tone images 53 Servo AF 56 Shooting Shooting date/time → Date/time Shooting information 129                    | W White balance (color) 52 Wi-Fi functions 76 Wi-Fi menu 80 World clock 104 Wrist strap → Strap                                          |
| Slideshow 64<br>Smart Shuffle 65                                                                                                    | <b>Z</b><br>Zoom 20, 30, 34                                                                                                    |

Before Use

Basic Guide

Advanced Guide

Camera Basics

2 Auto Mode

**3** Other Shooting Modes

4 P Mode

5 Playback Mode

6 Wi-Fi Functions

**7** Setting Menu

8 Accessories

**9** Appendix

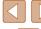

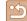

# Precautions for Wireless Features (Wi-Fi or Others)

- Countries and Regions Permitting Wireless Function Use
  - Use of wireless functions is restricted in some countries and regions, and illegal use may be punishable under national or local regulations. To avoid violating wireless regulations, visit the Canon website to check where use is allowed.
    - Note that Canon cannot be held liable for any problems arising from wireless function use in other countries and regions.
- Doing any of the following may incur legal penalties:
  - Altering or modifying the product
  - Removing the certification labels from the product
- Before goods or technologies in the camera regulated by the Foreign Exchange and Foreign Trade Act are exported (which includes bringing them outside Japan or showing them to non-residents in Japan), export or service transaction permission may be required from the Japanese government.
- Because this product includes American encryption items, it falls under U.S. Export Administration Regulations, and cannot be exported to or brought into a country under U.S. trade embargo.
- Be sure to make notes of the Wi-Fi settings you use.
   The wireless settings saved to this product may change or be erased due to incorrect operation of the product, the effects of radio waves or static electricity, or accident or malfunction. Please note that Canon accepts no responsibility for direct or indirect damages or loss of earnings resulting from a degradation or disappearance of content.
- When transferring ownership, disposing of the product, or sending it for repair, restore the default wireless settings by erasing any settings you have entered.
- Canon will not make compensation for damages resulting from loss or theft of the product.
   Canon accepts no responsibility for damages or loss resulting from unauthorized access or use of target devices registered on this

product due to loss or theft of the product.

 Do not use the wireless function of this product near medical equipment or other electronic equipment.
 Use of the wireless function near medical equipment or other electronic equipment may affect operation of those devices.

# Radio Wave Interference Precautions

 This product may receive interference from other devices that emit radio waves. To avoid interference, be sure to use this product as far away as possible from such devices, or avoid using the devices at the same time as this product.

# Security Precautions

Because Wi-Fi uses radio waves to transmit signals, security precautions more stringent than when using a LAN cable are required. Keep the following points in mind when using Wi-Fi.

Only use networks you are authorized to use.
 This product searches for Wi-Fi networks in the vicinity and displays the results on the screen. Networks you are not authorized to use (unknown networks) may also be displayed. However, attempting to connect to or using such networks could be regarded as unauthorized access. Be sure to use only networks you are authorized to use, and do not attempt to connect to other unknown networks.

Before Use

Basic Guide

Advanced Guide

1 Camera Basics

2 Auto Mode

3 Other Shooting Modes

4 P Mode

5 Playback Mode

6 Wi-Fi Functions

7 Setting Menu

**A**ccessories

**9** Appendix

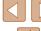

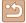

If security settings have not been properly set, the following problems may occur.

- Transmission monitoring
   Third parties with malicious intent may monitor Wi-Fi transmissions and attempt to acquire the data you are sending.
- Unauthorized network access
   Third parties with malicious intent may gain unauthorized access to
  the network you are using to steal, modify, or destroy information.

   Additionally, you could fall victim to other types of unauthorized access
  such as impersonation (where someone assumes an identity to gain
  access to unauthorized information) or springboard attacks (where
  someone gains unauthorized access to your network as a springboard
  to cover their tracks when infiltrating other systems).

To prevent these types of problems from occurring, be sure to thoroughly secure your Wi-Fi network.

Only use this camera's Wi-Fi function with a proper understanding of Wi-Fi security, and balance risk and convenience when adjusting security settings.

# Third-Party Software

expat.h
 Copyright (c) 1998, 1999, 2000 Thai Open Source Software Center Ltd

Permission is hereby granted, free of charge, to any person obtaining a copy of this software and associated documentation files (the "Software"), to deal in the Software without restriction, including without limitation the rights to use, copy, modify, merge, publish, distribute, sublicense, and/or sell copies of the Software, and to permit persons to whom the Software is furnished to do so, subject to the following conditions:

The above copyright notice and this permission notice shall be included in all copies or substantial portions of the Software.

THE SOFTWARE IS PROVIDED "AS IS", WITHOUT WARRANTY OF ANY KIND, EXPRESS OR IMPLIED, INCLUDING BUT NOT LIMITED TO THE WARRANTIES OF MERCHANTABILITY, FITNESS FOR A PARTICULAR PURPOSE AND NONINFRINGEMENT. IN NO EVENT SHALL THE AUTHORS OR COPYRIGHT HOLDERS BE LIABLE FOR ANY CLAIM, DAMAGES OR OTHER LIABILITY, WHETHER IN AN ACTION OF CONTRACT, TORT OR OTHERWISE, ARISING FROM, OUT OF OR IN CONNECTION WITH THE SOFTWARE OR THE USE OR OTHER DEALINGS IN THE SOFTWARE.

# Personal Information and Security Precautions

If personal information and/or Wi-Fi security settings, such as passwords, etc., are saved on the camera, please be aware that such information and settings may still remain in the camera.

When transferring the camera to another person, disposing of it, or sending it for repair, be sure to take the following measures to prevent the leakage of such information and settings.

 Erase registered Wi-Fi security information by choosing [Reset Settings] in the Wi-Fi settings. Before Use

**Basic Guide** 

Advanced Guide

Camera Basics

2 Auto Mode

**3** Other Shooting Modes

4 P Mode

5 Playback Mode

6 Wi-Fi Functions

**7** Setting Menu

8 Accessories

**9** Appendix

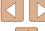

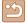

# Trademarks and Licensing

- Microsoft and Windows are trademarks or registered trademarks of Microsoft Corporation in the United States and/or other countries.
- Macintosh and Mac OS are trademarks of Apple Inc., registered in the U.S. and other countries.
- App Store, iPhone, and iPad are trademarks of Apple Inc.
- The SDXC logo is a trademark of SD-3C, LLC.
- Wi-Fi®, Wi-Fi Alliance®, WPA™, WPA2™ and Wi-Fi Protected Setup™ are trademarks or registered trademarks of the Wi-Fi Alliance.
- The N-Mark is a trademark or registered trademark of NFC Forum, Inc. in the United States and in other countries.
- All other trademarks are the property of their respective owners.
- This device incorporates exFAT technology licensed from Microsoft.
- This product is licensed under AT&T patents for the MPEG-4 standard and may be used for encoding MPEG-4 compliant video and/or decoding MPEG-4 compliant video that was encoded only (1) for a personal and non-commercial purpose or (2) by a video provider licensed under the AT&T patents to provide MPEG-4 compliant video.
   No license is granted or implied for any other use for MPEG-4 standard.

# Disclaimer

- Unauthorized reproduction of this guide is prohibited.
- All measurements based on Canon testing standards.
- Information subject to change without notice, as are product specifications and appearance.
- Illustrations and screenshots in this guide may differ slightly from the actual equipment.
- The above items notwithstanding, Canon cannot be held liable for any loss arising from the use of this product.

Basic Guide **Advanced Guide** Camera Basics 2 Auto Mode 3 Other Shooting Modes 4 P Mode 5 Playback Mode 6 Wi-Fi Functions 7 Setting Menu Accessories 9 Appendix

Before Use